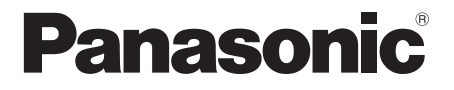

取扱説明書

フルハイビジョン液晶ディスプレイ | 業務用

品番 TH-49XF1HTJ (49V型) **TH-49XF1HJ** (49V型)

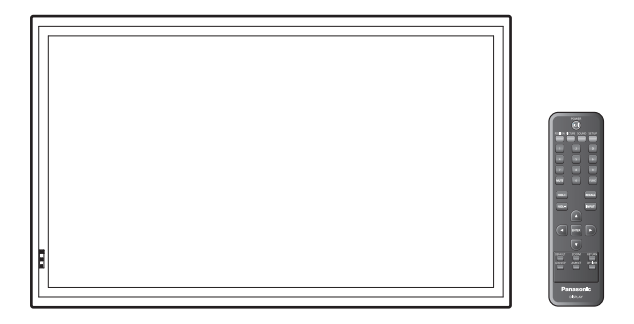

このたびは、パナソニック製品をお買い上げいただき、 まことにありがとうございます。

- 取扱説明書をよくお読みのうえ、正しく安全にお使いください。
- ご使用前に「安全上のご注意」(6 ~ 10 ページ)を必ずお読みください。
- 保証書は、「お買い上げ日・販売店名」などの記入を必ず確かめ、 取扱説明書とともに大切に保管してください。
- この取扱説明書は、TH-49XF1HTJ (49V 型)、TH-49XF1HJ (49V 型) 共用です。
- 製造番号は品質管理上重要なものです。 お買い上げの際は、製品本体と保証書の製造番号をお確かめください。

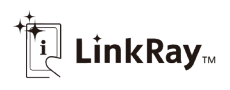

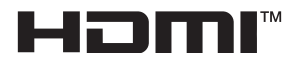

保証書別添付

DPQX1366ZF/X1

# もくじ

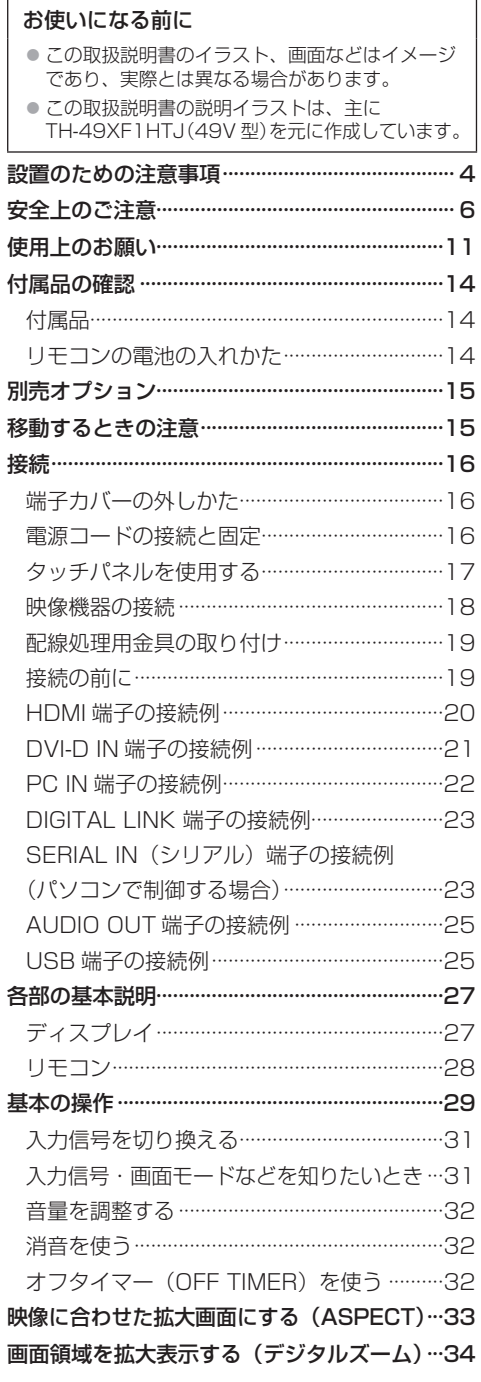

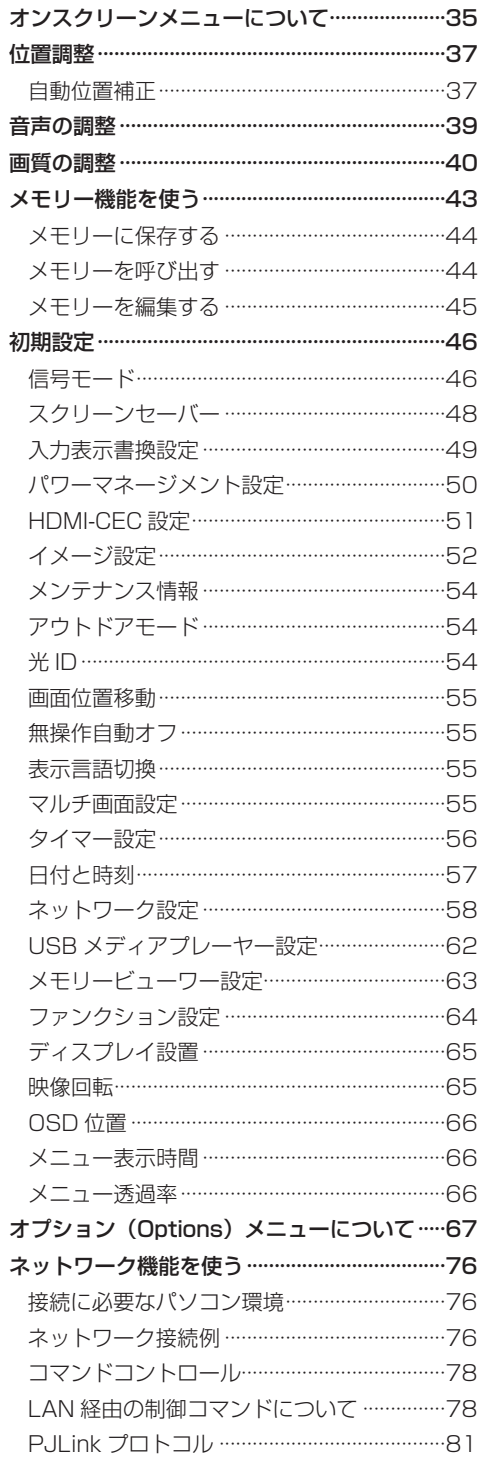

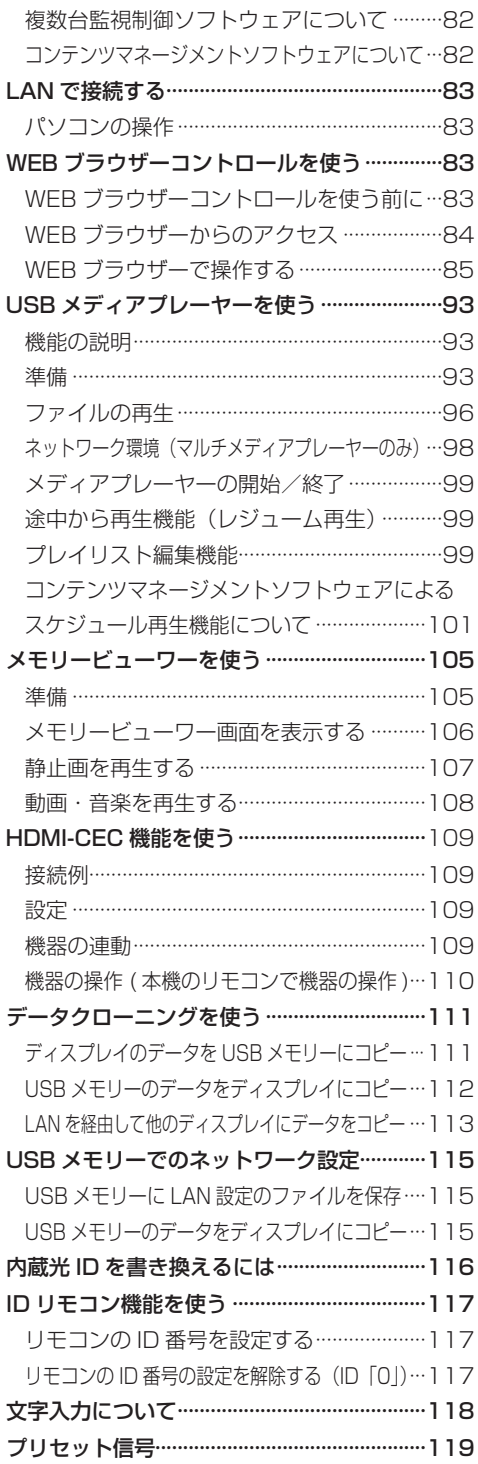

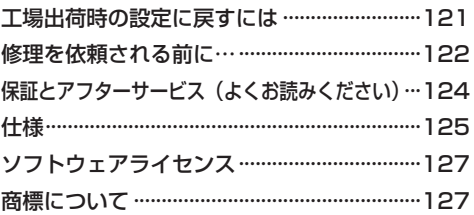

# 設置のための注意事項

- お客様による設置は絶対に行わないでください。設 置は専門の工事業者またはお買い上げ販売店にご依 頼ください。
- 本機の防塵・防水性能は IP56 です。本機の防塵性・ 防水性に手を加えたり、損傷を与えるようなことは しないでください。
- ●本機の防塵・防水性能は、無破損・無故障を保証す るものではありません。あらかじめご了承ください。
- 防塵性・防水性が損なわれた状態で使用しますと、 火災・感電・故障の原因となります。
- 本機は、国際規格である IP 値 (Ingress Protection) 内部侵入に対する保護)において防塵性能 5 レベル、 防水性能 6 レベルの性能を有します。

これから説明する内容は、本機の防塵性・防水性 を損なわないようにするためのものです。

#### ■端子カバーについて

機器のケーブル類を端子に接続した後、端子カバー を取り付ける際には密閉が正しく行われること、す べての固定用ネジを使って固く端子カバーが閉めら れていることを確認してください。

端子カバーの密閉を正しく行うために下記のポイン トに注意してください。

● 固定用シール材がカバー内の正規の場所に固定さ れているか確認してください。固定用シール材は ケーブル部分を密閉するための重要な部品です。

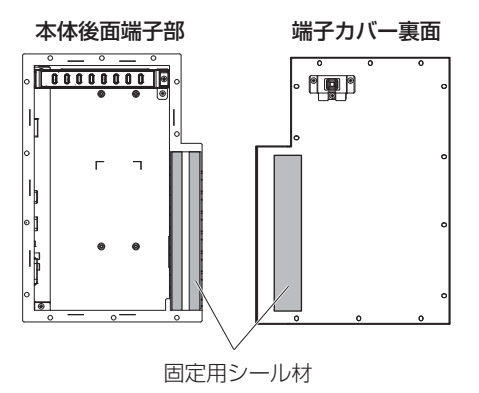

## (お知らせ)

● IPX6 の防水性能とは、いかなる方向からの強い 噴流水によっても有害な影響を受けない性能を言 います。

- ケーブルはクランパーと U 字の溝に通し、必ずク ランパーを閉じてケーブルを固定してください。
- U 字の溝に通すことができないフラットタイプの ケーブルは使用できません。

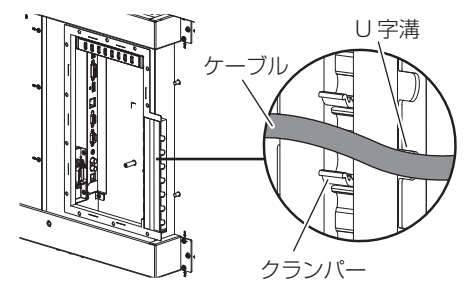

U 字の溝に沿って引き出されたケーブルを、端子板 ベースと端子カバー両方の固定用シール材で挟み込 んで密閉を保つ構造になっています。

#### ■ 保護コーティングについて

● キャビネットのアルミ部分や後面はコーティング により腐食から保護されていますので、表面に傷 を付けないように気をつけてください。傷がつい た場合はそこから腐食が進む可能性があります。

#### ■設置する場所について

- 直射日光が当たると画面に黒い影を発生させるこ とがあります。この影は温度が下がると消えます。
- プールや温泉、海の近く、薬品やガスを使用する 工場内などの特殊な環境に長期間設置する場合は、 事前にお買い上げの販売店にご相談ください。
- 積もった雪の重みや落雪で、本機が落下すること により、けがや事故の原因となりますので、ひさ しなどで防雪してください。
- 本機は排熱のためにディスプレイ周辺に空間が必 要となります。排熱を考慮し、空間を設けて設置 してください。

上下・左右を壁で囲んで本機を設置する場合は、 販売店にご相談ください。

#### ■設置の条件について

- 外気温度が 0℃以下になる環境で使用する場合は、 必ずアウトドアモードを「オン」に設定してくだ さい。内部の温度を保ち、起動をスムーズに行い ます。(30・54 ページ)
- 長時間、連続して水をかけるような状態での展示 や使用をされる場合は、販売店にご相談ください。
- 必ず周囲温度 0 ~ 50℃ (アウトドアモード使用 時- 20~50℃)の範囲で使用してください。 周囲温度とは本体背面での吸気直前の温度を言い ます。
- 太陽光が直接当たる場所に設置される場合は、ア ウトドアモードを「オン」に設定してください。
- ディスプレイは前後方向それぞれ 20 度以内で傾 けて使用できます。

#### ■ 壁などに設置する場合

- 取付金具については事前にお買い上げの販売店に ご相談ください。
- 背面固定の際は VESA 規格 (400 × 400)に準 拠した取付金具を使用してください。
- 設置場所は本機と取付金具の総重量を恒久的に十 分に保持できる、強度のある場所をお選びくださ い。強度が不足する場所への設置は、落下など重 大な事故の原因となることがあります。
- 人がぶら下がったり、寄りかかれるような場所、 通行人がぶつかってしまうような場所には設置し ないでください。事故の原因となることがありま す。
- 取付金具や取り付け場所に不具合が発生した場合 を想定して、転倒・落下防止などの対策を行って ください。
- 周囲の環境によっては経年変化などで取付強度が 不足する場合があります。専門の工事業者に依頼 し、定期的に点検や補修を行ってください。
- ネジのゆるみなどの異常や不具合が発見された場 合は、すぐに専門の工事業者またはお買い上げ販 売店に修理を依頼してください。
- 据付・取り付けの不備、誤使用、改造、天災など による事故損害については、弊社は一切責任を負 いません。

# 安全上のご注意 ■必ずお守りください │

人への危害、財産の損害を防止するため、必ずお 守りいただくことを説明しています。

■誤った使い方をしたときに生じる危害や損害 の程度を区分して、説明しています。

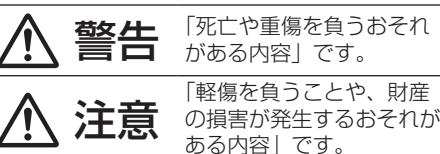

■ お守りいただく内容を次の図記号で説明して います。(次は図記号の例です)

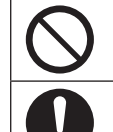

してはいけない内容です。

実行しなければならない内容です。

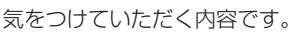

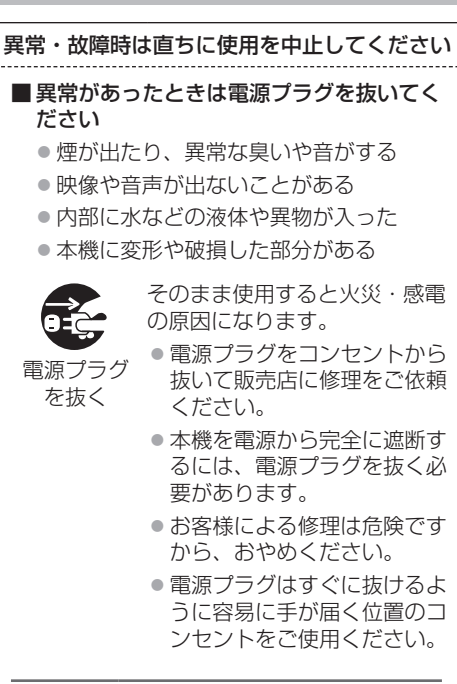

警告

■故障した本機には手で触れないでください

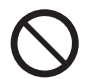

感電の原因になることがあります。

## ■ 異物を入れないでください

吸気部などから内部に金属類や燃えやすいもの などを差し込んだり、落とし込んだりしないで ください。

火災・感電の原因となります。 ●特にお子様にはご注意ください。

■ 防塵性・防水性が損なわれた状態で使用しな

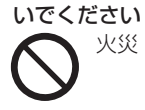

火災・感電・故障の原因となります。

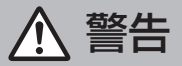

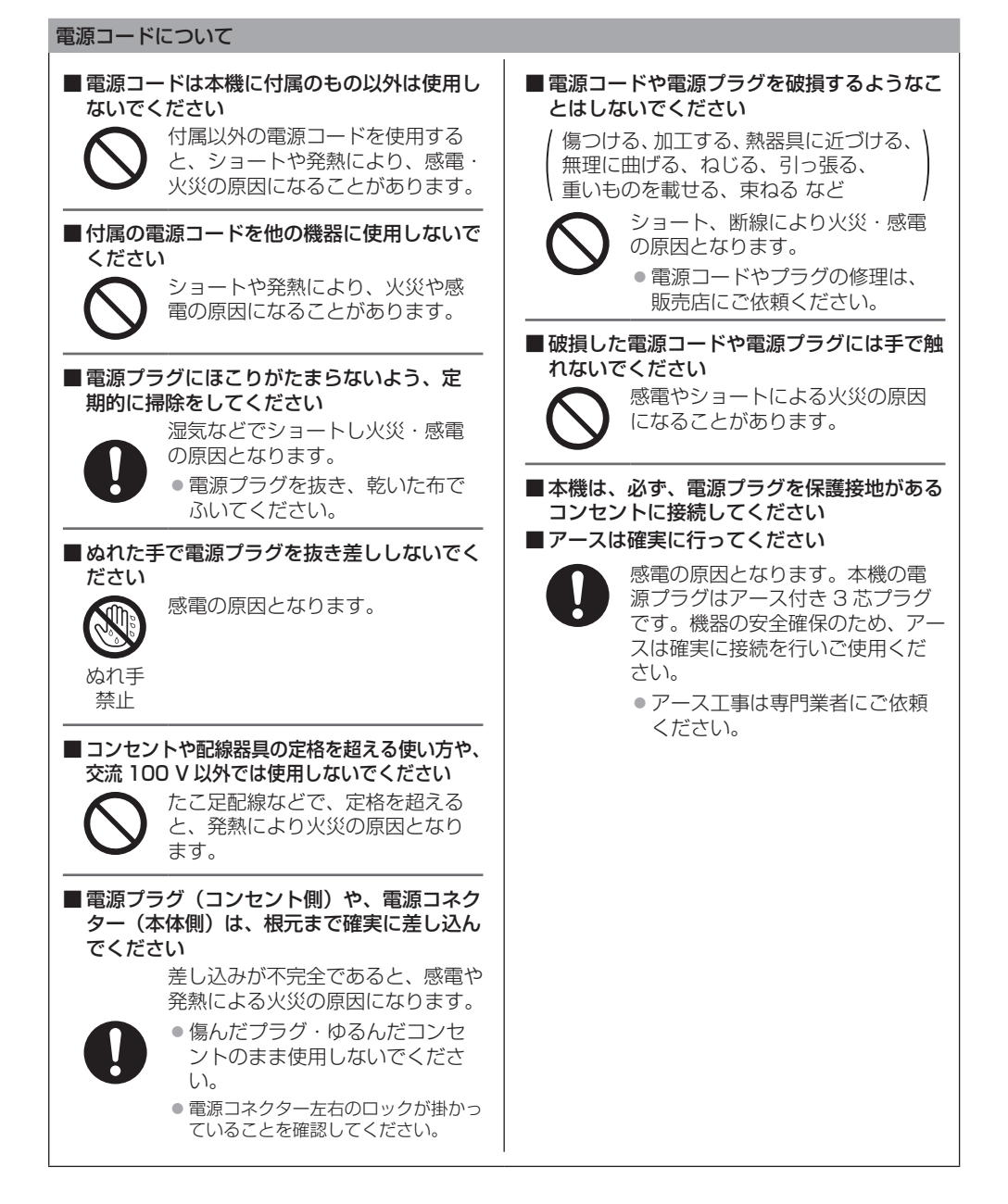

警告

#### ■設置は、工事専門業者にご依頼ください

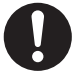

工事が不完全ですと、死亡、けがの 原因となります。

● 壁への取り付けには VFSA 規格 準拠の壁掛け金具を必ずご使用く ださい。

49V 型:VESA 400 × 400 ( 『 11 ページ)

- 落下防止のため、ディスプレイと 壁掛け金具の重量に十分耐えるよ う、取り付け場所の強度を確認の うえ施工を行ってください。
- ご使用を終了した製品は、工事専 門業者にご依頼のうえ速やかに撤 去してください。

■端子カバーをしっかり取り付けて使用してく ださい

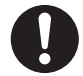

防塵防水性が損なわれ、火災・感電・ 故障の原因となります。

■ 付属の単4 乾電池は乳幼児の手の届くところ に置かないでください

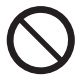

誤って飲み込むと、身体に悪影響を 及ぼします。

● 万一、飲み込んだと思われるとき は、すぐに医師にご相談ください。

■雷が鳴りだしたら本機や電源プラグには触れな いでください

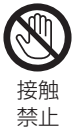

感電の原因となります。

#### ■ 不安定な場所に置かないでください

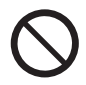

ぐらついた台の上や傾いた所などに 置くと、倒れたり、落ちたりして、 けがの原因となります。

■ 振動が少なく、本機の質量に耐えられる場所 に設置してください

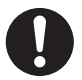

倒れたり、落ちたりして、けがや故 障の原因となります。

■ 裏ぶた(キャビネット)を外したり、改造し たりしないでください

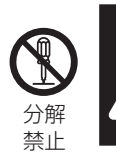

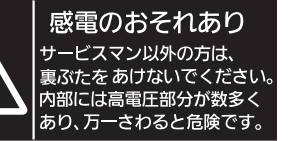

「本体に表示した事項」

内部には電圧の高い部分があり、火災・感電 の原因となります。

● 内部の点検・調整・修理は販売店にご依頼 ください。

注意

■ 本機の吸気部をふさがないでください ■ 上下・左右・後面は 20 cm 以上の間隔をお いて据え付けてください。 ■ 風通しの悪い狭い所に押し込まないでください ■逆さまにしないでください ■ あお向けにしないでください

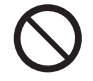

内部に熱がこもり、火災や故障の原 因となることがあります。

■上に物を置かないでください

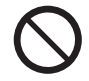

倒れたり、落下して、けがの原因と なることがあります。

■本機に乗ったり、ぶらさがったりしないでく ださい

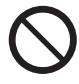

倒れたり、破損してけがの原因とな ることがあります。 ● 特に、小さなお子様にはご注意く ださい。

■ 温度の高い所、湿気やほこりの多い所、油煙 や湯気が当たるような所(調理台や加湿器の そばなど)に置かないでください

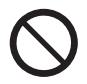

火災・感電の原因となることがあり ます。

■ 電源コードを取り外すときは、必ず電源プラ グ(コンセント側)や、電源コネクター(本体側) を持って抜いてください

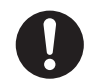

コードを引っ張ると、コードが破損 し、感電・ショートによる火災の原 因となることがあります。

■ 接続ケーブルの処理は確実に行ってください

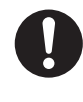

ケーブルを壁面に挟んだり、無理に 曲げたり、ねじったりすると、芯線 の露出、ショート、断線により、火災· 感電の原因となることがあります。

■新しい電池と古い電池を混ぜたり、指定以外 の電池を使用しないでください

■日光、火などの過度な熱にさらさないでくだ さい

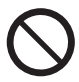

取り扱いを誤ると、電池の破裂、液 漏れにより、火災・けがや周囲を汚 損する原因となることがあります。

■電池を入れるときには、極性(プラス++)とマ イナス(一)を逆に入れないでください

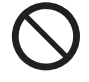

取り扱いを誤ると、電池の破裂、液 漏れにより、火災・けがや周囲を汚 損する原因になることがあります。 挿入指示通り正しく入れてください。 (c) 14ページ)

■ 被覆のはがれた雷池は使用しないでください

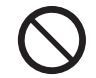

取り扱いを誤ると、電池のショート により、火災・けがや周囲を汚損す る原因となることがあります。

■ 長時間使用しないときは、リモコンから電池 を取り出してください

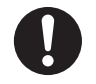

液漏れ・発熱・発火・破裂などを起 こし、火災や周囲汚損の原因になる ことがあります。

■ 使い切った電池は、すぐにリモコンから取り 出してください

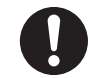

そのまま機器の中に放置すると、電 池の液漏れや、発熱・破裂の原因に なります。

■強い力や衝撃を加えないでください

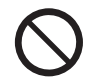

前面ガラスが割れてけがの原因とな ることがあります。

#### ■ 長期間ご使用にならないときは雷源プラグを コンセントから抜いてください

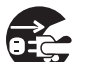

電源プラグにほこりがたまり火災・ 感電の原因となることがあります。

電源 プラグを 抜く

■開梱や持ち運びは4人で行ってください

■ 運搬や移動をする場合は、必ず取っ手を持ち 行ってください

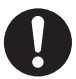

落下してけがの原因になることがあ ります。

注意

#### ■本機を縦置きに設置されるときは、必ず電源 ランプを下側にして設置してください

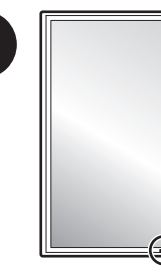

異なる方向に設置すると、内部に熱がこもり、 火災や故障の原因となることがあります。

■ 本機をご使用になるときは、安全のため、転倒・ 落下防止の処置をしてください

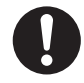

地震やお子様がよじ登ったりすると、 転倒・落下しけがの原因となること があります。

電源ランプ

■ 壁への取り付けの際は、取り付けねじや電源 コードが壁内部の金属部と接触しないように 設置してください

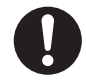

壁内部の金属部と接触して、感電の 原因となることがあります。

■ 接続ケーブルを引っ張ったり、ひっかけたり しないでください

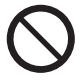

10

倒れたり、落ちたりしてけがの原因 となることがあります。 ● 特に、お子様にはご注意ください。

#### お手入れについて

■ 一年に一度は内部の掃除を販売店にご依頼く ださい

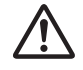

内部にほこりがたまったまま、長い 間掃除をしないと火災や故障の原因 となることがあります。

湿気の多くなる梅雨期の前に行うと、 より効果的です。なお、内部掃除に ついては販売店にご相談ください。

■ 一年に一度は設置・接続状況の点検をしてく ださい

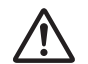

設置の安全性や接続の状況を確認し、 トラブルを未然に防止するため、点 検をお勧めします。費用などは販売 店にご相談ください。

#### ■お手入れの際は、安全のため電源プラグをコ ンセントから抜いてください

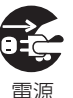

プラグを 抜く

感電の原因となることがあります。

# 使用上のお願い

#### ■設置されるとき

本機の設置については、次に示す各項目をお 守りください。

- 機器相互の干渉に注意してください。
- 電磁波妨害による映像の乱れ、雑音などをさけて設 置してください。

機器の接続は電源を「切」にして行ってください。 ● 各機器の説明書に従って、接続してください。

振動や衝撃が加わる場所への設置は避けてくだ さい。

- 本機に振動や衝撃が加わって内部の部品がいたみ. 故障の原因となります。 振動や衝撃の加わらない場所に設置してください。
- 車両や船舶などに設置しないでください。

本機の質量に耐えられる場所に設置してください。 ● 転倒・落下により、けがの原因になることがあります。

高圧電線や動力源の近くに設置しないでください。

● 高圧雷線や動力源の近くに本機を設置すると妨害を 受ける場合があります。

海抜 2 800 m 以上の場所に設置しないでくだ さい。

- 部品の寿命などに影響を及ぼすおそれや、故障の原 因になる場合があります。
- 熱器具から離して設置してください。

● キャビネットの変形や故障の原因となります。

塩害が発生する所、腐食性ガスが発生する所に設 置する場合は注意してください。

● 故障の原因となりますので販売店にご相談ください。

本機の使用環境温度は、海抜 1 400 m 未満で 使用する場合は、0℃~ 50℃、高地(海抜 1 400 m 以上~ 2 800 m 未満)で使用する 場合は、0℃~ 45℃です。

設置環境の不具合による製品の破損などについ ては、保証期間中であっても責任を負いかねます のでご注意ください。

本機の液晶パネル面を立てた状態で移動してく ださい。

● 液晶パネル面を上または下にしての移動はパネル内 部の破損の原因となります。

本機を保管しておく場合は、乾燥した室内に保管 してください。

#### 設置用ボルトでディスプレイ以外のものを共締 めしないでください。

● ひさしの支柱などと共締めすると、転倒や落 下の危険性があり、事故の原因となります。

VESA 規格準拠の壁掛け金具を使用する場合

#### 使用するねじについて

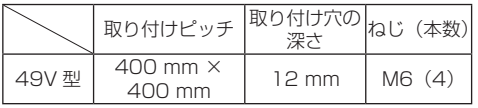

#### ■ご使用になるとき

本機は残像が発生することがあります。

●静止画を継続的に表示した場合、残像が生じること があります。残像は通常の動画をしばらく表示する と解消されます。

#### 画面に赤い点、青い点または緑の点があるのは、 液晶パネル特有の現象で故障ではありません。

● 液晶パネルは非常に精密な技術で作られており、 99.99%以上の有効画素がありますが、0.01%の画 素欠けや常時点灯するものがありますのでご了承く ださい。

#### 使用される温度・湿度条件によっては明るさのムラ が発生することがありますが、故障ではありません。

● 連続通電でムラは消えていきます。消えない場合は、 販売店にご相談ください。

#### ガラス表面について

● ガラス表面に傷などがつくと、きれいな映像が見ら れません。傷などがつかないよう取り扱いにご注意 ください。

#### 適度の音量で隣近所への配慮を

● 特に夜間は小さな音でも通りやすいので、窓を閉め たりして生活環境を守りましょう。

ディスプレイの一部が熱くなることがあります。

● 前面ガラス、天面、背面等の一部は温度が高くなっ ておりますが、性能・品質には問題ありません。

#### 長時間ご使用にならないときは

- 雷源プラグをコンセントから抜いておいてください。
- リモコンで電源を切った場合は約 0.5 W、本体の 電源を切った場合は約 0.4 W の電力を消費します。 (「アウトドアモード」が「オフ」の場合)
- 電源供給せずに長期保管する場合は、直射日光にさ らされる様な場所に保管しないでください。

ご覧になっている映像端子以外の入力端子に接 続されているケーブルを抜き差ししたり、映像機 器の電源を「切」「入」すると映像が乱れること がありますが故障ではありません。

## ■ 有線 LAN について

#### 静電気が多く発生するような場所でのディスプ レイの使用は、できるだけしないでください。

- じゅうたんなどの静電気が多く発生するような場所 でディスプレイを使用する場合、有線 LAN または DIGITAL LINK での通信が切れやすくなります。その場 合は、問題となる静電気やノイズ源を取り除いてから、再 度、有線LANまたはDIGITAL LINK 接続をしてください。
- まれに静電気やノイズにより LAN 接続ができなくな る場合があります。 このような場合は、本機および本機と接続している 機器の電源をいったん切ったあと、再度、電源を入 れてください。

#### 放送局や無線機からの強い電波により、正常に動 作しない場合があります。

● 近くに強い電波を発生する設備や機器がある場合は、そ れらの機器から十分に離して設置するか、両端で接地 された金属箔あるいは金属配管で DIGITAL LINK/LAN 端子に接続している LAN ケーブルを覆ってください。

#### ■ ヤキュリティーに関するお願い

#### 本機をご使用になる場合、次のような被害に遭う ことが想定されます。

- 本機を経由したお客様のプライバシー情報の漏えい
- 悪意の第三者による本機の不正操作
- 悪意の第三者による本機の妨害や停止

#### セキュリティー対策を十分に行ってください。 ( <del>(</del> 84 · 89 ページ)

- ●LAN 制御のパスワードを設定し、ログインできるユー ザーを制限してください。
- パスワードはできるだけ推測されにくいものにしてください。
- パスワードは定期的に変更してください。
- パナソニック コネクト株式会社およびその関係会社 が、お客様に対して直接パスワードを照会すること はございません。直接問い合わせがあっても、パス ワードを答えないでください。
- ファイアウォールなどの設定により、安全性が確保 されたネットワークでご使用ください。
- 廃棄時には、データの初期化を行ってから廃棄ください。 「工場出荷時の設定に戻すには」( 23 121 ページ) をご覧ください。

#### ■ **光 ID について**

● 本機は、光 ID 信号を発信する機能を備えています。 光 ID は、光の点滅を使って高速かつ安定して情報を 伝える可視光通信技術の 1 つです。パナソニックが 提供する LinkRay 光 ID ソリューションサービスをご 利用いただくことで、次のような使い方ができます。 本機が発信する光 ID 信号を端末(スマートフォン / タブレット)のカメラと専用のアプリケーションソ フトを使って受信すると、その光 ID 信号にひも付け されたコンテンツを取得して端末の画面上に表示し ます。

LinkRay 光 ID ソリューションサービスについて、詳 しくは弊社 WEB サイト(https://panasonic.biz/ cns/LinkRay/)をご覧ください。

- レーザー方式のバーコードリーダーをお使いの場合、 バーコード面に画面の光が当たらないようにしてく ださい。バーコードリーダーの不読や誤読の原因と なります。
- 防犯カメラなどで画面を撮影した場合、撮影画像に 縞模様が発生する場合があります。
- 直射日光が当たる場所や周辺の照明光が明るい場所 などでは、周囲の光の影響により、光 ID が受信でき ないことや、光 ID の受信性能が劣ることがあります。

#### (お知らせ )

- LinkRay 光 ID ソリューションサービスのご利用に は、別途契約が必要になります。
- スマートフォン用アプリケーションソフト「LinkRav - 光 ID Solution」が必要になります。App Store または Google Play から「LinkRay」で検索して、 ダウンロードしてください。動作確認済み端末の 最新情報については、弊社 WEB サイト(https:// panasonic.biz/cns/LinkRay/)をご覧ください。

#### ■お手入れについて

必ず電源プラグをコンセントから抜いて行っ てください。

#### キャビネットやガラス表面の汚れは柔らかい布 (綿・ネル地など)で軽くふく

- ひどい汚れやガラスの表面に付着した指紋汚れなど は、水で 100 倍に薄めた中性洗剤に布をひたし、固 く絞ってふき取り、乾いた布で什上げてください。
- 汚れが落ちない場合は販売店にご相談ください。

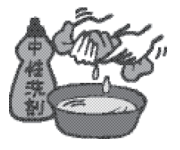

## (お知らせ)

● ガラスの表面は特殊な加工をしています。固い布で ふいたり、強くこすったりすると表面に傷がつく原 因になります。

#### 化学ぞうきんのご使用について

- ガラスの表面には使用しないでください。
- キャビネットにご使用の際はその注意書きに従って ください。

#### 殺虫剤、ベンジン、シンナーなど揮発性のものを かけない

● キャビネットの破損や塗装がはがれる原因になりま す。また、ゴムやビニール製品などを長時間接触さ せないでください。

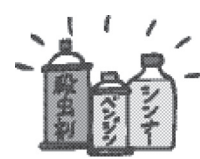

#### 吸気部のゴミやほこりを取り除く

- 使用環境によって吸気部付近に埃などが付着する場 合があります。それにより、本機内部の冷却、排熱 の循環が悪化し、輝度の低下や故障の原因となるお それがありますので吸気部に付着した埃を取り除く 清掃をお願いします。
- 付着するゴミやほこりの量は、設置した場所や使用 時間によって異なります。

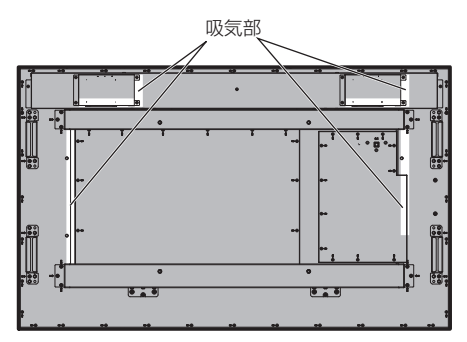

#### ■ 廃棄について

製品を廃棄する際は、最寄りの市町村窓口または販 売店に、正しい廃棄方法をお問い合わせください。

# 付属品の確認

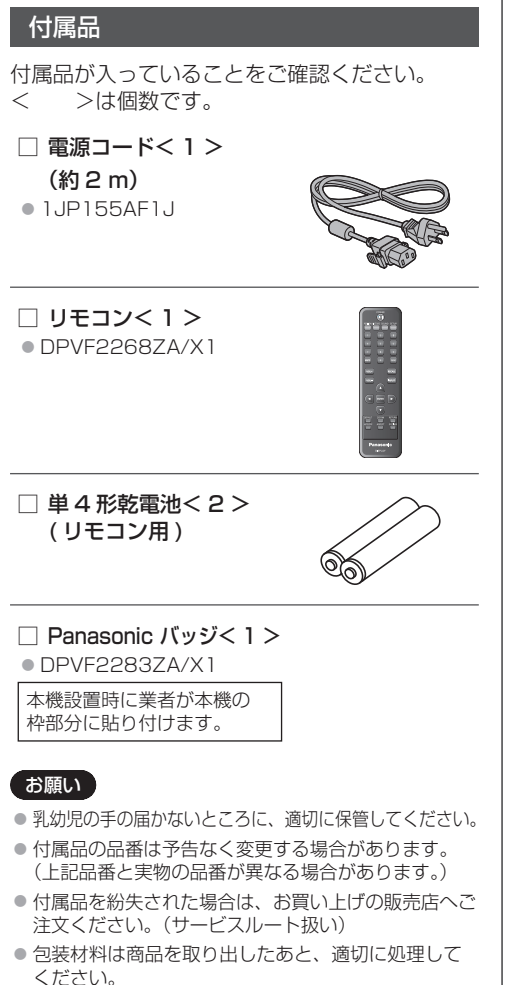

## リモコンの電池の入れかた

## ふたをあける

(溝部分を押しながら下にスライドします。)

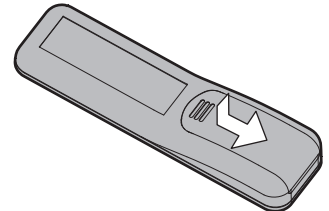

## 電池を入れ、ふたをしめる

(一) 側から先に入れます。)

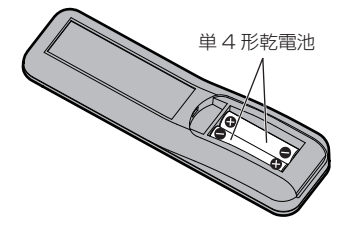

#### お願い

●雷池を誤って取り付けると、液漏れや腐食のために、 リモコンが壊れることがあります。

● 電池は環境に配慮した方法で廃棄してください。

次の点にご注意ください。

- 1. 電池は常に 2 本 1 組で交換してください。
- 2. 使用済み電池と新しい電池を組み合わせない でください。
- 3. 異なる種類の電池を組み合わせないでくださ い(例えばマンガン電池とアルカリ電池など)。
- 4. 使用済み雷池の充電、分解、焼却などを行わ ないでください。
- 5. 雷池を分解したり、火の中に投入したりしな いでください。 また、直射日光の当たる場所や火のそばなど、 高温の場所に保管しないでください。

# 別売オプション

本機には、次の別売オプションを用意していま す。

壁掛けまたは天つりの取り付け工事については 専門業者にご依頼ください。

取り付けは 4 人で行ってください。

デジタルインターフェースボックス:

• ET-YFB100

デジタルリンクスイッチャー: • ET-YFB200

#### 予兆監視ソフトウェア (基本ライセンス / 3 年ライセンス)

- ET-SWA100 シリーズ※
- ※ライセンスの種類によって品番末尾の記号が異なりま す。

#### お願い

- 壁掛けまたは天つりの取り付け工事は、性能・安全 確保のため、必ずお求めの販売店または専門業者に 施工を依頼してください。
- 壁掛け金具または天つり金具の使用、ならびに壁掛 け金具または天つり金具の設置環境の不具合による 製品の破損などについては、保証期間中であっても 責任を負いかねますのでご注意ください。
- ご使用を終了した製品は、工事専門業者にご依頼の うえ速やかに撤去してください。
- ●設置時、衝撃などによる「液晶パネルの割れ」が発 生する場合がありますので、取り扱いにはご注意く ださい。
- 別売オプションの品番は、予告なく変更する場合が あります。

# 移動するときの注意

本機には、持ち運びのための取っ手があります。 移動する際には取っ手を持ってください。

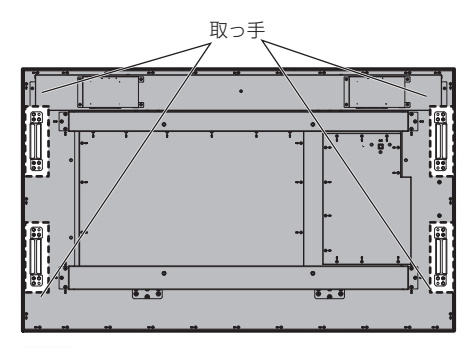

#### お願い

- ●取っ手以外の場所を持たないでください。
- 持ち運びは4人で行ってください。 落下してけがの原因になることがあります。
- 移動時は液晶パネル面を立てた状態で持って移動し てください。 液晶パネル面を上または下にしての移動はパネル変 形、内部破損の原因となることがあります。
- 本機の上下左右のフレームやコーナー部、また液晶 パネル前面を手で持ったり、ぶつけたりしないでく ださい。

前面ガラスの故障の原因になります。

またパネルが割れてけがの原因となることがありま す。

## 接続

## 端子カバーの外しかた

本機の入出力端子には防塵防水機能を保持する ための端子カバーが取り付けられています。

ケーブル類を接続するために端子カバーを取り 外すときは、端子カバーの取り付けネジを全て (12本)外してください。一部のネジが残った 状態で端子カバーを開くと、端子カバーが破損し ますのでご注意ください。

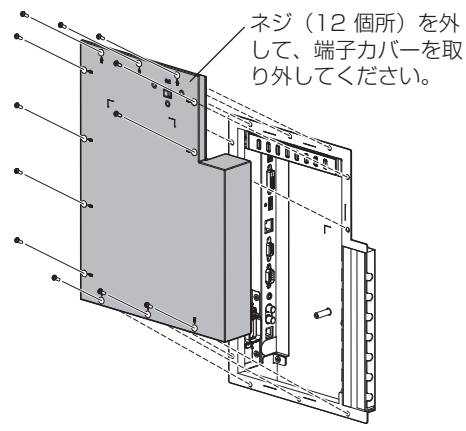

#### 電源コードの接続と固定

#### お願い

- つまみが破損している電源コードは使用しないでく ださい。つまみが破損した状態で使用すると、電源 コードのコネクターと〈AC IN〉端子との間で接触 不良になるおそれがあります。電源コードの修理は、 お買い上げの販売店にご相談ください。
- コネクター左右のつまみの先端が <AC IN> 端子部の つめに掛かった状態でコネクターを引き抜かないでく ださい。つめに掛かった状態で引き抜くと、つまみの 先端が破損するおそれがあります。つまみが破損して いる場合は、本機の使用を中止して、お買い上げの販 売店に電源コードの修理をご相談ください。
- 電源コードを外す場合は、必ず電源コンセント側の 電源プラグを先に抜いてください。
- 付属の電源コードは、本機専用です。他の用途に使 用しないでください。
- 接続後は、ケーブルが溝に沿って重なりなく引き出 されていることを確認し、必ず 12 本すべてのネジ を締め、端子カバーをしっかりと取り付けて使用し てください。内部に水などが浸入して火災や感電、 故障の原因となります。

端子カバーの取り扱いについては、4 ページの「端 子カバーについて」を必ずお読みになり、正しく お使いください。

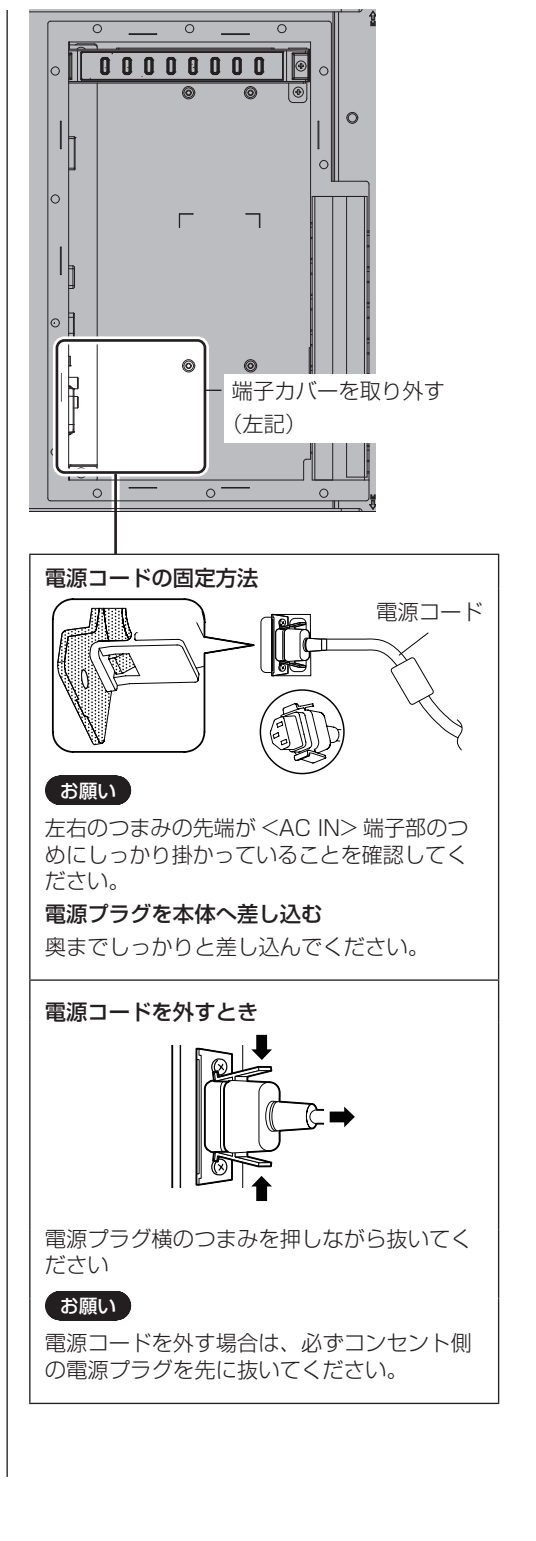

## タッチパネルを使用する

- 1 ディプレイの電源ボタンを「切」にします。
- 2 パソコンとディスプレイの USB (for TOUCH) 端子を USB ケーブルで接続しま す。
- 3 パソコンとディスプレイの映像入力端子 (HDMI 端子や PC IN 端子など ) を接続しま す。
- 4 ディスプレイの電源ボタンを「入」にします。

#### ■ ディスプレイの設定

下記のディスプレイ設定を行ってください。

- 入力信号をパソコンと接続した映像入力に切り換え てください。
- パソコンの画面がディスプレイに正しく表示される ように画面位置を設定してください。
- **(お知らせ)**
- パソコンや接続ケーブルは本機に付属していません。

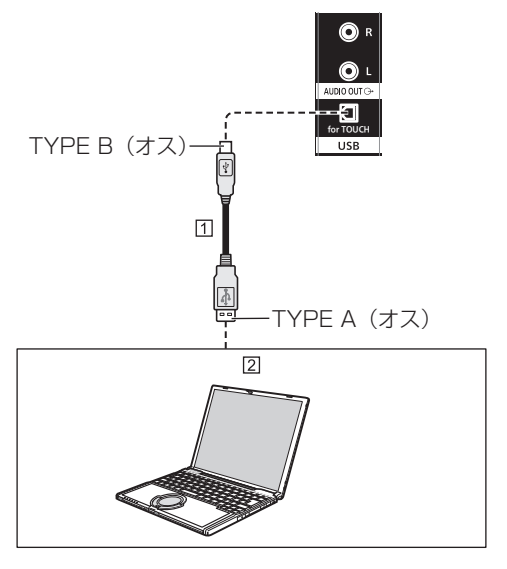

USB ケーブル(市販品) パソコン

## お願い

- USB(for TOUCH) 端子とパソコンを接続する USB ケーブルは、使用されるパソコンに合わせてご用意 ください。
- 手袋を使用するとタッチ操作ができないことがあり ます。手袋を外してタッチ操作を行ってください。
- タッチ操作面に水滴やゴミが付着することにより、 タッチパネルが正常に動作しないことがあります。 この場合は、タッチ操作面から水滴やゴミなどを取 り除いてください。

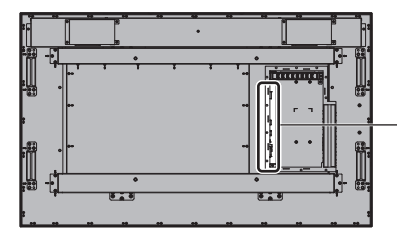

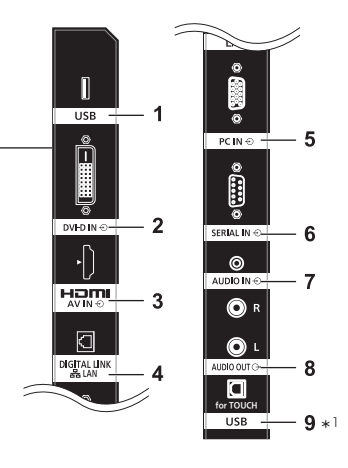

\*1 TH-49XF1HTJ のみ

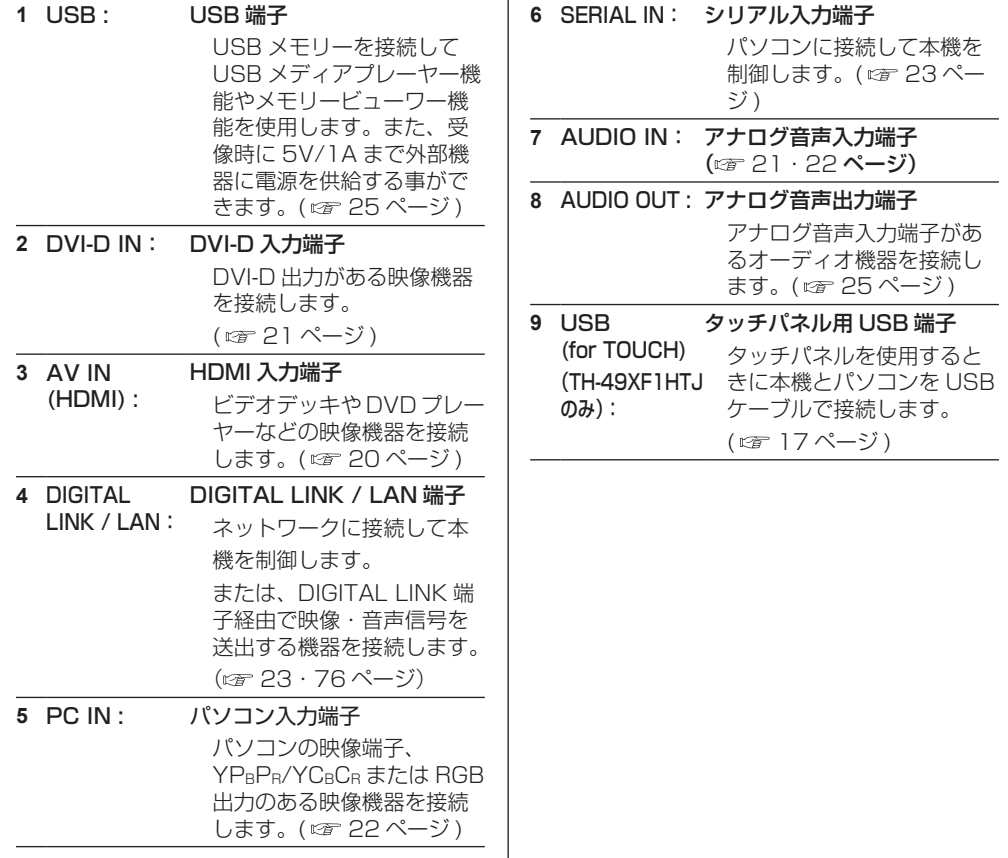

## 配線処理用金具の取り付け

● 下記の位置のねじ穴は、配線処理用金具の取り付け など、必要に応じてご使用ください。 (出荷時、ねじ穴に留められているねじをご使用くだ

● 下記の全 10 個所のねじ穴に留められているねじ以 外は緩めないでください。本機の防水性能に悪影響 を及ぼすことがあります。

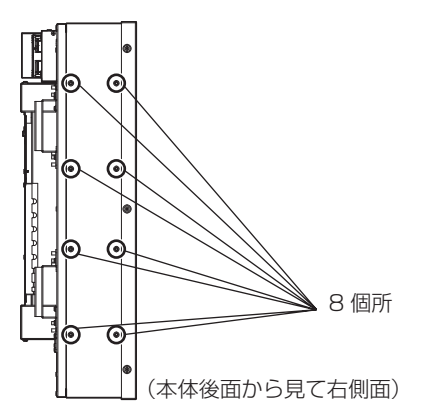

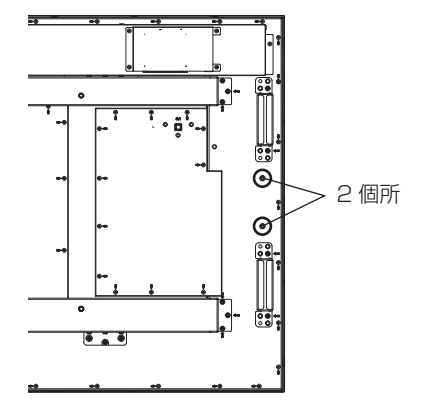

#### 接続の前に

- 接続の前に、本機と接続する外部機器の取扱説明書 もよくお読みください。
- 各機器の電源を切ってからケーブルの接続をしてく ださい。
- 下記の点に注意して、ケーブルを接続してください。 行わない場合、故障の要因になります。
	- ケーブルを本機、あるいは本機と接続する外部機 器に接続するときは、ケーブルを持つ前に周辺の 金属に触れて身体の帯電を除去した状態で作業し てください。
	- 本機と、本機に接続する機器とを接続するケーブ ルは、必要以上に長くしないでください。長くす るほどノイズの影響を受けやすくなります。ケー - ^^<br>ブルを巻いた状態で使用するとアンテナになりま すので、さらにノイズの影響を受けやすくなりま す。
	- ケーブル接続時は、アースが先に接続されるよう に、接続する機器の接続端子部にまっすぐに挿入 してください。
- システム接続に必要なケーブルは、各機器の付属品、 別売品がない場合は接続される外部機器に合わせて 準備してください。
- プラグ外形が大きな接続ケーブルをご使用になりま すと、隣接する接続ケーブルのプラグ部またはバッ クカバーなどに接触する場合があります。端子配列 に適したプラグサイズの接続ケーブルをご使用くだ さい。
- 爪折れ防止カバー付き LAN ケーブルを挿入した場 合、カバー部がバックカバーに接触し抜けにくくな る場合がありますのでご注意ください。
- 映像機器からの映像信号にジッター成分が多い場合 は、画像がふらつくことがあります。この場合はタ イムベースコレクター(TBC)の接続が必要です。
- 映像出力の設定変更時など、パソコンや映像機器か らの出力同期信号に乱れが発生した場合、一時的に 映像に色の乱れが発生することがあります。
- 本機に接続できる信号は YPBPB/YCBCB 信号 (PC IN)、アナログ RGB 信号(PC IN)、およびデジタル 信号です。
- パソコンのモデルによっては、本機と接続して使用 できないものもあります。
- 各機器と本機を、長いケーブルを使用して接続する 場合は、ケーブル補償器などを使用してください。 本機が正常に映像を表示できないことがあります。
- ●本機が表示できる映像信号については「プリセット 信号| (『す 119ページ) をご覧ください。

さい。) お願い

## HDMI 端子の接続例

## **(お知らせ)**

- ●映像機器や HDMI ケーブルは本機に付属していませ ん。
- HDMI 規格に準拠した機器を接続してください。
- 一部の HDMI 機器で映像を表示できないものがあり ます。
- ●本機は、VIERA LINK には対応していません。
- ●音声は AUDIO IN 端子入力を利用することもできま す。(「Audio input select」機能について にず 71 ページ)

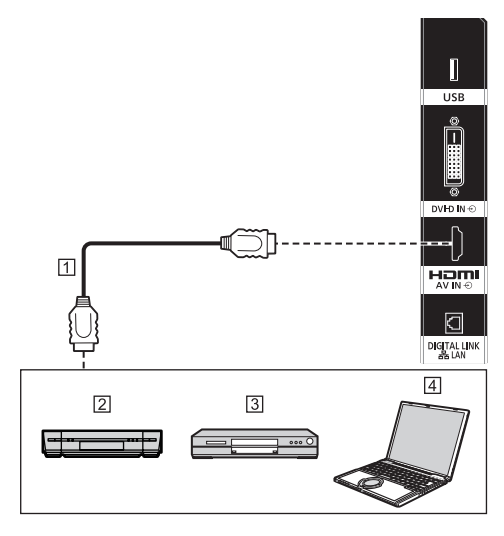

- m HDMI ケーブル (市販品)
- ビデオデッキ
- DVD プレーヤー
- パソコン

HDMI 端子のピン配列と信号名

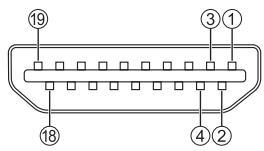

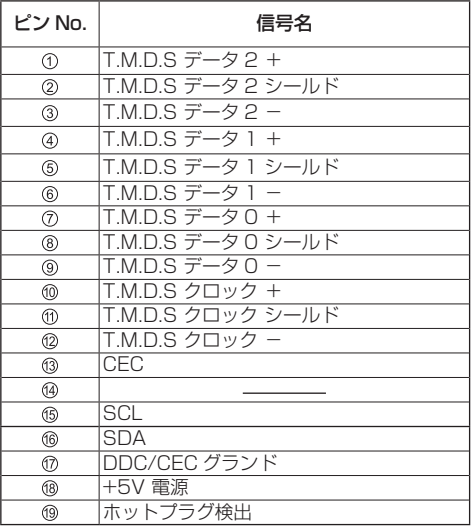

## DVI-D IN 端子の接続例

## (お知らせ)

- 映像機器や接続ケーブルは本機に付属していません。
- DVI-D IN 端子はシングルリンクにのみ対応していま す。

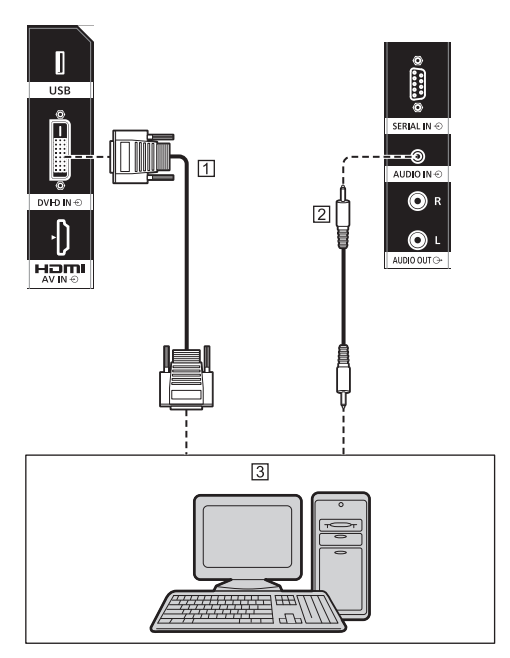

- m DVI-D ケーブル (5m 以内) (市販品)
- ステレオミニプラグ(M3)ケーブル(市販品)
- DVI-D 出力付きパソコン

DVI-D 入力端子のピン配列と信号名

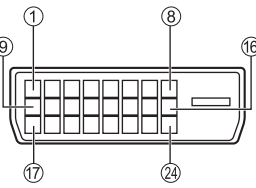

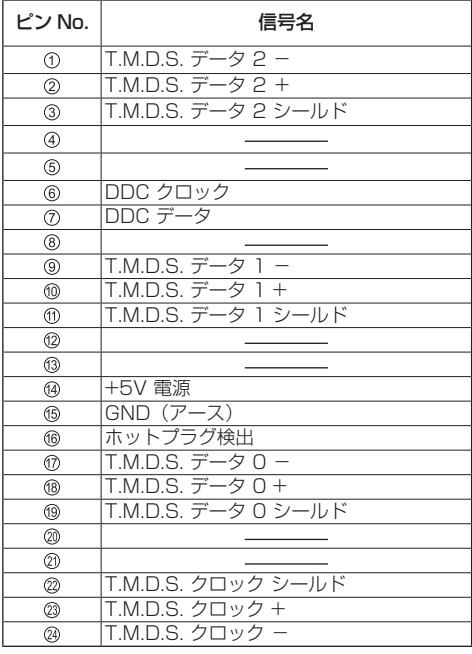

#### お願い

● DVI-D ケーブルは DVI 規格進拠のケーブルをご使用 ください。( ケーブルの長さや質によって映像にノイ ズが発生したり画質が低下する場合があります )

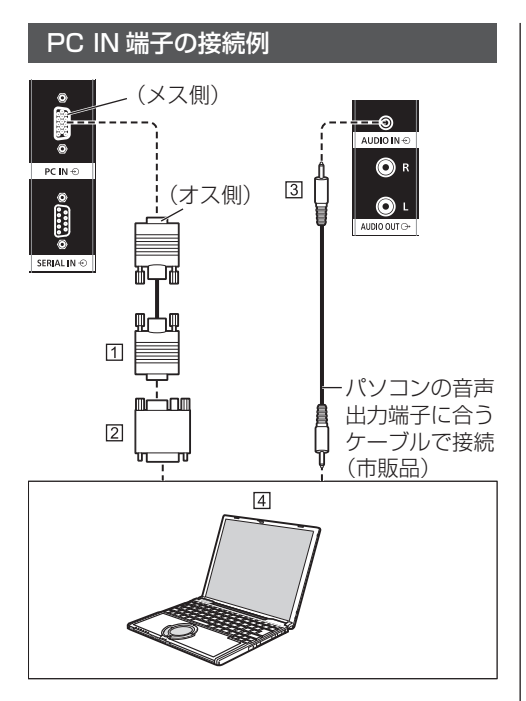

- ミニ D-sub15 ピンケーブル(市販品)
- 変換アダプター〔必要なとき〕(市販品)
- ステレオミニプラグ(M3)ケーブル(市販品)
- パソコン

#### 接続できるパソコン信号の種類

- 本機は「プリヤット信号」(図字 119ページ)に記 載のパソコン信号について、あらかじめ標準的な画 面の位置やサイズなどの調整値を記憶しています。 (対応周波数は水平:30 kHz 〜 110 kHz、垂直: 48 Hz 〜 120 Hz です。)
- 解像度は「ノーマル」で最大 1 440 x 1 080 ドット、 「フル」で最大 1 920 x 1 080 ドットの表示が可 能です。 水平または垂直解像度が上記ドットを超えるものは 簡易表示になり、細かい表示が十分判読できない場 合があります。
- 対応周波数を超える信号を入力すると、正常な映像 を表示できません。なお、範囲内でも一部正常な映 像を表示できない場合があります。
- パソコンの画面が表示されない場合はパソコンの映 像信号が「プリセット信号」(20 119ページ)に 該当しているかご確認のうえ、設定を変更してくだ さい。ノートパソコンでは、省電力のために映像出 力をオフにしている場合があります。そのときはパ ソコンのファンクションキーの操作などによりオン にできる場合があります。(パソコンの取扱説明書を ご確認ください)

#### お願い

● この端子 (ミニ D-sub15 ピン)は、コンポーネン ト(色差)ビデオ信号に対応しています。 入力信号に合わせて「信号モード」メニューの「コ ンポーネント入力切換」で色差ビデオか RGB 入力の 選択を行ってください。(12) 46ページ)

## (お知らせ )

- パソコンや接続ケーブルおよび変換プラグは本機に 付属していません。
- ● ディスプレイのプラグ・アンド・プレイ(DDC2B) に対応していないパソコンは接続時の設定が必要で す。
- D-sub15 ピン端子の機種や Mac を接続する場合に は、必要に応じて市販の変換アダプターをお使いく ださい。
	- ※ パソコンのミニ D-sub15 ピン端子が、DOS/V に対応している機種は、変換アダプターは必要あ りません。
- パソコン信号の水平および垂直走査周波数を指定さ れた周波数範囲を上回るまたは下回る範囲に設定し ないでください。

#### パソコン入力端子 (ミニ D-sub15 ピン)の ピン配列と信号名

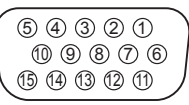

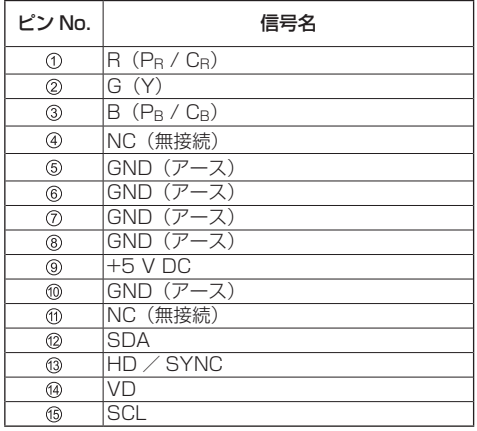

## DIGITAL LINK 端子の接続例

当社製デジタルインターフェースボックス(ET-YFB100)またはデジタルリンクスイッチャー (ET-YFB200) などのツイストペアケーブル伝 送器は、入力された映像・音声信号などをツイス トペアケーブルを使用して伝送するもので、本機 はそのデジタル信号を DIGITAL LINK 端子に入 力することができます。

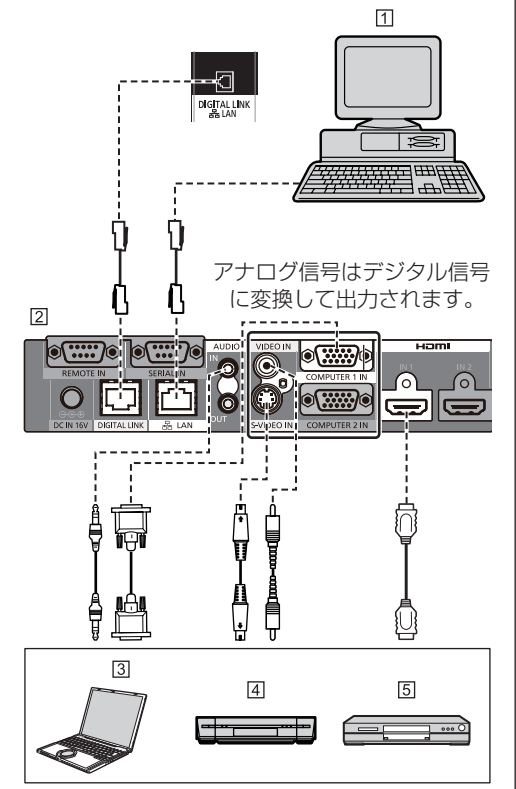

- 本機の制御用パソコン
- 当社製 ET-YFB100 の場合
- パソコン
- ビデオデッキ
- 5DVD プレーヤー

#### (お知らせ)

- 映像機器や接続ケーブルは本機に付属していません。
- DIGITAL LINK接続をご利用になる場合は「ネットワー ク設定」の各設定を行ってください。(『で 58ページ) DIGITAL LINK の設定や接続上の注意事項について は DIGITAL LINK の端子接続や接続上の注意事項を ご覧ください。( ローフフページ)
- DIGITAL LINK 入力の対応信号は HDMI 入力と同じ です。( 2 119ページ)
- 音声は AUDIO IN端子入力を利用することもできます。 (「Audio input select | 機能について (fr 71 ページ)

## SERIAL IN(シリアル)端子の接続例(パ ソコンで制御する場合)

SERIAL (シリアル) 端子は RS-232C 準拠の ため、パソコンと接続して本機をパソコンで制御 することができます。

## (お知らせ)

● パソコンや接続ケーブルは本機に付属していません。

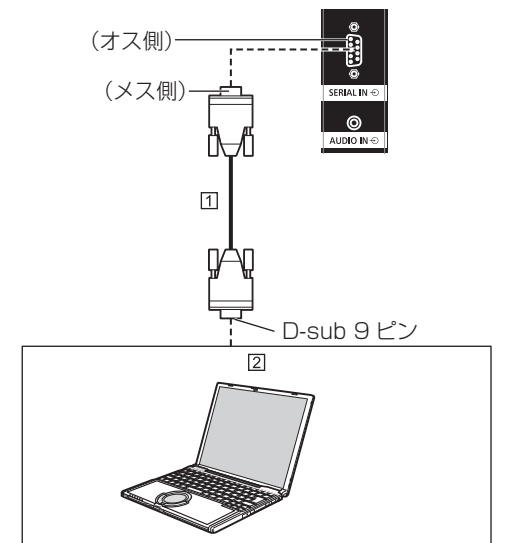

RS-232C ストレートケーブル(市販品) パソコン

#### お願い

● SERIAL (シリアル)端子とパソコンをつなぐ通信用 RS-232C ストレートケーブルは、使用されるパソ コンに合わせてご用意ください。

## SERIAL (シリアル) 端子のピン配列と信号名

6 7 8 9  $(1)$   $(2)$   $(3)$   $(4)$   $(5)$ 

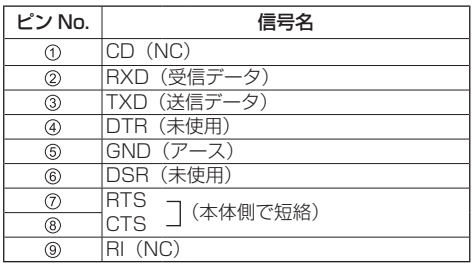

※パソコン側の仕様で記載しています。

#### 通信条件

信号レベル : RS-232C 準拠 同期方式 : 調歩同期(非同期) ボーレート : 9 600 bps パリティ : なし キャラクター長 : 8 ビット ストップビット : 1 ビット フロー制御 : なし

#### 基本フォーマット

パソコンからの伝送は STX で開始され、続い てコマンド、パラメーター、最後に ETX の順 に送信します。パラメーターは制御内容の必要 に応じて付加してください。

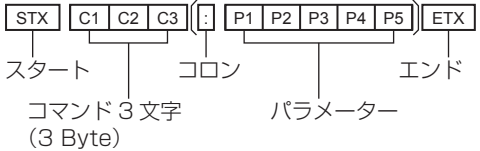

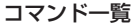

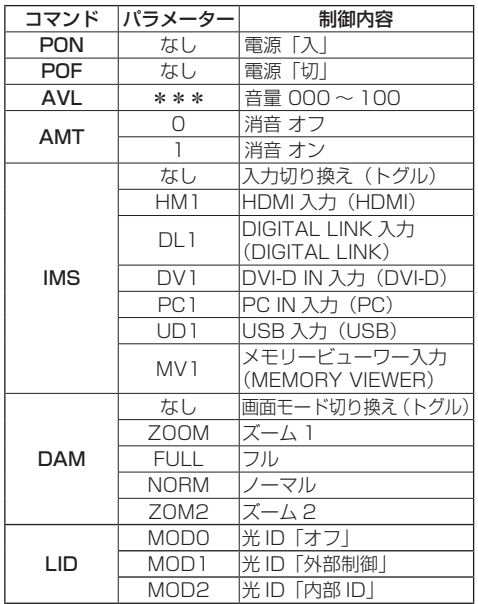

## (お願い)

● 複数のコマンドを送信する場合は、必ず本機からの 応答を受け取ってから、次のコマンドを送信してく ださい。

## (お知らせ)

- 間違ったコマンドを送信すると、本機から "ER401"というコマンドがパソコン側に送信さ れます。
- パラメーターを必要としないコマンドを送信する場 合はコロン(:)は必要ありません。
- コマンドの詳細については販売店にご相談くださ い。または、以下のサポートサイトをご参照くださ い。

業務用ディスプレイ【まかせなサイト】 https://panasonic.biz/cns/prodisplays/

## AUDIO OUT 端子の接続例

## (お知らせ)

● オーディオ機器や接続ケーブルは本機に付属してい ません。

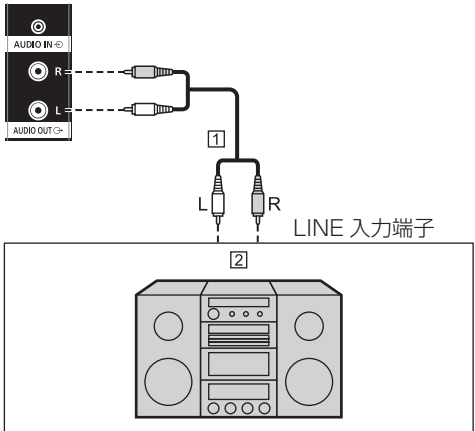

ステレオ音声ケーブル(市販品) オーディオ機器

## USB 端子の接続例

市販の USB メモリーを接続して USB メディア プレーヤー機能やメモリービューワー機能を使 用します。(☞ 93・105 ページ)

また、別売のスティック PC などを接続した場 合に、電源を供給します。

## (お知らせ)

- スティック PC や接続ケーブルは本機に付属していません。
- USB メモリー内のデータにアクセスしているとき に、電源を切ったり、USB メモリーを取り出したり すると、保存されているデータが壊れることがあり ます。データにアクセスしている間は、USB メモリー のアクセスランプが点滅します。
- USB メモリーは、ディスプレイの電源が入っている ときでも切れているときでも、接続したり、取り出 したりできます。

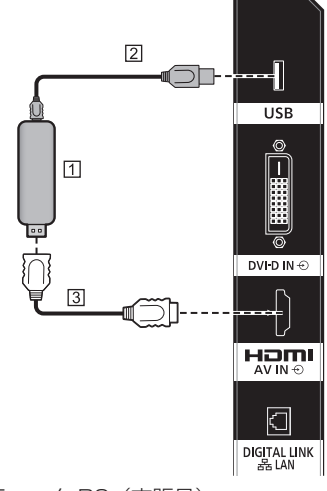

- スティック PC(市販品)
- **22 USB ケーブル (市販品)**
- $\Box$  HDMI 延長ケーブル (市販品)

USB 端子のピン配列と信号名

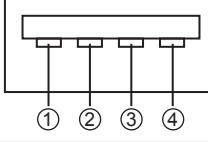

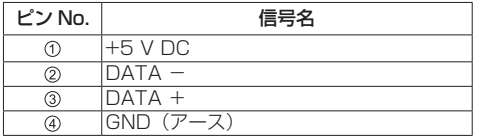

受像時に 5V/1A まで外部機器に電源を供給す る事ができます。

● 供給能力以上に電流を流すと、出力が遮断され画面 に次のメッセージが表示されます。

「USB 端子 (DC5V 出力 ) の過電流を検出しました。 ケーブルや接続機器を取り外して

ディスプレイの電源をオフ / オンしてください。」

この場合は接続機器を取り外し、リモコン等で電源 を切 / 入してください。

#### お願い

- スティック PC などのサイズにより、本機に直接接 続できない場合は市販の延長ケーブルをご使用くだ さい。
- USB メモリーのタイプによってはバックカバーなど 周辺部に接触して取り付けられない場合があります。 市販の延長ケーブルをご使用、または本機に接続可 能な小型タイプの USB メモリーをご使用ください。
- USB メモリーを接続する際は、プラグの方向を確認 して、端子を傷めないように注意してください。
- USB メモリーを取り出すときは以下の点に注意して ください。
	- 接続した USB メモリーのアクセスランプが点滅 しているときは、ディスプレイがデータを読み込 んでいることを示します。点滅中は USB メモリー を取り出さないでください。
	- USB メモリーによっては、アクセスしていない状 態でもアクセスランプが点滅したままになる場合、 または、アクセスランプなどの機能がない場合が あります。その場合は、次の①または②の操作を 確認後に USB メモリーを取り出してください。
		- ① 入力を USB および MEMORY VIEWER 以外 に切り換え、ユーザーイメージ読み込み機能 <u>(『ジンジン、コンランスクリングの</u>数<br>( 『*63 ペー*ジ)、プレイリスト編集機能 ( 99 ページ)、データクローニング機能 (CFT 111 ページ) など、USB メモリーにア クセスする機能が終了している

(2) 本体の電源を切る

• USB メモリーの接続と取り出しを頻繁に繰り返す ことはお止めください。接続してから少なくとも 5 秒待ってから、USB メモリーを取り出し、再び 接続する場合は、少なくとも 5 秒待ってから、接 続してください。ディスプレイが、USB メモリー の接続と取り出しの切り換わりを認識できるよう に、ある程度の時間を置く必要があります。

• データにアクセスしている途中に誤って本機の電 源を切ったり、USB メモリーを取り出したりする と、次回 USB メモリーを使用時にデータにアク セスできないことがあります。 その場合は、本体の電源を切 / 入してください。

# 各部の基本説明

## ディスプレイ

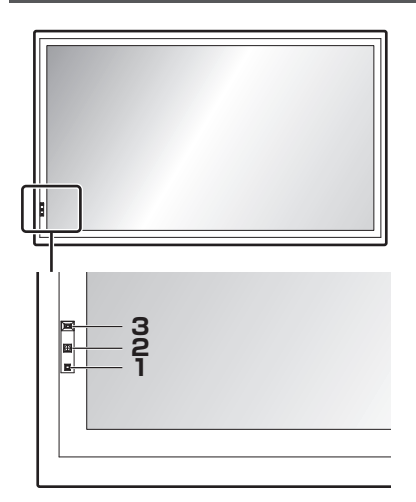

#### 1 電源ランプ

## 本体の電源「入」のとき(電源ボタン「入」)

- 映像表示状態: 緑色点灯
- 以下のスタンバイ状態になったとき:橙(赤/緑) 色点灯
	- •「パワーマネージメント」機能によるスタンバイ 状態

「パワーマネージメント」機能について ((す50ページ)

•「HDMI-CEC 制御」が「有効」で「連動機能」 の 1 つ以上が「無効」以外でスタンバイ状態

「HDMI-CEC 制御」設定および「連動機能」につ いて (2005年51 ページ)

- •「アウトドアモード」が「オン」でスタンバイ状態 「アウトドアモード」設定について(() 54ページ)
- •「ネットワークコントロール」が「オン」でスタ ンバイ状態 「ネットワークコントロール」設定について

(『す58ページ)

- スケジュール再生モード中にスタンバイ状態 「スケジュール再生モード」について (☞ 101 ページ)
- 上記以外のスタンバイ状態: 赤色点灯
- 本体の電源「切」のとき(電源ボタン「切」): 消灯

#### (お知らせ )

- 本体の電源「切」で電源ランプが消灯の場合でも 一部の回路は通電状態にあります。
- 電源ランプが橙色の場合は赤色の場合に比べて、ス タンバイ状態の電力が一般に増加します。

2 リモコン受信部

#### 3 明るさセンサー

視聴環境の明るさを検知します。( 23 51 ページ)

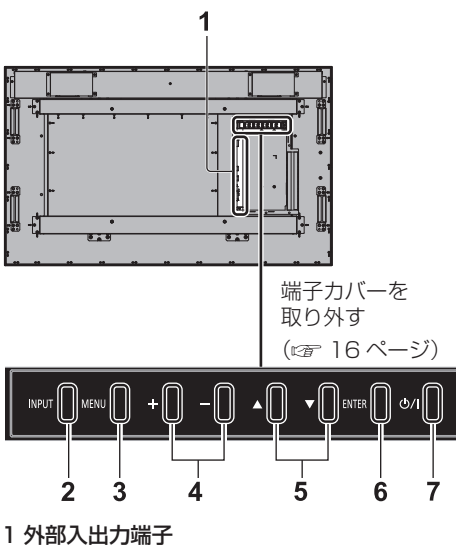

映像機器やパソコンなどを接続します。(128 18ペー ジ)

2 INPUT ボタン

接続された機器を選択します。(にず31ページ)

- 3 MENU ボタン メニュー画面を表示します。( 35 ページ)
- 4 +- ボタン

音量を調整します。(図232ページ) メニュー画面で設定の切り換えやレベルを調整しま す。(☞ 35ページ)

5 ▲▼ ボタン

メニュー画面で設定項目を選択します。(にず35ページ)

- 6 ENTER ボタン メニュー画面で項目を決定します。(『金 35ページ) 画面モードを切り換えます。( 23 33 ページ)
- 7 雷源ボタン (0/l)

電源を「切」「入」します。

## リモコン

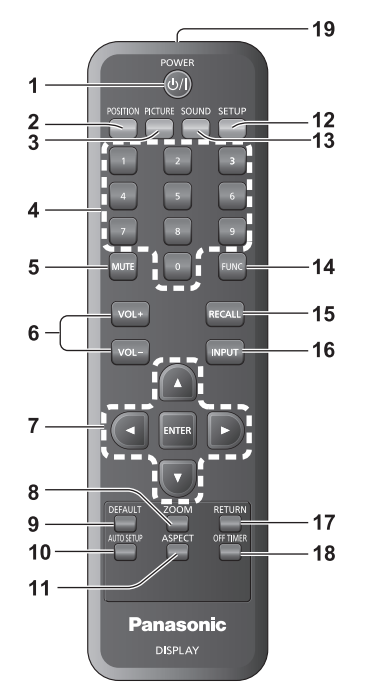

#### 1 電源ボタン (b/l)

● 本体の電源ボタンが「入」状態で電源を切 / 入し ます。 (『す29ページ)

#### 2 POSITION ボタン

● (☞ 37 ページ)

#### 3 PICTURE ボタン

 $($  $($  $F$  40 ページ)

#### 4 数字(0~9)ボタン

● よく使う操作をボタンに割り当て、ショートカッ トボタンとして使用します。( ) 64ページ)

#### 5 MUTE ボタン

●音声を一時的に消します。(『金 32 ページ)

#### 6 VOL - ボタン / VOL + ボタン

●音量を調節します。( 2 32 ページ)

#### 7 ENTER ボタン / カーソルボタン (▼▲◀▶)

● メニュー画面の操作に使用します。 (『す35ページ)

#### 8 ZOOM ボタン

● デジタルズームモードにします。 (『す34ページ)

#### 9 DEFAULT ボタン

● 映像や音声などの調整状態を標準値に戻します。 (☞ 37・39・40 ページ)

#### 10 AUTO SETUP ボタン

● 画面の位置/サイズを自動補正します。 ((す37ページ)

#### 11 ASPECT ボタン

● 画面モード (アスペクト) を選択します。 (『す 33ページ)

#### 12 SETUP ボタン

 $($  $($  $F$  46 ページ)

#### 13 SOUND ボタン

 $\bullet$  ( $\circledcirc$  39 ページ)

#### 14 FUNC ボタン

● ファンクションガイドを表示します。 (200 65ページ)

#### 15 RECALL ボタン

● 入力モード・画面モードなどの各種設定状態を確 認します。( にず 31 ページ)

#### 16 INPUT ボタン

● ディスプレイに表示する入力を切り換えます。 (『子31 ページ)

#### 17 RETURN ボタン

● 1 つ前のメニュー画面に戻します。 (『す35ページ)

#### 18 OFF TIMER ボタン

● 自動的に電源を切ります。( 2 32ページ)

#### 19 リモコン発信部

## (お知らせ)

● 本書では <INPUT> のようにリモコンや本体のボタ ンを < > で表しています。 また、主にリモコンのボタンで操作説明をしていま す。本体に同様のボタンがある場合は、いずれのボ タンもご使用になれます。

# 基本の操作

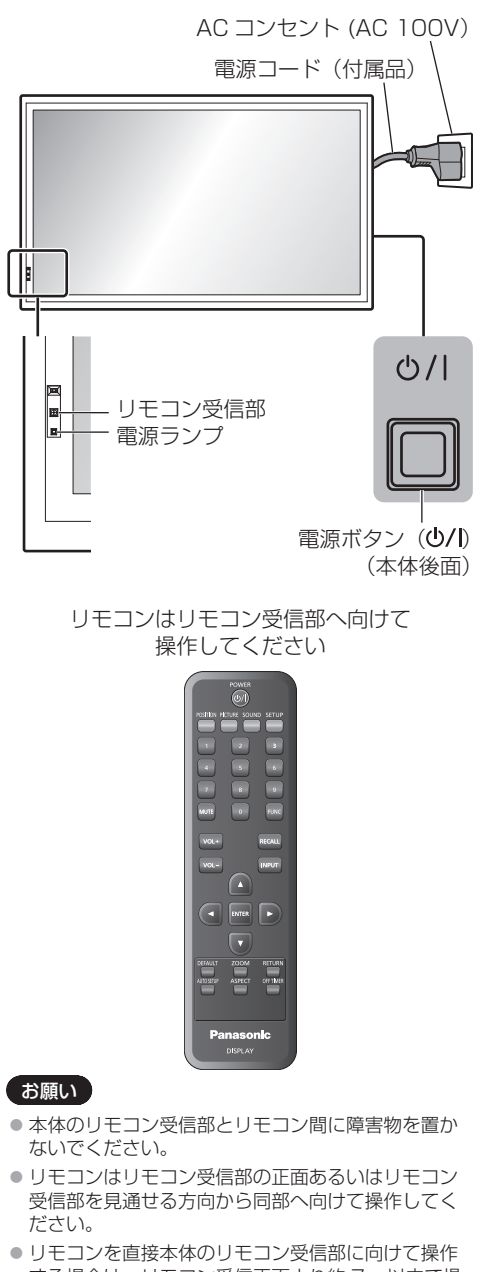

- する場合は、リモコン受信正面より約 7m 以内で操 作してください。角度によっては操作可能な距離が 短くなる場合があります。
- 本体のリモコン受信部に直射日光や蛍光灯の強い光 を当てないでください。

**1** 電源コードをディスプレイに接続する ( 16 ページ)

## **2** 電源プラグをコンセントへ接続する

## (AC 100 V 50 Hz/60 Hz)

## お願い

- 電源コードを外す場合は、必ずコンセント側の電 源プラグを先に抜いてください。
- オンスクリーンメニューで設定を変更した直後に 電源プラグを抜くと、設定内容が保存されない場 合があります。十分に時間をおいてから電源プラ グを抜くか、リモコンや RS-232C 制御または LAN 制御で電源「切」を実行後に電源プラグを 抜いてください。

## 3 本体の電源ボタン (<sup>(</sup>)/ を押し 本体の電源を「入」にする

#### 電源ランプ:緑色点灯(受像状態)

- 本体の電源が「入」のとき、電源ランプは点灯し、 リモコンで操作ができます。
- 電源ランプが点灯している場合は、本体の電源ボ タンを押す必要はありません。リモコンを操作し て電源ランプを緑色点灯(受像状態)へ変更して ください。

## ■ リモコンで「切」「入」する

## 電源を入れる

•本体の電源「入」(電源ランプ --- 赤色または橙色)で リモコンの電源ボタン (小/) を押すと受像します。

電源ランプ:緑色点灯(受像状態)

#### 電源を切る

• 本体の電源「入」( 電源ランプ --- 緑色 ) でリモコンの 電源ボタン(小/)を押すと電源「切」になります。

電源ランプ:赤色点灯(スタンバイ)

## (お知らせ)

- ●「パワーマネージメント」機能が働くと電源が「切」に なり、電源ランプは橙色で点灯します。 (「パワーマネージメント」機能について 『す 50ページ)
- 電源プラグを抜いた後も、電源ランプがしばらく点 灯し続けることがありますが故障ではありません。
- 電源が「入」またはスタンバイのときに本体の電源ボ タン (小/l) を押すと、本体の電源が切れます。

## ■ 初めて電源を「入」にしたとき

次の画面が表示されます。

## 1 ▲▼ でご利用の言語を選択し、 <ENTER> を押す

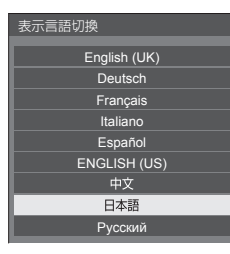

**2**「アウトドアモード」を設定する

 で「はい」または「いいえ」を選択し、 <ENTER> を押す

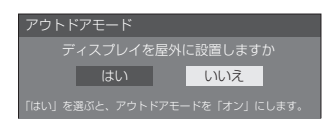

**3** 縦置き設置をする場合は ▲▼で「縦」を選択し、 <ENTER> を押す

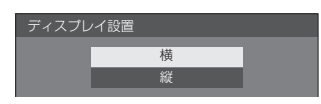

## (お知らせ)

● これらの画面は一度設定すると、次回雷源を「入」 にしたとき表示されません。再設定が必要な場合は、 次のメニューで設定してください。 表示言語切換 LSP 55 ページ ディスプレイ設置 CF 65ページ

アウトドアモード ロデ 54ページ

#### ■ 電源「入」時のメッセージ

本機の電源を「入」にしたとき、次のメッセー ジが表示される場合があります。

#### 無操作自動オフ警告メッセージ

無操作自動オフ機能が有効です。

「初期設定」メニューの「無操作自動オフ」 を「有効」に設定した場合、電源を入れ たときに警告メッセージが表示されます。 ( ( 55ページ)

#### パワーマネージメントお知らせメッセージ

パワーマネージメントが働きました。

「パワーマネージメント」が働いた場合、 電源を入れたときにお知らせメッセージが 表示されます。 (cgr 50ページ)

これらのメッセージは、次のメニューで設定 できます。

•「Options」メニュー

Power on message(No activity power off) (『アフ5ページ)

Power on message(Power management) (20 75ページ)

## 入力信号を切り換える

本機に入力された信号を選択します。

#### リモコンまたは本体の <INPUT> を押す

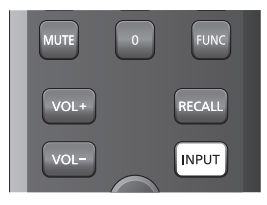

#### 本体ボタン

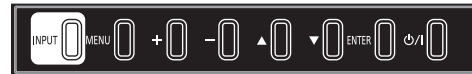

#### 押すごとに入力が切り換わります。

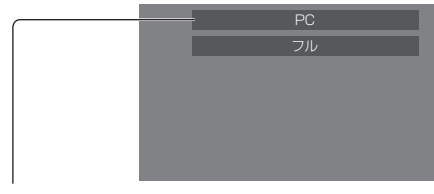

#### $HMI \rightarrow DIGITAI$  I INK  $\rightarrow DVI$ -D $\rightarrow PC \rightarrow$ USB → MEMORY VIEWER

HDMI: HDMI 端子の HDMI 入力

DIGITAL LINK:

DIGITAL LINK/LAN 端子の DIGITAL LINK 入力 DVI-D: DVI-D IN 端子の DVI-D 入力

PC: PC IN 端子のパソコン入力

USB: USB 端子の USB 入力

MEMORY VIEWER:

USB 端子のメモリービューワー入力

## (お知らせ)

- ●「入力表示書換設定」で設定した信号名を表示します。 (CF49ページ)
- 「Input lock」が「Off」以外の設定のときは入力は 切り換わりません。 (『アフ2ページ)
- ●静止画を長時間映すと、液晶パネルに映像の焼き付 き(残像現象)が発生する場合があります。このよ うな現象を軽減するため、スクリーンセーバー機能 と画面位置移動のご利用をおすすめします。 (『第48・55ページ)
- 工場出荷時、「メモリービューワー機能」は「無効」 に設定されているため、MEMORY VIEWER 入力に は切り換わりません。 (☞ 63 ページ)

## 入力信号・画面モードなどを知りたい とき

入力信号・画面モードなどの各種設定状態の確認 ができます。

#### <RECALL> を押す

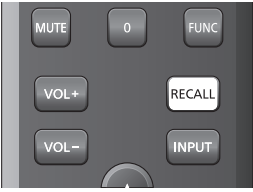

#### 現在の設定内容が表示されます。

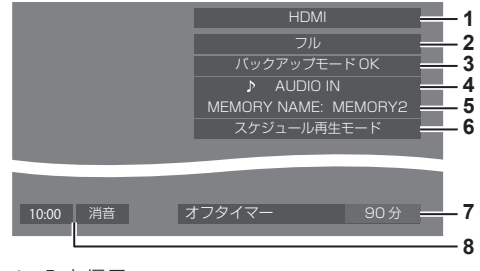

- **1** 入力信号
- 2 画面モード (cg 33ページ)
- **3** バックアップ入力ステータス (☞ 70・71 ページ)
- 4 音声入力 (cg 71 ページ)
- **5** メモリー名 (car 45 ページ)
- **6** スケジュール再生モード (☞ 101 ページ)
- **7** オフタイマー残り時間( 32 ページ)
- **8** 時計/消音( 32、74 ページ)
- 選択している入力に映像信号がない場合は、最後に 「無信号」が、約 30 秒間表示されます。
- USB 入力に切り換え時、USB 端子に USB メモリー が接続されていない場合は「外部メディア無し」が 約 30 秒間表示され、USB メモリーが接続されてい るが再生可能ファイルが無い場合、「再生ファイル無 し」が常に表示されます。
- •「無信号イメージ設定」(図字 53ページ)の「表示設定」 が「オン」の場合、「無信号」や「外部メディア無し」 「再生ファイル無し」は表示されずに無信号イメージ が表示されます。
- 時計表示をするには、「日付と時刻」を設定し、「Clock display」を「On」に設定してください。(car 56・ 74 ページ)

## 音量を調整する

#### リモコンの <VOL +> <VOL -> または 本体の < + >< - > を押して音量を調節する

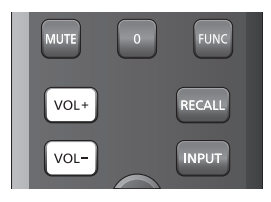

#### 本体ボタン

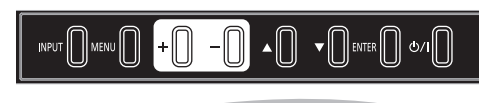

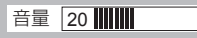

- 電源を「切」にしても現在の音量を記憶しています。
- •「Maximum VOL function」(最大音量設定)が 「On」のときは、設定した音量まで上げると表示(数 値)は赤色になり、設定した音量以上にはなりません。 ( 72 ページ)
- •「Initial VOL function」(スタート音量設定)が「On」 のときは、電源「入」時は設定した音量になります。 (『アフ2ページ)

#### 消音を使う

一時的に音声を消したいとき、来客や電話などの 応対のとき便利です。

#### <MUTE> を押す

画面に「消音」の表示が出て音が消えます。再度押 すと解除されます。

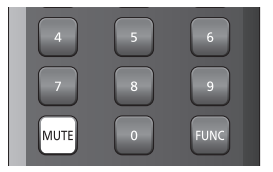

- 電源の「切」、「入」または音量を変えても解除され ます。
- 消音設定中は、操作後に「消音」の表示が出てお知 らせします。
- •無信号イメージ ( 2 52ページ)が表示される場合 は、操作後に「消音」は表示されません。

## オフタイマー(OFF TIMER)を使う

オフタイマー設定 (30分、60分、90分)で 自動的に電源を切ることができます。

#### <OFF TIMER> を押すごとに、タイマー設定時 間が選択できます。

0 分 → 30 分 → 60 分→ 90 分 → 0 分(解除)

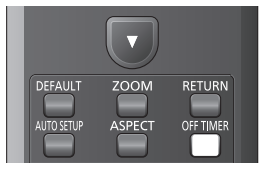

- タイマーが切れる 3 分前になると残り時間を点滅(赤 色)表示した後、電源が切れます。
- オフタイマー残り時間を知りたいときは <RECALL> を押します。
- オフタイマー動作中に停電などで電源が切れると、 オフタイマーは解除されます。その後、電源が入る とスタンバイ状態になります。
- •無信号イメージ (ロ) 53ページ)が表示される場合 は、タイマーが切れる 3 分前になっても残り時間の 表示は行わず、電源が切れるまで無信号イメージを 表示します。

残り時間を確認するには <RECALL> を押してくだ さい。

# 映像に合わせた拡大画面 にする(ASPECT)

#### <ASPECT> または本体の <ENTER> を押す ごとに切り換わります。

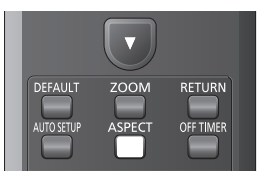

本体ボタン

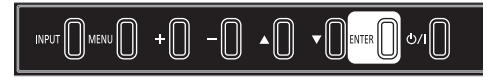

#### ノーマル → ズーム 1 → ズーム 2 → フル

#### (お知らせ)

- 画面モードは入力端子ごとに記憶します。
- USB 入力および MEMORY VIEWER 入力時、画面 モードは「フル」固定になります。

■ 画面モード一覧

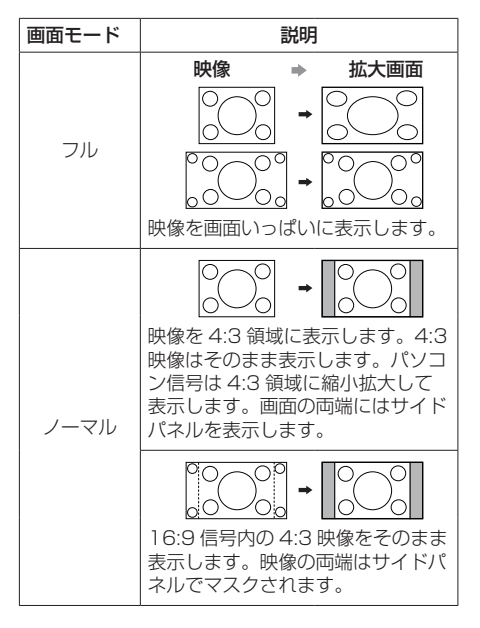

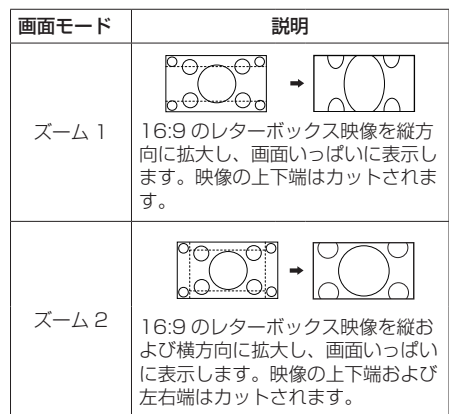

## ( お知らせ )

- このディスプレイは、各種の画面モード切り換え機 能を備えています。テレビ番組などソフトの映像比 率と異なるモードを選択すると、オリジナルの映像 とは見えかたに差が出ます。この点にご留意のうえ、 画面モードをお選びください。
- ディスプレイを営利目的、または公衆に視聴させる ことを目的として、画面モード切り換え機能を利用 して画面の縮小や拡大等を行いますと、著作権法上 の権利を侵害するおそれがあります。他人の著作物 は、許諾なく営利目的で視聴させたり、改変したり することができませんのでご注意願います。
- ワイド映像でない 4・3 の映像をズーム・フルモード を利用して、ディスプレイの画面いっぱいに表示し てご覧になると、周辺画像が一部見えなくなったり、 変形して見えます。制作者の意図を尊重したオリジ ナルの映像は、ノーマルモードでご覧になれます。

# 画面領域を拡大表示する (デジタルズーム)

拡大したい画面領域(25 領域)を選び、選んだ 画像領域を 2 倍、3 倍、4 倍に拡大します。 (リモコンで操作してください。本体のボタンで は一部の操作ができません。)

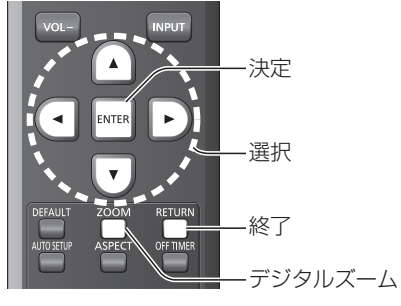

**1** デジタルズームモードにする <ZOOM> を押します。

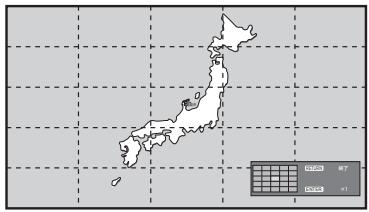

画面のアスペクトは「フル」になり、デジタ ルズーム操作ガイドが表示されます。

## **2** 拡大したい画像領域を選ぶ

## ▼▲◀▶ を押して選びます。

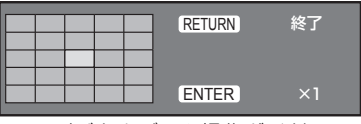

デジタルズーム操作ガイド デジタルズーム操作ガイド

**3** 画面領域の拡大率を切り換える <ENTER> を押すごとに、切り換わります。

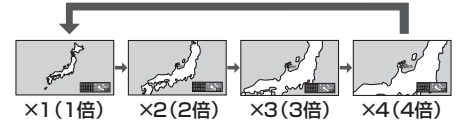

- 画面の拡大率が「× 1 (1 倍)」の場合に、 「メニュー表示時間」(© 66ページ)で設定した 時間(5~180秒)操作をしないと、終了します。
- 画面の拡大率が「× 2 (2 倍)」、「× 3 ( 3 倍)」、 「×4(4倍)」の場合に、約3秒間操作をしな いとデジタルズーム操作ガイドの表示が消えま す。▼▲▲▶ のいずれかを押すと、再度表示し ます。
- **4** デジタルズームモードを終了する <RETURN> を押すと、終了します。 画面はデジタルズームモードに入る前の状態 になり、デジタルズーム操作ガイドの表示が 消えます。
	- 以下のボタンを押すと、終了します。 その後、押されたボタンの動作を行います。
		- リモコン:<AUTO SETUP> <POSITION> <PICTURE> <INPUT> <SETUP> <SOUND> <DEFAULT>  $<$ RECALL $>$   $<$ MLITE $>$ <ASPECT> <OFF TIMER> <FUNC> <VOL +>  $<$ VOL - $>$   $<$ O $>$   $\sim$   $<$ 9 $>$
		- 本体:<INPUT> <MENU> < + >  $<->\Delta$   $\blacktriangledown$  <ENTER>
	- スクリーンヤーバーのタイマー起動でデジタル ズームモードが終了します。
	- 電源を「切」にした場合には、強制終了します。
		- リモコンの電源ボタンを押して電源を「切」 にしたとき
		- 本体の電源ボタンを「切」にしたとき
		- オフタイマーで電源が「切」になったとき
		- 無信号自動オフやパワーマネージメントなど で電源が「切」になったときなど

## (お知らせ)

- 下記の場合は、デジタルズームモードにはなりませ ん。
	- •「マルチ画面設定」を「オン」に設定しているとき
	- スクリーンセーバー起動中のとき
	- USB 入力または MEMORY VIEWER 入力を選択 しているとき
- 拡大した映像は元の映像より粗い表示になります。
- マルチ画面の用途には「マルチ画面設定」の機能を ご利用ください。( です 55ページ)

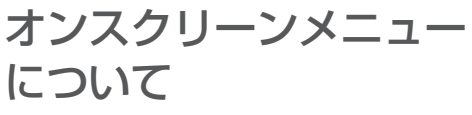

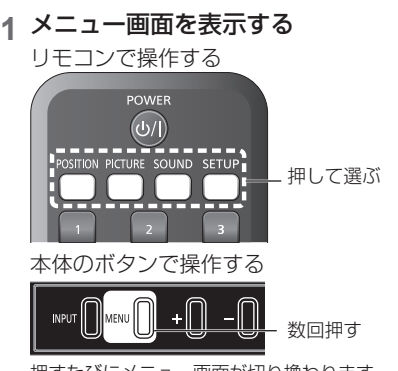

押すたびにメニュー画面が切り換わります。 通常画面 → 画質の調整 → 初期設定 → 位置調整 → 音声の調整

## **2** 設定項目を選択する

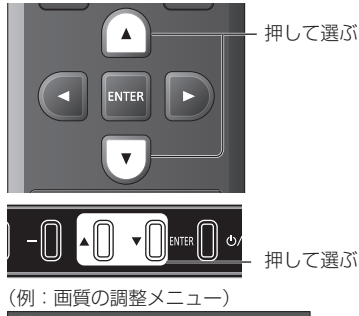

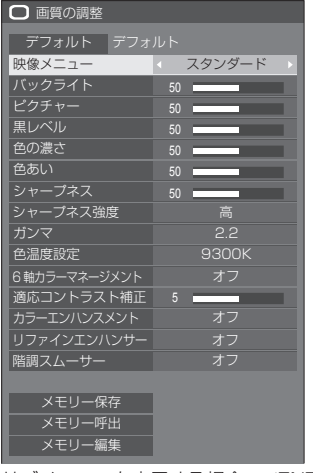

サブメニューを表示する場合、<ENTER> を押して ください。

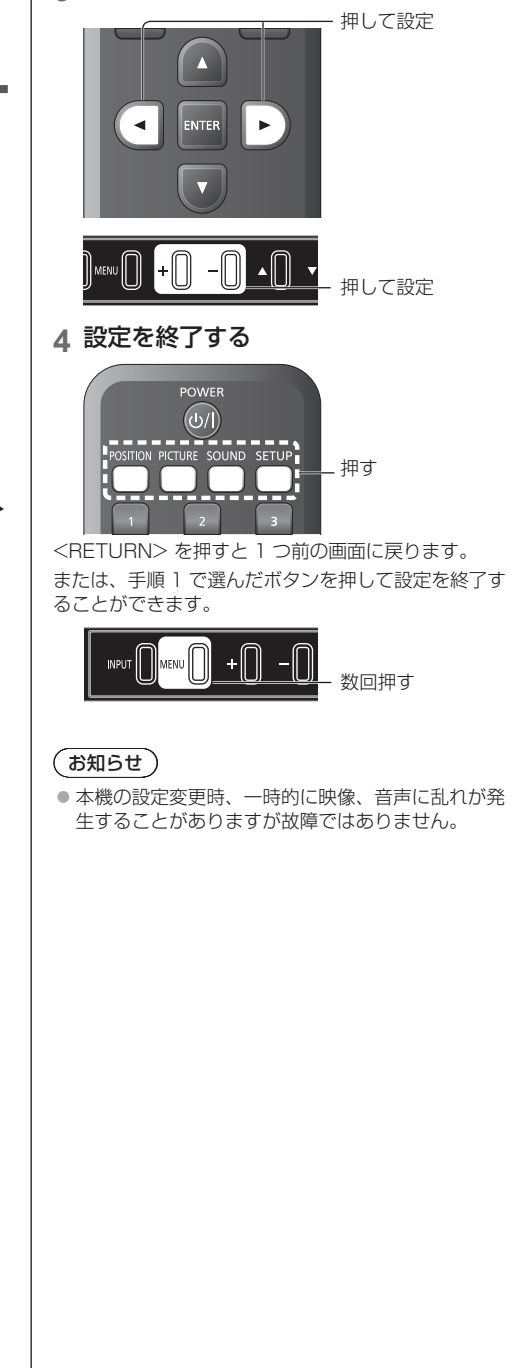

**3** 設定する

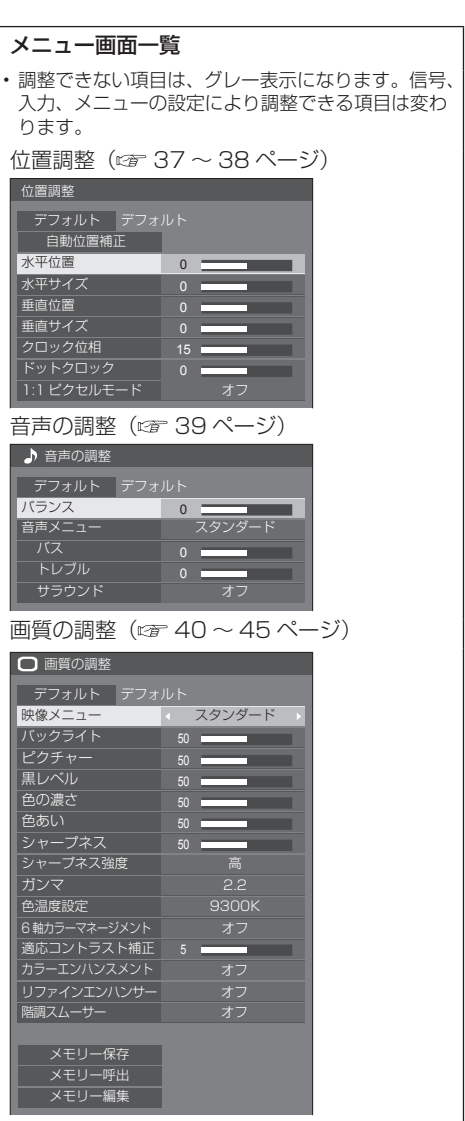

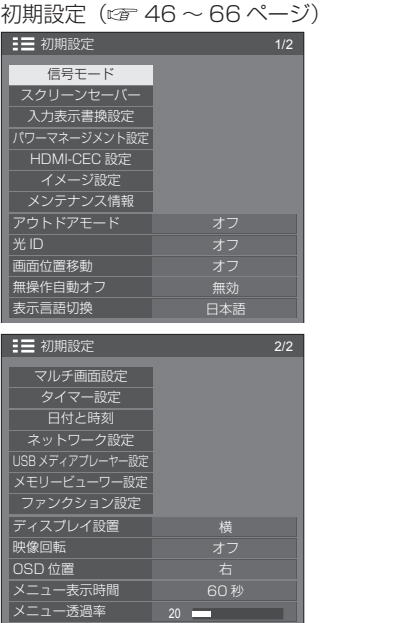
# 位置調整

**1** <POSITION> を押して 「位置調整」メニュー画面を 表示する

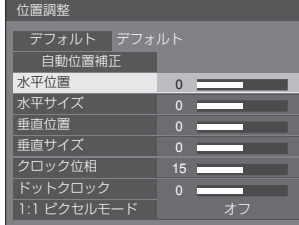

# 2 ▲▼ で設定項目を選択する

- 調整できない項目は、グレー表示になります。 信号、入力や、画面設定状態によって調整できる 項目は変わります。
- 3 **◀▶** で設定をする
- **4** <POSITION> を押して 設定を終了する

### ■ 1 つ前の画面に戻るには

<RETURN> を押す。

#### ■ デフォルトの設定値に戻すには

「デフォルト」を選んでいるときに <ENTER> を押 すと表示されているメニューの調整値がすべて標準 値に戻ります。

各項目を調整中に <DEFAULT> を押すと、その項 目のみ標準値に戻ります。

### (お知らせ )

● 「位置調整」の各調整は入力信号ごとに記憶します。

● MEMORY VIEWER 入力時には「位置調整」の各調 整はできません。

#### 縦置き設置時の「位置調整」について

ディスプレイを縦置きにしても「映像回転」が「オフ」 の場合は位置/サイズの調整方向は横置きと変わり ません。「映像回転」が「180 度」の場合は調整方 向が「オフ」の場合の逆になります。(『金 65ページ) ご注意の上調整してください。

### 自動位置補正

パソコン信号入力時に「水平位置/垂直位置」、 「水平サイズ/垂直サイズ」、「ドットクロック」、 「クロック位相」を自動補正します。

#### 本設定は以下の条件で動作します。

• アナログ信号(PC)入力時に本設定が有効になり ます。

#### 対応する信号の映像を表示中に

「自動位置補正」を選び、<ENTER> を 押す

リモコンで操作する

### <AUTO SETUP> を押す

自動位置補正が無効の場合は「無効操作」と表示し ます。

# (お知らせ)

- パソコン信号でドットクロック 162 MHz 以上の信 号のときは「ドットクロック」と 「クロック位相」 の自動補正はされません。
- 画像の端が判別しにくい画像や暗い画像を入力して 自動位置補正をすると調整できないことがあります。 このような場合は明るく境界線などが明確な画像に 切り換えてから再度、自動位置補正をしてください。
- 信号によっては自動位置補正後にもズレが生じる場 合がありますので、必要に応じて位置/サイズなど の微調整を行ってください。
- XGA 信号 (1024 x 768、1280 x 768、 1366 x 768) で自動位置補正が最適にならない場 合、あらかじめ「XGA モード」(『 47ページ)で 個別信号を選択設定しておくと、適切に自動位置補 正できる場合があります。
- 有効映像期間外に付加情報などの信号が重畳されて いる場合や同期信号と映像信号の時間間隔が短い場 合、あるいは、3 値同期信号が付加された映像信号 や一部の SYNC ON G 信号の入力時は正しく自動位 置補正できません。
- [Options] メニューの [PC auto setting] を [On] に設定すると、次の場合に自動位置補正が動作しま す。(☞ 73 ページ)
	- ディスプレイの電源を「入」にしたとき
	- 入力信号が切り換わったとき

#### お願い】

● 自動位置補正で適切な調整にならない場合は、一度 「デフォルト」を選び、<ENTER> を押した後、手 動で位置/サイズなどの調整を行ってください。

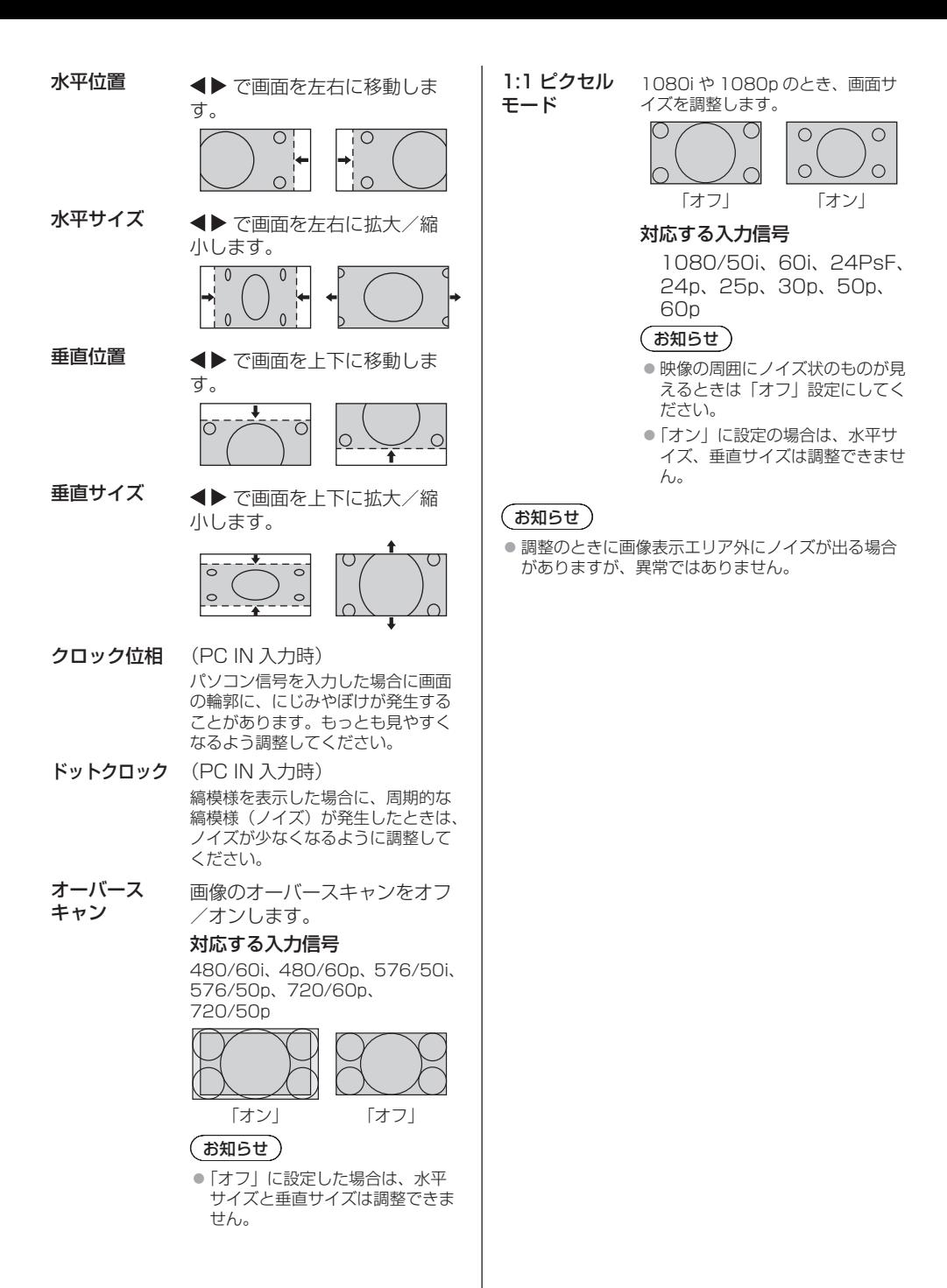

# 音声の調整

**<sup>1</sup>** <SOUND> を押して 「音声の調整」メニュー画面を表示する

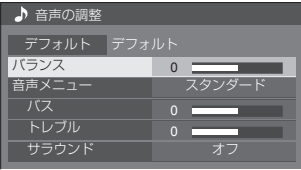

# 2 ▲▼ で設定項目を選択する

- 調整できない項目は、グレー表示になります。
- 3 **◀▶** で設定をする
- **4** <SOUND> を押して 設定を終了する
- 1 つ前の画面に戻るには
	- <RETURN> を押す。
- デフォルトの設定値に戻すには

メニュー表示中に <DEFAULT > を押す、 または「デフォルト」を選んでいるときに <ENTER> を押すと表示されているメニューの調整 値がすべて標準値に戻ります。

- バランス 左右の音量を調節します。
- 音声メ 最適な音質を選びます。
- ニュー **スタンダード**:送られてくるそのまま の音で聞きます。
	- **ダイナミック:** メリハリ感を強調した 音で聞きます。 クリア : 人の声を聞きやすくし た音で聞きます。
- バス 低音を調節します。
- トレブル 高音を調節します。
- サラウンド オフ: 通常の音声。 オン : 臨場感のある音声。

**(お知らせ)** 

● バス、トレブル、サラウンドは「音声メニュー」の「ス タンダード」、「ダイナミック」、「クリア」ごとに記 憶します。

# 画質の調整

## **1** <PICTURE> を押して 「画質の調整」メニュー画面を表示する

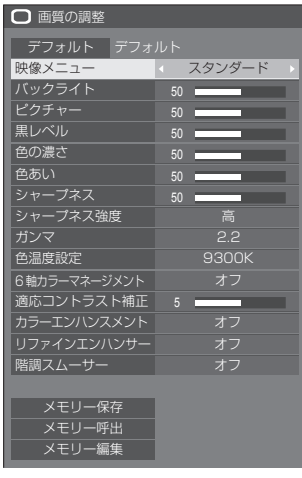

# 2 ▲▼ で設定項目を選択する

• 調整できない項目は、グレー表示になります。

### 3 **◀▶** で設定をする

- **4** <PICTURE> を押して 設定を終了する
- 1 つ前の画面に戻るには

<RETURN> を押す。

■ デフォルトの設定値に戻すには

「デフォルト」を選んでいるときに <ENTER> を押 すと表示されているメニューの調整値がすべて標準 値に戻ります。 各項目を調整中に <DEFAULT> を押すと、その項 目のみ標準値に戻ります。

### (お知らせ)

● USB 入力 (USB メディアプレーヤー)で静止画を 表示する場合、または MEMORY VIEWER 入力(メ モリービューワー)のサムネイル画面やファイルリ スト画面を表示する場合( 106 ページ)、次の 設定項目のみ映像効果があります。

バックライト、ガンマ、色温度設定

- 映像メニュー 映像ソースや本機を使用する場 所の環境に適した見やすい映像 に切り換えます。
	- ビビッド サイネージ: より鮮明でくっきりと した映像になり、店舗 などの明るい環境下で のサイネージ用途に適 しています。
	- ナチュラル サイネージ: 照明下でも色の再現性 を重視した自然な色合 いの映像になり、商品 展示などのサイネージ 用途に適しています。
	- スタンダード: 原画を忠実に再現した 画像になります。
	- グラフィック: パソコン入力に適した 画像になります。

• 設定は入力端子ごとに記憶します。

バックライト バックライトの明るさを調整し ます。 暗く ↕ 明るく

(お知らせ)

- 「初期設定」- 「光 ID」を「外部制御」または「内部 ID」に設定した場合、高 / 中 / 低の 3 段階の調整と なります。
- ピクチャー 映像の明暗度を調整します。 暗く ↕ 明るく
- 黒レベル 画面の暗い部分(黒色)を調整 します。 暗く ↕ 明るく

- 色の濃さ 淡く ↔ 濃く
- 色あい 肌色部分の色あいを調整します。 赤紫色がかった色に ↔ 緑色がかった 色に
- シャープネス 映像輪郭の鮮明度を調整します。 ソフト ↕ シャープ
- **シャープ**ネスの効果のレンジを 強度 切り換えます。

高:効果大

- 低:効果小
- ガンマ 明るさ感を調整します。

2.0、2.2、2.4、2.6: 傾き小~傾き大

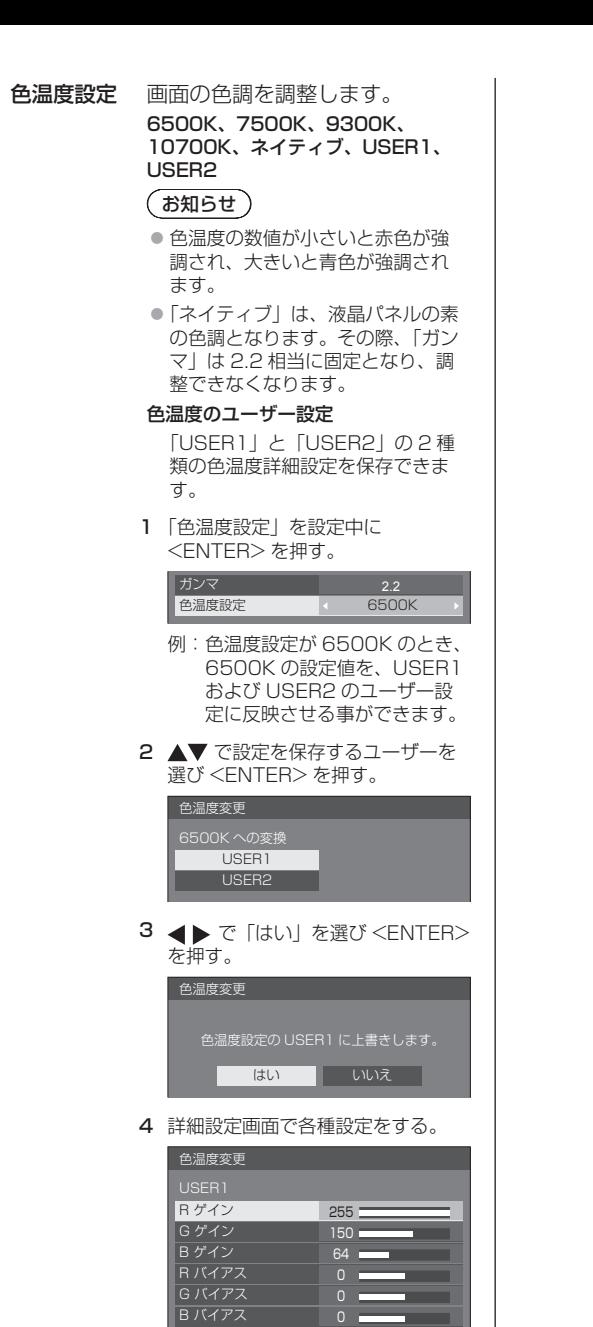

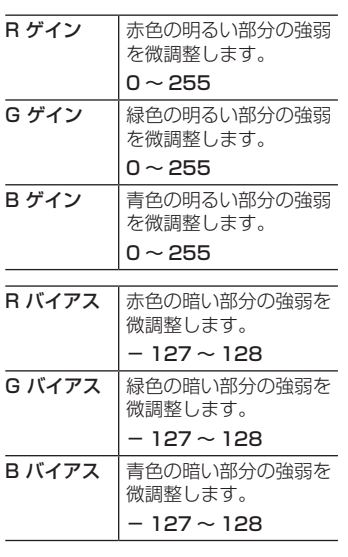

設定した内容がユーザーに保存され ます。

「画質の調整」メニューに戻ると、「色 温度設定」には設定したユーザーが 選ばれています。

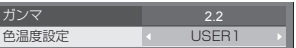

**6軸カラーマ** 画面上の色調を、R(赤色)・G(緑色)・ **ネージメント** B(青色)および補色(シアン、マゼ ンタ、黄色)ごとに個別に調整します。 1「6 軸カラーマネージメント」を「オ ン」に切り換えた後、<ENTER> を押す。 適応コントラスト補止 5 6軸カラーマネージメント オン  $22$ 9300K ガンマ 色温度設定 2 詳細設定画面で各種設定をする。 0 0 0 6 軸カラーマネージメント さん 色選択 いっちょう しょうしょく あいしゃ 赤 色あい 色の濃さ | — - --- -<br>| 明るさ ■ リセット ■ 色選択 |◆ で調整する色を選 択します。 色あい 自のバランスを調整しま す。  $-511 - +511$ 色の濃さ 色の濃淡を調整します。  $- 127 - 127$ 明るさ トラントランス 調整しま す。  $-127 - 127$ リセット 設定を初期状態に戻しま す。 ◀▶ で「はい」を 選び、<ENTER> を押 します。 適応コント ラスト補正 動画など変化していく映像に対して、 色の使い方を判断してコントラストを 自動的に調整します。 効果なし  $\leftrightarrow$  効果大 **カラーエンハ** 色を強調して表示します。 ンスメント オフ、低、中、高(効果小~効果大) **リファインエ** リサイズなどによって生じた不明瞭な ンハンサー 映像の輪郭部を補正し、映像の解像感 を高めます。 オフ、低、中、高(効果小~効果大) 階調スムー サー 入力された映像信号からノイズ成分だ けを抽出・除去し、ノイズ感の少ない 映像を表示します。 オフ、オン

# メモリー機能を使う

### 8 通りの映像調整値(「画質の調整」メニュー) をメモリーに保存し、必要なときに呼び出してお 気に入りの映像をお楽しみいただけます。

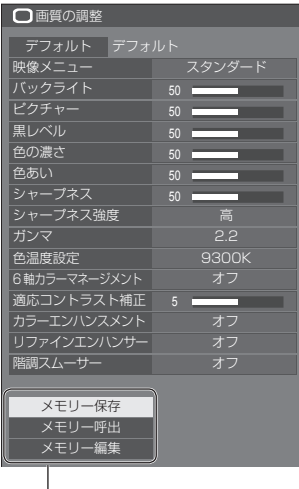

### メモリー保存

( rage 44 ページ)

#### メモリー呼出

(  $($   $44 \times -3)$  )

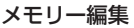

( rg 45ページ)

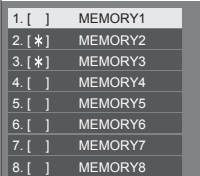

メモリー機能の概要

オリジナル映像

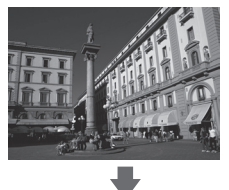

カスタム映像

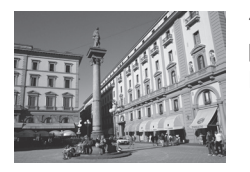

例) 映像調整値を MEMORY1 に保存する ( メモリー保存 )

映像を調整する (  $($  40 ~ 42 ページ)

#### オリジナル映像

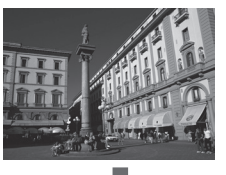

例) MEMORY1 を呼び出す ( メモリー呼出 )

# メモリー編集画面

カスタム映像

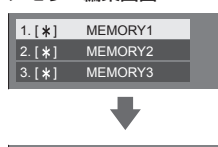

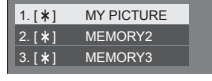

例) メモリー名を「MY PICTURE」に変更する

( メモリー編集 )

# メモリーに保存する

映像調整値をメモリーに保存します。

- **1**「画質の調整」メニューで、 画質を設定する (  $(2740 \sim 42$  ページ)
- **2**「画質の調整」メニューで

## ▲▼ で「メモリー保存」を選んで <ENTER> を押す

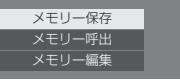

**3** で映像調整値を保存するメモリー名 を選んで <ENTER> を押す

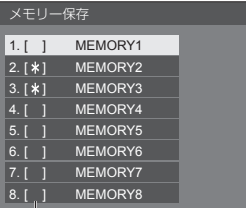

- すでに映像調整値が保存されているメモリーには 「 」が表示されます。
- **4 ◀▶ で「はい」を選んで** <ENTER> を押す

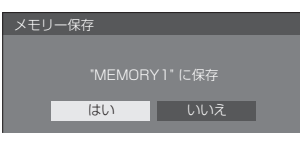

# 5 AV < ▶ でメモリー名を入力する

• 文字の入力方法は「文字入力について」(egg 118ページ) をご覧ください。

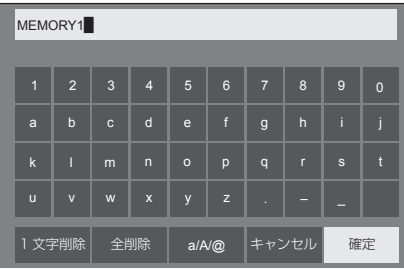

**6** メモリー名の入力が終わったら

▲▼ ◀▶ で「確定」を選び <ENTER> を押す

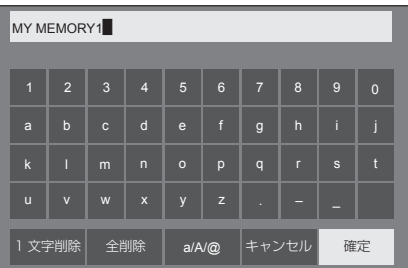

•「キャンセル」を選ぶとメモリーの保存をキャン セルします。

### メモリーを呼び出す

メモリーを呼び出し、ディスプレイに映像調整値 を適用します。

**1**「画質の調整」メニューで

### ▲▼ で「メモリー呼出」を選んで <ENTER> を押す

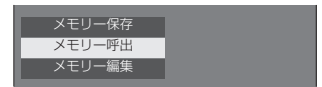

2 ▲▼ で呼び出すメモリーを選んで <ENTER> を押す

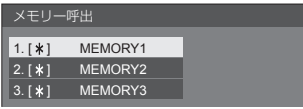

リモコンの数字ボタンでメモリーを呼び出す

数字ボタン <1> ~ <8> にはそれぞれ MEMORY1 ~ MEMORY 8 の呼び出し機能 が割り当てられています。 「ファンクション設定」( 面) 64 ページ)

- **1** <1> ~ <8> のいずれかを押す
- 2 <▶ で「はい」を選んで <ENTER> を押す

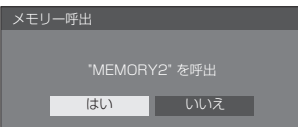

メモリーを呼び出しているときはメモリー名 を表示します。

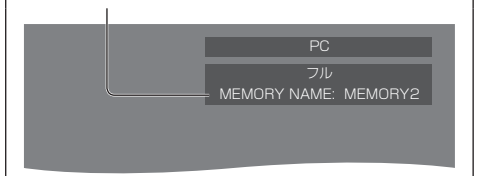

### お知らせ)

● 呼び出したメモリーは選択されている入力端子ごと に記憶されます。

メモリーを編集する

メモリーを削除またはメモリー名を変更します。

- メモリーを削除する
- **1**「画質の調整」メニューで
	- ▲▼ で「メモリー編集」を選んで <ENTER> を押す

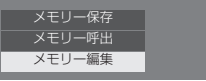

2 ▲▼ で「メモリー削除」を選んで <ENTER> を押す

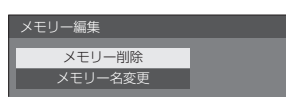

3 ▲▼ で削除するメモリーを選んで <ENTER> を押す

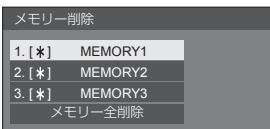

- すべてのメモリーを削除するには「メモリー全削 除」を選びます。
- **4 ◀▶で「はい」を選んで** <ENTER> を押す

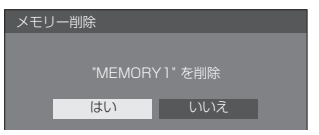

- メモリー名を変更する
- **1**「画質の調整」メニューで

▲▼ で「メモリー編集」を選んで <ENTER> を押す

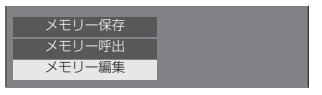

2 ▲▼ で「メモリー名変更」を選んで <ENTER> を押す

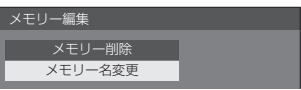

3 ▲▼ で名前を変更するメモリーを選んで <ENTER> を押す

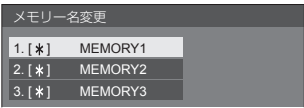

# 4 AV < ▶ でメモリー名を入力する

• 文字の入力方法は「文字入力について」(120) 118ページ) をご覧ください。

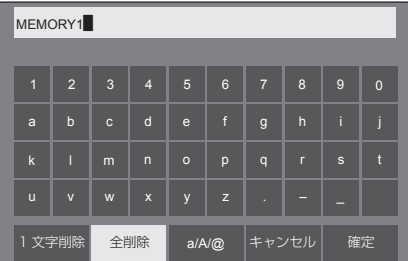

**5** メモリー名の入力が終わったら

▲▼ ◀▶ で「確定」を選び <ENTER> を押す

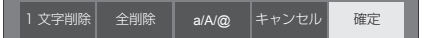

•「キャンセル」を選ぶとメモリー名の変更をキャ ンセルします。

# 初期設定

**1** <SETUP> を押して

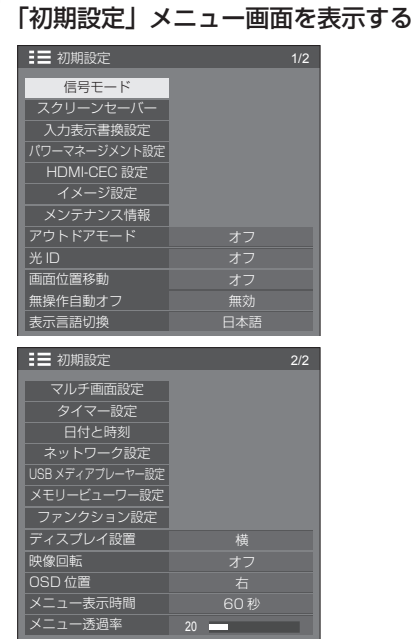

# 2 ▲▼ で設定項目を選択する

- 調整できない項目は、グレー表示になります。 信号入力や、画面設定状態によって調整できる項 目は変わります。
- 3 ◆ で設定をする
- **4** <SETUP> を押して設定を終了する
- 1 つ前の画面に戻るには

<RETURN> を押す。

# 信号モード

「信号モード」サブメニュー画面(例) HDMI / DVI-D / DIGITAL LINK 選択時

| 信号モード          |                     |
|----------------|---------------------|
| YUV/RGB 切換     | YUV<br>a            |
| デジタルシネマリアリティー  | オフ                  |
| ノイズリダクション      | オート                 |
| MPEG ノイズリダクション | オフ                  |
| 信号レンジ          | フル (0-255)          |
| ダイナミックバックライト   | オフ                  |
| 水平周波数          | 33.72 kHz           |
| 垂直周波数          | 60.00 Hz            |
| ドットクロック周波数     | <b>MHz</b><br>74.18 |
| 信号フォーマット       | 1080/60i            |
| HDCP ステータス     | 無し                  |

#### PC 選択時

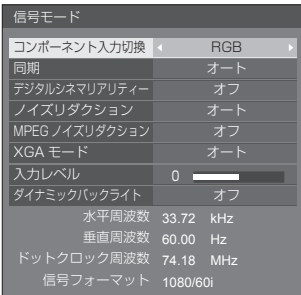

USB / MEMORY VIEWER 選択時

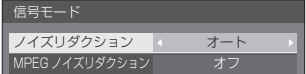

### (お知らせ)

- ●「信号モード」設定メニューは入力信号によって異な ります。
- 調整できない項目はグレー表示になります。

### ■コンポーネント入力切換

本メニューはパソコン信号入力時に表示されます。 PC IN 端子の入力信号方式に合わせて設定します。 色差ビデオ: YPBPR/YCBCR信号 **RGB:** RGB信号

#### ■ YUV/RGB 切換

本メニューは HDMI、DIGITAL LINK および DVI-D IN 入力時に表示されます。各端子の入力信号方式に合 わせて設定します。

YUV: YUV信号 **RGB:** RGB 信号

### (お知らせ)

● 入力端子 (HDMI、DIGITAL LINK、DVI-D IN) ごとに設定してください。

#### ■ 同期

本メニューは PC IN 入力時に表示されます。

#### RGB / パソコン信号入力時

#### オート:

HD/VD 入力 /SYNC ON G が自動で切り換わり ます。

HD/VD 入力 /SYNC ON G 両方に同期信号があ る場合は HD/VD 入力が優先されます。CS 信号 を接続する場合は、HD 入力端子に接続してくだ さい。

#### ON G:

HD/VD 入力 /SYNC ON G 両方に同期信号が入 る場合で、SYNC ON G で同期を取りたい場合に 選択します。

#### HV 同期:

HD/VD 入力 /SYNC ON G 両方に同期信号が入 る場合で、HD/VD 入力で同期を取りたい場合に 選択します。

#### コンポーネント (色差) ビデオ信号入力時

オート:

HD/VD 入力 /SYNC ON Y が自動で切り換わり ます。

HD/VD 入力 /SYNC ON Y 両方に同期信号があ る場合は HD/VD 入力が優先されます。CS 信号 を接続する場合は、HD 入力端子に接続してくだ さい。

#### ON Y:

HD/VD 入力 /SYNC ON Y 両方に同期信号が入 る場合で、SYNC ON Y で同期を取りたい場合に 選択します。

#### HV 同期:

HD/VD 入力 /SYNC ON Y 両方に同期信号が入 る場合で、HD/VD 入力で同期を取りたい場合に 選択します。

#### ■ デジタルシネマリアリティー

映画フィルムで撮影された映像を忠実に再生します。 通常は「オフ」に設定してください。

#### (お知らせ )

● デジタルシネマリアリティーを「オン」にすると、 映画など、毎秒 24 コマで撮影された動きのある映 像がより自然な再生映像でご覧になれます。

● 「オン」で不自然な映像になる場合は「オフ」でご 覧ください。

■ ノイズリダクション

映像のノイズ(ざらつき感)を低減します。

オフ:

ノイズリダクションが無効になります。

弱、中、強:

ノイズリダクションの強弱を設定します。 オート:

ノイズリダクションは「弱」、「中」、「強」から自動 的に選択されます。

### ■ MPEG ノイズリダクション

MPEG 映像に特有なノイズを低減します。

オフ:

ノイズリダクションが無効になります。

弱、中、強:

ノイズリダクションの強弱を設定します。

#### ■ XGA モード

本メニューは、PC IN 入力時に表示されます。 本機は、画角 / サンプリングが異なる XGA 信号 (1024 x 768、1280 x 768、1366 x 768)に 対応しています。

#### オート:

信号の自動判別を行います。

画角や解像度の表示状態によっては、より適切で見や すい表示になるように、入力信号に合わせて設定を切 り換えてください。

#### (お知らせ)

●本設定を行った後は、必要に応じて「位置調整」メ ニューの各調整(「自動位置補正」など)を行って ください。(『『37ページ)

### ■ 信号レンジ

本メニューは HDMI、DIGITAL LINK および DVI-D IN 入力時に表示されます。各端子の入力信号に応じて ダイナミックレンジを切り換えます。

#### ビデオ (16-235):

入力信号がビデオレンジの場合。

例:DVD プレーヤーの HDMI 端子出力

#### フル (0-255):

入力信号がフルレンジの場合。

例:パソコンの HDMI 端子出力

オート:

入力信号に応じて自動的にダイナミックレンジを 「ビデオ (16-235)」または「フル (0-255)」に切 り換えます。

## $(B)$ お知らせ)

● 「オート」は HDMI/DIGITAL LINK 信号入力時の み設定できます。

### ■ 入力レベル

本メニューは PC IN 入力時に表示されます。 特に白い部分や非常に明るい部分の映像を入力信号レ ベルで調整します。

 $-16 - + 16$ : (レベル低)~(レベル高)

### ■ ダイナミックバックライト

平均輝度レベル (APL) の低い信号入力時にバックラ イトを制御することで映像のコントラストを向上、白 浮きを低減させます。

#### オン:

ダイナミックバックライトが有効になります。

#### オフ:

ダイナミックバックライトが無効になります。

# (お知らせ)

- 「初期設定」- 「光 ID」を「外部制御」または「内部 ID」に設定した場合、本機能は「オフ」固定となり ます。
- ●本機能が「オン」の時、オンスクリーンメニュー表 示中に、メニュー操作や入力信号の切り換えにより、 画面が暗くなることがあります。オンスクリーンメ ニューを非表示にすることにより、画面は適切な明 るさに戻ります。
- 入力毎に「ダイナミックバックライト」の設定が異 なる場合、入力切り換えにて画面の明るさが変わる ことがあります。
- 表示映像によってはちらつきが出る場合があります。 気になる場合は、「ダイナミックバックライト」を「オ フ」にしてご使用ください。

### ■ 入力信号表示

現在入力している信号の周波数と信号の種類を表示し ます。

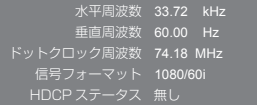

#### 表示範囲:

水平走査周波数(15 kHz ~ 135 kHz) 垂直走査周波数(24 Hz ~ 120 Hz)

デジタル信号およびパソコン信号入力時には、ドット クロック周波数を表示します。

HDMI/DVI-D/DIGITAL LINK 信号入力時には、 HDCP ステータスを表示します。

# スクリーンセーバー

静止画や 4 : 3 表示画像を長時間映す場合に残像 (焼き付き現象)の発生を軽減します。

「スクリーンセーバー」サブメニュー画面

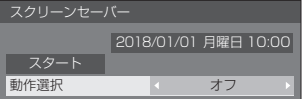

### ■ スクリーンセーバーの設定

#### スクリーンセーバーの動作

スクリーンセーバー動作中は、次の 5 パターン を全画面に 5 秒毎に順次表示し、それを繰り返 します。

黒→濃い灰色→薄い灰色→ 灰色→濃い灰色

### 今すぐスクリーンセーバーをスタートする

- 「動作選択」で「オン」を選ぶ。
- 「スタート」を選んで <ENTER> を押す。
- スクリーンセーバーが開始します。

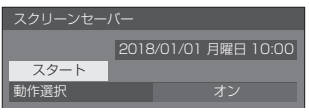

### **(お知らせ)**

- スクリーンセーバー動作中に以下のボタンを押す とスクリーンセーバーが解除されます。
	- リモコン: <RETURN>
- 本体: <MENU> <INPUT>  $<+><->$   $\blacktriangle$   $\blacktriangledown$  <FNTFR>
- ディスプレイの電源を「切」にすると、スクリー ンセーバーは解除されます。

### 一定の周期ごとにスクリーンセーバーをオフ/ オンする

- 「動作選択」で「周期指定」を選ぶ。
- 「周期時間」を設定する。
	- ◆ を押すたびに 15 分ずつ変わります。
- 「動作時間」を設定する。
	- ◆ を一度押すと 1 分ずつ変わります。 押し続けると 15 分ずつ変わります。

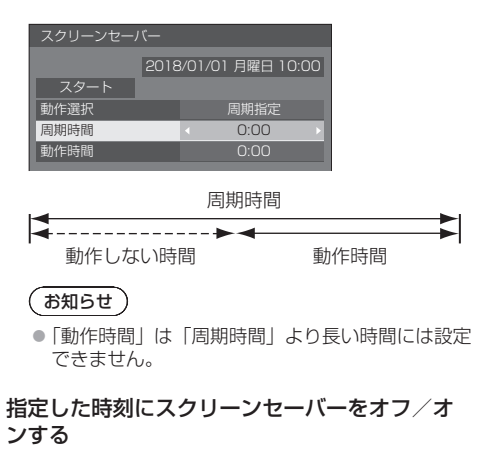

- 「動作選択」で「時刻指定」を選ぶ。
- 「開始時間」と「終了時間」を設定する。
	- ◆ を一度押すと 1 分ずつ変わります。 押し続けると 15 分ずつ変わります。

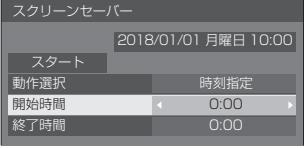

### お知らせ)

● 現在時刻が「--」と表示されている場合は、「日付 と時刻」を設定してから、「開始時間」と「終了時 間| を設定してください。(19 57ページ)

### スクリーンセーバーの後に電源を切る

- 「動作選択」で「自動電源オフ」を選ぶ。
- 「動作時間」を設定する。
	- ◆ 本一度押すと 1 分ずつ変わります。 押し続けると 15 分ずつ変わります。
- 「スタート」を選んで <ENTER> を押す。
	- スクリーンセーバーが開始し、設定時間後に電 源が「切」(スタンバイ)になります。

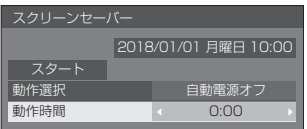

### お知らせ)

● 「動作時間| は 0:00 ~ 23:59 まで設定できます。 「0:00」に設定したとき、「自動電源オフ」は動作 しません。

### 入力表示書換設定

入力端子に接続した機器に合わせて表示名を変 更します。

「入力表示書換設定」サブメニュー画面

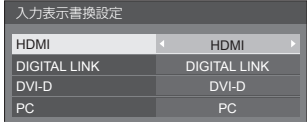

- HDMI HDMI / DVD1 / DVD2 / DVD3 / Blu-ray1 / Bluray2 / Blu-ray3 / CATV / VCR / STB / ( スキップ )
- DIGITAL LINK DIGITAL LINK / DVD1 / DVD2 / DVD3 / Bluray1 / Blu-ray2 / Bluray3 / CATV / VCR / STB / ( スキップ )
- DVI-D DVI-D / DVD1 / DVD2 / DVD3 / Blu-ray1 / Bluray2 / Blu-ray3 / CATV / VCR / STB / ( スキップ )
- PC PC / DVD1 / DVD2 / DVD3 / Blu-ray1 / Bluray2 / Blu-ray3 / CATV / VCR / STB / ( スキップ )

( スキップ ):

<INPUT> を押したときに入力を飛び越して 表示します。

# パワーマネージメント設定

消費電力を低減するための各種設定を行います。 本機能は、選択中の入力端子にのみ機能します。

「パワーマネージメント設定」サブメニュー画面

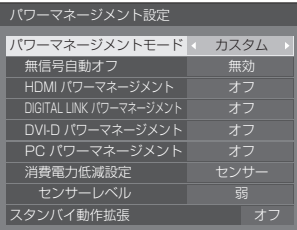

### ■ パワーマネージメントモード:オン

消費電力低減のメニューを次の固定値に設定 します。個別に設定はできません。

無信号自動オフ:有効

HDMI パワーマネージメント:オン

DIGITAL LINK パワーマネージメント: オン

DVI-D パワーマネージメント:オン

PC パワーマネージメント:オン

消費電力低減設定:オン

### ■ パワーマネージメントモード: カスタム

消費電力低減のメニューを個別に設定します。 「パワーマネージメントモード」が「カスタム」 のとき、設定が有効になります。

#### 無信号自動オフ

「有効」にすると、約 10 分間無操作で入力同期信号が 無いと自動的に電源が切れます(スタンバイ)。

### (お知らせ )

- USB 入力に設定時、USB 端子に USB メモリーが 接続されていない場合、または接続された USB メモ リーに再生可能なファイルがない場合、無信号と判 斷します。
- ●本機能は「無信号イメージ設定」の「オフ」/「オン」 設定に関係なく動作します。
- 肿像出力機器によっては、木機能が動作しない場合 があります。

#### HDMI パワーマネージメント

「オン」にすると、次の条件で本機能が動作し、 自動的に電源を切 / 入します。

HDMI 入力時に約 60 秒間、映像(同期信号)が検知 されないとき:

電源「切」(スタンバイ)/ 電源ランプ:橙色点灯

その後、HDMI 入力で映像(同期信号)が検知されると: 電源「入」/ 電源ランプ:緑色点灯

### (お知らせ)

● 映像出力機器によっては、本機能が動作しない場合 があります。

### DIGITAL LINK パワーマネージメント

「オン」にすると、次の条件で本機能が動作し、 自動的に電源を切 / 入します。

DIGITAL LINK 入力時に約 60 秒間、映像(同期信号) が検知されないとき:

電源「切」(スタンバイ)/ 電源ランプ:橙色点灯

その後、DIGITAL LINK 入力で映像(同期信号)が 検知されると:

電源「入」/ 電源ランプ:緑色点灯

### お知らせ)

●映像出力機器によっては、本機能が動作しない場合 があります。

### DVI-D パワーマネージメント

「オン」にすると、次の条件で本機能が動作し、 自動的に電源を切 / 入します。

### DVI-D 入力時に約 60 秒間、映像(同期信号)が検知 されないとき:

電源「切」(スタンバイ)/ 電源ランプ:橙色点灯

### その後、DVI-D 入力で映像(同期信号)が検知されると:

電源「入」/ 電源ランプ:緑色点灯

### (お知らせ )

● 映像出力機器によっては、本機能が動作しない場合 があります。

### PC パワーマネージメント(DPMS 機能)

「オン」にすると、次の条件で本機能が動作し、 自動的に電源を切 / 入します。

PC 入力時に約 60 秒間、映像(HD/VD 同期信号) が検知されないとき:

電源「切」(スタンバイ)/ 電源ランプ:橙色点灯

その後、PC 入力で映像(HD/VD 同期信号)が検知 されると:

電源「入」/ 電源ランプ:緑色点灯

### (お知らせ)

- 「信号モード」の「同期」が「オート」または「HV 同期」、 「コンポーネント入力切換」が「RGB」のときのみ動 作します。(12) 46ページ)
- 映像出力機器によっては、本機能が動作しない場合 があります。

#### 消費電力低減設定

バックライトの明るさを調節して消費電力を低減します。

- オフ: 消費雷力低減機能は動作しません。
- オン: バックライトの明るさを下げます。
- センサー:視聴環境に応じてバックライトの明るさを 自動調整します。

### (お知らせ)

● 「初期設定」- 「光 ID」が「外部制御」または「内部 ID」のときに本機能を「オン」に設定した場合、「画 質の設定」-「バックライト」は「低」固定になります。

#### センサーレベル

「消費電力低減設定」が「センサー」の場合に、自動調 整するバックライトの明るさの段階を設定します。

#### 弱、中、強

#### スタンバイ動作拡張

パワーマネージメント機能を「オン」に設定している入 力端子について、パワーマネージメント機能によるスタ ンバイ時の動作を設定します。

- オン:パワーマネージメント機能を「オン」に設定 しているいずれかの入力端子で映像(同期信 号)が検知されると電源「入」になり、その 入力に切り換わります。
- オフ:スタンバイ動作したときの入力端子で映像(同 期信号)が検知されるとその入力で電源「入」 になります。

#### (お知らせ )

- 「Input search」が「All inputs」または「Custom」 の場合は、「Input search」機能動作が優先となり ます。(各端子におけるパワーマネージメント機能は 動作しません。)(「Input search」機能について LAL 68 ページ)
- 「Failover/Failback」の「Input change mode」 が「Off」以外の場合は、「Failover/Failback」機 能動作が優先となります。(各端子におけるパワー マネージメント機能は動作しません。)(「Failover/ Failback」機能について 69 ページ)

### **HDMI-CEC 設定**

HDMI-CEC 機能について設定します。

HDMI-CEC 機能について詳しくは「HDMI-CEC 機能を使う」(cgr 109ページ)をご覧ください。

「HDMI-CEC 設定」サブメニュー画面

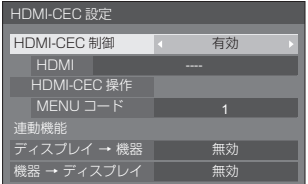

#### ■ HDMI-CEC 制御

HDMI-CEC 機能の有効 / 無効を設定します。 無効:HDMI-CEC 制御を無効にします。 有効:HDMI-CEC 制御を有効にします。

### (お知らせ)

● 「有効」に設定する事で、本機のリモコンで、HDMI-CEC 対応機器の操作が可能になります。

#### ■ HDMI

HDMI 端子に HDMI-CEC 対応機器がつながっている 場合に、操作する機器を表示します。

で制御対象を変更することができます。

### お知らせ)

● 機器がつながっていない場合は「----」を表示します。

#### ■ HDMI-CEC 操作

HDMI-CEC 対応機器の操作画面を表示します。 <RETURN> を押すと操作画面が消えます。

#### ■ MENU コード

HDMI-CEC 操作画面の「MENUI」操作時に割り当て るコードを変更します。 接続される HDMI-CEC 対 応機器に合わせてください。

### ■ディスプレイ → 機器

本機から HDMI-CEC 対応機器への連動制御の有効 / 無効を設定します。

無効: 本機から機器への連動制御を無効にします。 本機の電源状態の変化で機器の電源状態は変 化しません。

雷源オフ: 本機の電源オフ (スタンバイ) により、 HDMI 端子に接続されているすべての機 器を電源オフ (スタンバイ)にします。 電源オン動作には連動しません。

電源オフ / オン:

本機の電源オフ (スタンバイ) / オン動作に機器が連 動してオフ (スタンバイ) / オンになります。

### (お知らせ)

● 動作の詳細については「HDMI-CEC 機能を使う! ( 109 ページ)をご覧ください。

### ■ 機器 → ディスプレイ

HDMI-CEC 対応機器から本機への連動制御の有効 / 無効を設定します。

- 無効: 機器から本機への連動制御を無効にします。 機器の電源状態の変化で本機の電源状態は変 化しません。
- 雷源オン:機器の電源オンで本機の電源をオンし、そ の機器の入力(HDMI)に切り換えます。
- 電源オフ / オン:機器の電源オフ / オンに本機の電 源が連動します。

### (お知らせ)

- 動作の詳細については「HDMI-CEC 機能を使う! (エデ 109ページ)をご覧ください。
- 「Options」メニューの「Input lock」が設定されて いる場合は、入力は切り換りません。

### イメージ設定

電源を入れたときや無信号入力時に、画面に表示 するイメージを設定します。

「イメージ設定」サブメニュー画面

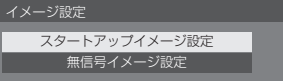

#### スタートアップイメージ設定:

電源を入れたときに表示するイメージを設定します。

#### 無信号イメージ設定:

選択した入力端子に信号入力がないときに表示するイ メージを設定します。

#### 「ユーザーイメージ読込」で設定できる画像の条件

- 画像サイズは 1 920 x 1 080 のみ
- jpg ファイル /bmp ファイル(USB メディアプレー ヤーで再生不可能なものは除くにず 94ページ)
- jpg ファイル(ファイルサイズが 3.5MB 以下のもの、 無信号イメージのみの制限)

ファイルリストに表示されるものは、以下の通りです。

- USB 直下にファイル、フォルダを置く場合下記になります。
- ファイル名は 246 文字(拡張子を含む)まで正常に 表示されます。ただし、オンスクリーンメニューの 表示時間により、ファイル名の全体表示が完了する 前にファイルリストが消えることがあります。
- フォルダ名は 244 文字まで正常に表示されます。 ※フォルダを階層的に置く場合、ファイルパス(フォ ルダ情報)分、文字数は少なくなります。
- ‒ 制御コードを除く ASCII 文字で記述されたファイル名 をもつファイルしか表示されません。

#### $(B)$ お知らせ

- スタートアップイメージは、「画質の調整」はできま せん。
- ●無信号イメージは、「バックライト」、「ガンマ」と「色 温度設定」のみ調整できます。
- スタートアップイメージおよび無信号イメージで表 示される画像は、パソコン上で確認した画像と若干 異なる場合があります。
- 「無信号イメージ設定1を「オン」に設定すると、「Input search」と「Failover/Failback」は無効となり、 メニューはグレー表示になります。

# ■ スタートアップイメージ設定 /

#### 無信号イメージ設定

「無信号イメージ設定」の操作は、「スタートアップ イメージ設定」の操作と共通です。

### 「スタートアップイメージ設定」サブメニュー画面

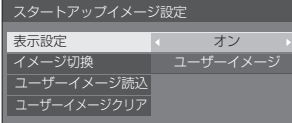

#### 表示設定

電源を入れた時のイメージ表示を設定します。 オフ:各イメージ設定機能を無効にします。

オン:各イメージ設定機能を有効にします。

#### (お知らせ)

- ●無信号イメージ表示時は、液晶パネルの焼き付き 軽減のため、一定の時間間隔で画面位置を移動さ せてイメージを表示します。
- 「画面位置移動」(20 55 ページ)の設定に関わら ず表示位置を移動させます。
- 画面の設定状態により、画面の一部が欠けて見え る場合があります。

#### イメージ切換

- 表示するイメージを選択します。
- デフォルトイメージ:Panasonic ロゴ(青背景)

ユーザーイメージ:ユーザーが登録したイメージ

#### (お知らせ)

- 「デフォルトイメージ」を表示するときのみ、「ディ スプレイ設置| (12 65ページ)の設定 (縦 / 横) に応じて、自動的にロゴの表示が回転します。
- 「ユーザーイメージ」を選択した場合は、「ディス プレイ設置」の設定に応じてイメージは回転しま せん。設置方向に対応した 1 920 x 1 080 の画 像を用意してください。
- 「無信号イメージ設定」の「デフォルトイメージ」は、 Panasonic ロゴ(黒背景)です。

#### ユーザーイメージ読込

USB メモリーから読み込んだイメージを登録します。

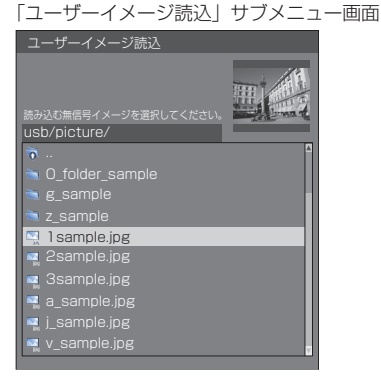

### (お知らせ)

- 入力を USB および MEMORY VIEWER 以外に設 定してイメージ読み込みを実行してください。
- 登録できるユーザーイメージは、「スタートアップ イメージ設定」と「無信号イメージ設定」の各機 能ごとに 1 つだけです。
- ユーザーイメージ読み込みの処理中は電源を切ら ないでください。
- 「ユーザーイメージ読込」サブメニュー画面に、選 択している画像のプレビュー表示を行います。
- USB 端子に USB メモリーが接続されていない場 合、「ユーザーイメージ読込」はグレー表示になり 選択できません。
- プレビュー画像作成中に読み込みを開始するとア クセスエラーとなり画像ファイルと認識されない 場合があります。 プレビュー画像の表示を確認のうえ、読み込み処 理を開始してください。
- 表示されるファイル名には以下の制限があります。
	- 拡張子が ipg、ipe、ipeg、bmp のいずれかで あること
	- ファイル名がドット(.)で始まる「.jpg」「.jpe」 「.jpeg」「.bmp」ではないこと
- OS の設定により、お使いのコンピューターでは 見えない USB メモリー内のフォルダやファイル が、本機で表示される場合があります。

#### ユーザーイメージクリア

「ユーザーイメージ読込」で読み込んだ画像を消去し ます。 「スタートアップイメージ設定」サブメニュー画面

スタートアップイメージ設定 表示設定 オン イメージ切換 ユーザーイメージクリア ユーザーイメージ読込

#### (お知らせ)

- 読み込んだユーザーイメージがない場合、「ユー ザーイメージクリア」はグレー表示になり選択で きません。
- 「イメージ切換」が「ユーザーイメージ」に設定さ れているときに、「ユーザーイメージクリア」を実 行すると、「イメージ切換」は、「デフォルトイメー ジ」に変更されます。

# メンテナンス情報

#### ファンに関するメンテナンス情報を表示します。 「メンテナンス情報」サブメニュー画面

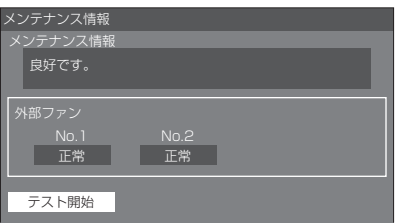

#### メンテナンス情報

ファンの動作状態、点検のお知らせに関するメッセージ が表示されます。

「点検・調整を販売店にご相談ください。」と表示された 場合はお買い上げ販売店にご相談ください。

#### ファン

各ファンの状態が表示されます。

#### テスト開始

各ファンの動作テストを開始します。一定時間後に自動 的に終了し、メンテナンス情報やファンの表示が更新さ れます。

## アウトドアモード

本機を高温または低温環境で使用するとき、本機 の品質を維持するために設定します。

- オフ: 通常のスタンバイ動作をします。
- オン: 日射熱や、低温環境下のスタンバイ時に、パネ ルや部品を保護する動作を行います。
	- · スタンバイ時、FAN が回転し日射熱からパネ ルを保護します。
	- ・ スタンバイ時、低温環境でバックライトを点 灯して温度低下を防止します。

 またガラス面の結露を抑制します。

本機能を「オン」に設定すると、スタンバイにしたとき に、下のメッセージが表示されます。( 『 75 ページ)

アウトドアモードが有効です。

#### (お知らせ)

- 本機能を「オン」に設定して使用している間は、電 源コードをコンセントから抜かないでください。
- 本機能を「オン」に設定して使用している間は、ス タンバイ時の消費電力が 90 W 程度になります。
- 直接日光が当たる場所に設置する際は、本機能を「オ ン」に設定してください。

### 光 ID

光 ID の送信設定を変更します。

外部制御:ユーザーが設定した光IDの信号を発信します。 次の場合、ユーザーが設定した光 ID は消去 されます。

- ・「光 ID」の設定を「外部制御」以外に切り 換えた場合
- ・本体の電源を「切」にした場合
- 内部 ID: 本機内蔵の光 ID 信号を発信します。 「光 ID」を「内部 ID」に設定した状態でユー ザーが光 ID の設定を行った場合は、その光 ID の信号が発信されます。
- オフ: 光 ID 機能を無効にします。光 ID 信号を発信 しません。

次の方法で、ユーザーは光 ID を設定できます。 本機が発信する光 ID 信号を映像と連動して切り換える ことができます。

光 ID を設定するには、光 ID の購入が必要になります。

- •「複数台監視制御ソフトウェア」のコンテンツリスト配 信機能または光 ID コントロール機能 (22 ページ)
- •「コンテンツマネージメントソフトウェア」 (28 82 ページ)
- USB メディアプレーヤー ( ra 93ページ)

次の方法で、本機内蔵の光 ID を書き換えることができます。

- •「複数台監視制御ソフトウェア」の制御コマンド実行 メニュー (12 82 ページ)
- USB メモリー (☞ 116ページ)

### お知らせ)

● 光 ID の購入に関しては下記の弊社 WEB サイトを参 照してください。

https://panasonic.biz/cns/LinkRay/

- お買い上げ時に、「光 ID」を「内部 ID」に設定すると、 弊社ホームページへ案内する ID が送信されます。
- 下記の場合、端末 (スマートフォン / タブレット) で光 ID の受信性能が落ちることがあります。
	- 外光などにより、本機の液晶パネルに強い光が照 射されている場合
	- 本機を使用したマルチ画面設置や、他の光 ID 送信 機器が隣接して設置されている場合
	- 本機からの距離が遠い、あるいは本機の正面以外 から受信する場合
	- 暗い映像シーンや液晶パネルの表示領域外の黒部 分などから受信する場合
- 光 ID 送信時、表示映像にちらつきが発生することが ありますが、光 ID 送信の輝度変化によるものであり 故障ではありません。
- 光 ID を受信する端末 (スマートフォン / タブレット) の対応については、下記の弊社 WEB サイトをご覧 ください。

https://panasonic.biz/cns/LinkRay/support.html

- 本機の光 ID 機能は、端末 (スマートフォン / タブレッ ト)すべての動作を保証するものではありません。
- 本体内蔵の光 ID を書き換えた場合、一旦電源をオフ / オンすると、書き換えた光 ID を発信します

#### 画面位置移動

液晶パネルの焼き付き軽減のため、画面位置を移 動させて表示します。

「オン」に設定すると、一定の時間間隔で画面位 置を移動させて表示します。

### (お知らせ)

- 「マルチ画面設定」を「オン」に設定の場合は、画面 位置移動は動作しません。(『で 55ページ)
- 画面の設定状態により、画面の一部が欠けて見える 場合があります。

### 無操作自動オフ

「有効」にすると、本機を約 4 時間以上操作しな いとき、自動的に電源が切れます(スタンバイ)。 電源が切れる 3 分前から、切れるまでの残り時間を表 示します。

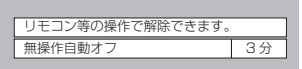

本機能が働いて電源が切れた場合、次回電源を入れた ときに「無操作自動オフが働きました。」と表示します。 無信号イメージ((28 53ページ)が表示される場合は、 電源が切れる 3 分前になっても残り時間の表示は行わ ず、電源が切れるまで無信号イメージを表示します。

### (お知らせ)

● スクリーンセーバー動作中に、本機能は動作しません。

### 表示言語切換

選択された言語で各種メニューや設定、調整画 面、操作ボタン名などを表示します。

### 選択できる言語

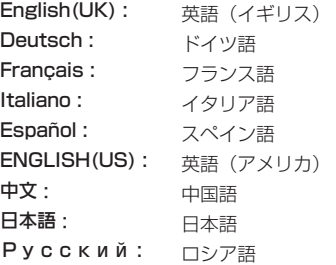

### マルチ画面設定

横方向に 1 ~ 10 台と縦方向に 1 ~ 10 台を並 べたディスプレイを 1 つのグループとして、拡 大した映像を映します。

「マルチ画面設定」サブメニュー画面

| マルチ画面設定 |     |
|---------|-----|
| マルチ画面設定 | オフ  |
| 構拡大率    |     |
| 縦拡大率    | 2   |
| 横方向目地設定 | r   |
| 縦方向目地設定 |     |
| 拡大位置    | Δ 1 |

### (お知らせ)

- 設定は入力端子ごとに記憶します。
- マルチ画面設定「オフ」時に「位置調整」(©字) 37 ページ)で、同一画角に調整後、マルチ画面 設定を「オン」にして再度、「位置調整」で画角 を微調整してください。
- ●「位置調整」メニューは、マルチ画面の状態で調 整できます。
- USB 入力時、「横拡大率」と「縦拡大率」の設定 は、下記の組み合わせのみとなります。 1 × 2、1 × 3、1 × 4、2 × 1、2 × 2、  $3 \times 1, 4 \times 1$

#### ■マルチ画面設定

オフ:拡大分割画面にしない。 オン:拡大分割画面にする。 「オン」のときは、画面のアスペクトは「フル」にな ります。

#### ■ 横拡大率

マルチ画面表示の横方向の拡大率を設定します。  $1 - 10$ 

#### ■ 縦拡大率

マルチ画面表示の縦方向の拡大率を設定します。

 $1 - 10$ 

例) 横拡大率「5」と縦拡大率「5」に設定のマルチ 画面

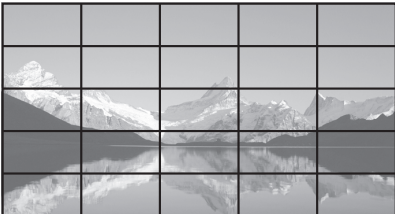

### ■ 横方向目地設定 / 縦方向目地設定

目地部分に隠れる映像の領域を、縦方向と横方向で それぞれ調整します。

 $0 \sim 100$ 

表示例)

設定値 0

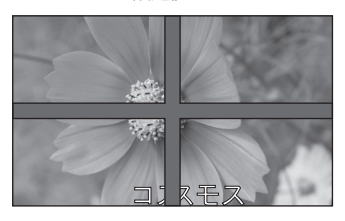

目地部分を含むすべての映像を表示します。(パソ コンなどで文字情報を表示する場合に適していま す)

#### 設定値 100

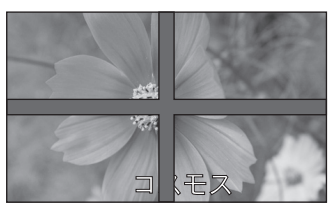

目地部分の映像を表示しません。(動画など動きの ある映像を表示する場合に適しています)

#### ■ 拡大位置

- マルチ画面の画面位置を割り当てます。
- 例) 横拡大率「10」、縦拡大率「10」の場合

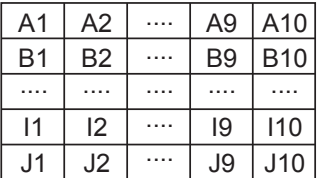

- A1 ~ J10 から選ぶ。
- 「横拡大率」「縦拡大率」の設定により、設定の表 示内容は変わります。
- ●「マルチ画面設定」を「オフ」にしておくと、設定 メニューを表示中、画面上で拡大位置を確認でき ます。
- 「ディスプレイ設置」が「縦」の時に「映像回転」 を「180 度」にすると拡大位置も回転します。( 65 ページ)

### タイマー設定

指定した時刻・映像入力で電源オン/指定した時 刻に電源オフのプログラムを設定します。プログ ラムは 20 通り設定できます。

#### (お知らせ)

- 現在時刻が「--」と表示されている場合は、「日付と 時刻」を設定してから、タイマー設定をしてください。 (『ア 57ページ)
- 同じ時刻に複数のプログラムが設定されている場合、 プログラム番号の最も小さいものが有効になります。
- 「電源動作設定」が「電源オン」に設定されている場合、 電源「入」時にプログラムが実行されると、「入力設定」 で設定した入力に切り換わります。

「タイマー設定」サブメニュー画面 [設定例] プログラム 1 毎週月曜日 12:00 電源入 入力:HDMI

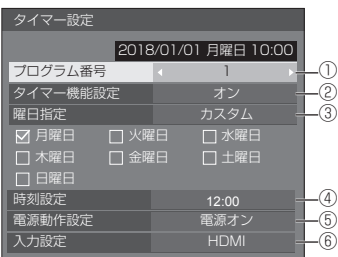

- ① プログラム番号を設定する。
- ② プログラムを実行する場合は「オン」に設定する。 プログラムは「オフ」が設定されると無効になり ます。
- ③ 曜日を設定する。

毎日: プログラムを毎日実行します。 平日:月曜日~金曜日にプログラムを実行します。 週末: 土曜日と日曜日にプログラムを実行します。 カスタム: 選択した曜日にプログラムを実行しま す。(「曜日のカスタム設定」を参照)

④ 時刻を設定する。 を一度押すと1分ずつ変わります。 押し続けると 15 分ずつ変わります。

- ⑤ 電源の切 / 入を設定する。
- ⑥ 入力を設定する。

### ■曜日のカスタム設定

① 「曜日指定」を「カスタム」にする。 ② 「曜日指定」を選択中に <ENTER> を押す。 「曜日指定」画面に進みます。

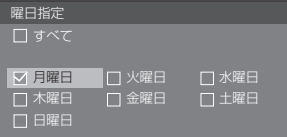

- ▲▼ ◆ フォーカスを移動
- <VOL +> 曜日を選択(曜日にチェックをつける)
- <VOL ー > 曜日の選択を解除(曜日にチェックがつ) いていた場合に、チェックを消去)
- <ENTER> 現在の設定を保存し、タイマー設定画面 に戻る。
- <RETURN>現在の設定を保存せずに、タイマー設定 画面に戻る。
- ③ 設定を変更し、<ENTER> を押して、タイマー 設定画面に戻る
	- •「すべて」は、すべての曜日を選択 / 解除します。

### (お知らせ)

- 「曜日のカスタム設定」の操作にはリモコンをご使用 ください。
- < FNTER >を押さずに「曜日指定」画面を消去し た場合は設定は保存されません。

### 日付と時刻

日付と時刻を設定します。(「- -」と表示されてい る場合は、未設定となっています。)

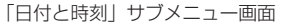

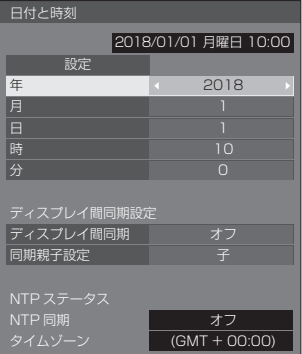

### ■日付と時刻を設定する

「年 / 月 / 日 / 時 / 分」を選ぶ。 選んだ項目を設定する。

### $\blacktriangleleft$

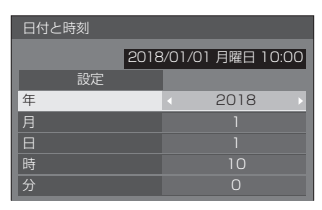

「設定」を選んで <ENTER> を押す。

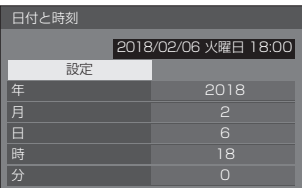

### (お知らせ)

- 現在日時を設定しないとタイマー設定やスクリーン セーバーなどの時間設定はできません。
- 現在日時の設定は、下記の場合にリセットされます。 • 本体の電源ボタンを「切」にしたり、電源プラグを 抜いたり、停電などで約 7 日間以上放置したとき。
- 「年 / 月 / 日 / 時 / 分| を「- -| 以外に設定しないと、 日付と時刻の設定はできません。
- 日付と時刻で設定できる上限値は 2035 年 12 月 31 日 23 時 59 分までとなります。

#### ■ディスプレイ間同期設定

ネットワークでつながったディスプレイ同士の時刻を同 期させます。

### ( お知らせ )

- 本機能は時刻を同期したいディスプレイ同士が LAN でつながっていないと動作しません。
- 本機能は LAN でつながっている機器同士が異なる IP アドレスで接続されていないと動作しません。
- 時刻の同期は、電源オン状態またはスケジュール待 機スタンバイ中のみ動作します。
- 本機同士でディスプレイ間同期の機能を有効にした 場合のみ、正常動作します。

他の機器が同一ネットワークに接続されている場合 は正常動作しない場合があります。

### ディスプレイ間同期:

ディスプレイ間同期の機能を有効または無効に 設定します。

### 同期親子設定:

本機をディスプレイ間同期設定の「親」または 「子」に設定します。

「ディスプレイ間同期」が「オン」のときに動作 します。

親:同期する元になる時刻の設定が必要です。 子:親の時刻に同期します。

### (お知らせ)

- 「ディスプルイ間同期」が「オン」、「同期親子設定」 が「子」の場合、日付と時刻は設定できません。
- 「ディスプレイ間同期」が「オン」、「同期親子設定」 が「子」の場合、「NTP 同期」はオフ動作となります。
- 1 つのネットワーク上で複数の「親」設定のディス プレイがあると、ディスプレイ間同期設定は正しく 動作しません。
- 1 つのネットワーク上に「親」設定のディスプレイ がない場合は時刻は同期しません。
- ネットワーク上の「親」設定のディスプレイの時刻 が設定されていない場合、時刻同期はしません。
- ネットワークの環境によっては、同期が大きくずれ る可能性があります。
- ●親機と子機の間にルーターを置くと同期はできませ ん。
- ●無線 LAN では、同期はできません。

### ■ NTP ステータス

現在の NTP 同期とタイムゾーン (2) 87 ページ)の 設定を表示します。

### (お知らせ)

- 「NTP 同期」が「オン」表示のときに「ディスプレ イ間同期」を「オン」、「同期親子設定」を「子」に 設定した場合、「NTP 同期」は「--」表示となりオフ 動作となります。
- 「NTP 同期| が「オン」のときは、日付と時刻は設 定できません。
- 本メニューで NTP 同期とタイムゾーンの設定は変更 できません。設定の変更は WEB ブラウザーで行っ てください。( 27 87 ページ)
- NTP 同期は、電源オン状態またはスケジュール待機 スタンバイ中のみ動作します。

# ネットワーク設定

コンピューターとネットワーク通信するときに 設定します。

「ネットワーク設定」サブメニューが表示され ます。

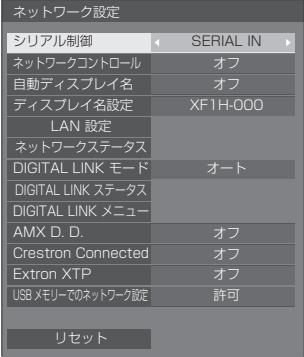

### ■ シリアル制御

RS-232C での制御端子を選択します。

- SERIAL IN: 本機の SERIAL IN 端子を使って制 御します。
- DIGITAL LINK:別売オプションの DIGITAL LINK 出力対応機器(ET-YFB100、ET-YFB200) と DIGITAL LINK/ LAN 端子を経由して制御します。

### ■ ネットワークコントロール

本機の LAN 端子で制御する場合に設定します。

- オン: LAN 端子で LAN 制御します。リモコンで 電源を「切」にしたとき(スタンバイ)、電 源ランプが橙色点灯します。
- オフ: LAN 端子での制御を無効にします。 (この場合、リモコンで電源を「切」にし たとき(スタンバイ)の消費電力を少し低 減します。)

### (お知らせ)

- 「ネットワーク機能を使う」(2) 76~91 ページ) に記載の LAN により制御する機能を使用する場合 は、「オン」に設定してください。
- ●設定が「オフ」の場合でも、WEB ブラウザーコン トロールの本機を制御しない画面(ディスプレイ 情報 [Status]、詳細設定 [Detailed set up]、パ スワード変更 [Change password]) は、動作し ます。

### ■自動ディスプレイ名

ディスプレイ名を自動的に変更するかどうかを設定 します。

- オン: ディスプレイ ID の設定値に従い自動的に ディスプレイ名を変更します。
- オフ: 自動的にディスプレイ名は変更しません。

### ■ディスプレイ名設定

ネットワーク上で、表示される本機の名前を変更す ることができます。

### (お知らせ)

- 「自動ディスプレイ名」が「オフ」の場合のみ、名前 の変更を行うことができます。
- 「ネットワーク設定」- 「リヤット」では、ディスプ レイ ID は、初期値に設定されません。

### ■ LAN 設定

LAN の詳細なネットワーク設定ができます。

#### **▲▼ で「LAN 設定」を選び、<ENTER> を押します。**

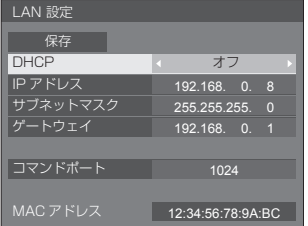

### DHCP / IP アドレス / サブネットマスク / ゲートウェイ

#### で「DHCP」の「オン」「オフ」を設定する

「オフ」を選ぶと IP アドレスなどを手動で設定できます。

#### DHCP:

(DHCP クライアント機能)

- オン: ディスプレイを接続するネットワークに DHCP サーバーが存在する場合、自動 的に IP アドレスを取得します。
- オフ: ディスプレイを接続するネットワークに DHCP サーバーが存在しない場合、「IP アドレス」「サブネットマスク」「ゲート ウェイ」を手動で設定してください。

#### IP アドレス:

(IP アドレスの表示および設定)

DHCP サーバーを利用しない場合に IP アドレ スを入力します。

### サブネットマスク:

(サブネットマスクの表示および設定) DHCP サーバーを利用しない場合にサブネット マスクを入力します。

#### ゲートウェイ:

(ゲートウェイアドレスの表示および設定) DHCP サーバーを利用しない場合にゲートウェ イアドレスを入力します。

### $(\overline{\text{}}\text{AB5t})$

● 「DHCP」を「オン」に設定すると IP アドレス などはグレー表示になります。

#### 数値の入力方法

#### 192.168.000.008 IP アドレス

1) 設定するアドレスを選んで <ENTER> を押す

- 2) ▲ で桁を選ぶ。
- 3) ▲▼ で数値を変更する。
- 4) <ENTER> を押す。 <RETURN> を押すと数値の変更をキャンセル できます。

#### 「保存」を選んで <ENTER> を押す

現在のネットワーク設定を保存します。

### (お知らせ)

- DHCPサーバーを利用する場合、DHCPサーバー が立ち上がっていることを確認してください。
- IPアドレス、サブネットマスク、ゲートウェイは. ネットワーク管理者にお問い合わせください。
- 工場出荷時、あらかじめ下記のように設定され ています。
	- DHCP:オフ
	- IP アドレス:192.168.0.8
	- サブネットマスク:255.255.255.0 ゲートウェイ:192.168.0.1

#### コマンドポート

コマンドコントロールで使用するポート番号を設定 します。

#### 「コマンドポート」を選んで <ENTER> を押し、数 値を設定します。

- 設定できる範囲は 1024 ~ 65535 です。
- 数値の入力方法については「数値の入力方法」 (『『 59ページ)を参照してください。

#### (お知らせ )

● P.II ink プロトコルを使用する場合は、コマンド ポートの設定は必要ありません。

#### MAC アドレス

本機の MAC アドレスを表示します。

### ■ネットワークステータス

現在のネットワークの設定状態を確認します。

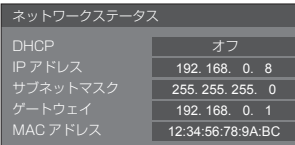

### ■ DIGITAL LINK モード

DIGITAL LINK 端子の通信方式を切り換えることが できます。

- オート: 通信方式が自動的に選択されます。 HDMI / LAN / シリアル通信を使用 することができます。 イーサネット接続を行うことができ ます。 DIGITAL LINK: HDMI / LAN / シリアル通信は、ツ イストペアケーブル伝送器を介して 使用することができます。
- ロングリーチ: 通信方式がロングリーチに固定され ます。
- イーサネット: LAN 通信は、ディスプレイの LAN 端 子を介して使用することができます。

#### 通信可能なモードについて

:通信可能

―:通信不可

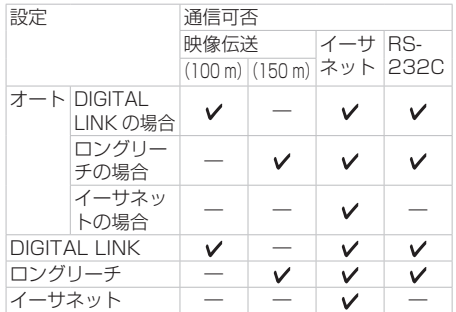

# (お知らせ )

- ●「ロングリーチ| の通信方式で接続した場合の最 長伝送距離は 150 m です。ただし、その場合に 本機が受像できる信号は 1080/60p(148.5 MHz)までになります。
- ツイストペアケーブル伝送器側の通信方式が「ロ ングリーチ」に設定されている場合、「DIGITAL LINK モード」を「オート」に設定すると、「ロン グリーチ」の通信方式で接続します。別売品のデ ジタルリンクスイッチャー(ET-YFB200)との 間を「ロングリーチ」の通信方式で接続する場合 は、「DIGITAL LINK モード」を「ロングリーチ」 に設定してください。
- 「DIGITAL LINK モード」を「ロングリーチ」に 設定しても、ツイストペアケーブル伝送器が「ロ ングリーチ」の通信方式に対応していない場合は 正常に接続できません。

### ■ DIGITAL LINK ステータス

DIGITAL LINK の接続環境を表示します。

#### **▲▼で「DIGITAL LINK ステータス」を選んで** <ENTER> を押します。

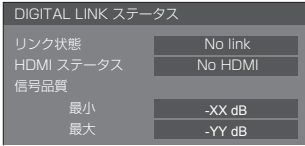

#### リンク状態:

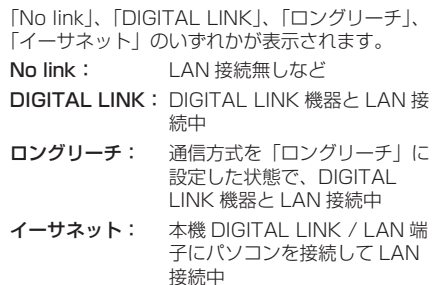

#### HDMI ステータス:

HDMI フォーマットの接続状況を表示します。 「No HDMI」、「HDMI ON」、「HDCP ON」のいず れかが表示されます。

- No HDMI: DIGITAL LINK 非接続
- **HDMI ON: DIGITAL LINK 接続中**
- HDCP ON: HDCP 有りの信号が DIGITAL LINK 接続で流れています。

#### 信号品質:

エラー発生量の最小値と最大値を数値化したもの で、その数値によって表示色が赤 / 黄 / 緑に変わり ます。

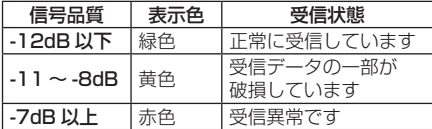

- LAN ケーブルが断線している、またはケーブル がシールドされていない場合などは黄色または 赤色の数値となります。
- この信号品質は接続されたツイストペアケーブ ル伝送器とディスプレイとの間のものを表して います。

### ■ DIGITAL LINK メニュー

デジタルインターフェースボックスの設定メニュー を表示します。

#### ▲▼ で「DIGITAL LINK メニュー」を選んで <ENTER> を押します。

### (お知らせ)

- この機能は、当社製の DIGITAL LINK 出力対応機 器 (ET-YFB100、ET-YFB200) が DIGITAL LINK/LAN 端子に接続されていて、その電源が 入っているときのみ選択することができます。
- 詳しくは、DIGITAL LINK 出力対応機器の取扱説 明書をご覧ください。

### ■ AMX D. D.

AMX デバイスディスカバリーで検知するかを設定し ます。

- オン: AMX デバイスディスカバリーによる検知を 有効にします。
- オフ: AMX デバイスディスカバリーによる検知を 無効にします。
- 詳細は下記の WEB サイトを参照してください。 http://www.amx.com/

### ■ Crestron Connected

この機能を「オン」に設定すると、Crestron Electronics, Inc. 製の機器やアプリケーションソフ トを使用して、ネットワーク経由で本機の監視や制 御を行うことができます。

本機は Crestron Electronics, Inc. 社の下記アプリ ケーションソフトに対応しています。

- RoomView Express
- ● Crestron Fusion

Crestron Connected は、ネットワークに接続され た複数の様々な機器を、管理・制御する Crestron Electronics, Inc. 製のシステムに接続できる機能で す。

● Crestron Connected の詳細については、 Crestron Electronics, Inc の WEB サイトを参 照してください。(英語表示のみとなります。) URL https://www.crestron.com/ また、「RoomView Express」のダウンロードは、 Crestron Electronics, Inc の WEB サイトを参 照してください。(英語表示のみとなります。) URL (https://www.crestron.com/en-US/ resources/get-roomview)

### ■ Extron XTP

Extron 社製の「XTP トランスミッター」を DIGITAL LINK 端子に接続するときに「オン」に設 定します。

• Extron についての情報は、下記の WEB サイトを 参照してください。 http://www.extron.co.jp/

#### ■ USB メモリーでのネットワーク設定

USB メモリーを使用したネットワークの設定を許可 するかを設定します。(12) 115ページ)

- 許可: USB メモリーでのネットワーク設定を許可し ます。
- 禁止: USB メモリーでのネットワーク設定を禁止し ます。

# (お知らせ)

- 工場出荷時、本機能は「許可」に設定されています。
- 一度 USB メモリーでネットワーク設定を行うと、 本機能は「禁止」に設定されます。

#### ■ リセット

ネットワークの設定を工場出荷状態に戻します。

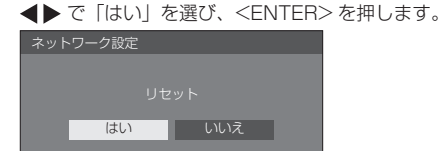

#### (お知らせ)

● 「NTP 同期」、「NTP サーバー」、「タイムゾーン」の 設定も工場出荷状態に戻ります。

# USB メディアプレーヤー設定

USB メディアプレーヤー機能について設定します。 USB メディアプレーヤー機能について詳しくは、 「USB メディアプレーヤーを使う」( 28 93 ページ) をご覧ください。 「USB メディアプレーヤー設定」サブメニュー画面

#### USB メディアプレーヤー設定 USB メディアプレーヤー機能 プレイリスト編集 シナリオファイルチェック スライドショー冉生間隔 10 秒 有効 スケジュール再生機能 有効 動画再生モード マンチ 標準 スケジュール再生機能のデフォルト設定 再生モード 個別再生 設定中モード | 個別再生 途中から再生 コーデック情報

### ■ USB メディアプレーヤー機能

USB メディアプレーヤーの機能を有効または無効に 設定します。

#### ■ スケジュール再生機能

コンテンツマネージメントソフトウェアによるスケ ジュール再生機能を有効または無効に設定します。

### (お知らせ)

● 「スケジュール再生機能」が「有効」のとき、USB メモリーに、従来の USB メディアプレーヤーのシナ リオファイルと、本機能のスケジュールファイルが どちらも存在する場合、「スケジュール再生機能」の 動作が優先されます。

● スケジュール再生モード中は「USB メディアプレー ヤー機能」の変更はできません。

#### ■動画再生モード

動画再生モードを設定します。 標準モードでの再生時、動画ファイル間のつなぎ目 で映像の乱れ等が発生する場合は、補正モードに切 り換えてご使用ください。

- 標準: 動画ファイル間のつなぎ目を黒画無しで再生し ます。
- 補正:動画ファイル間のつなぎ目に黒画(約2秒) を挿入して再生します。

#### (お知らせ)

- マルチメディアプレーヤー時は、「動画再生モード」 の設定に関係なく動画ファイル間のつなぎ目に黒画 が一定時間表示されます。
- 標準再生時、ファイルのつなぎ目で画面が乱れるこ とがあります。
- コンテンツマネージメントソフトウェアでのスケ ジュール再生中の場合、シングルモードとマルチモー ドどちらの場合でも、「動画再生モード」の切り換え が有効となります。

#### ■ 涂中から再生

途中から再生機能をオフまたはオンに設定します。

#### ■ プレイリスト編集

シナリオファイル (scenario.dat) を作成・編集しま す。プレイリスト編集の詳細については、「プレイリ スト編集機能| (ロデ 99ページ)をご覧ください。

### ■ シナリオファイルチェック

USB 端子の USB メモリー内容チェックを実行しま す。エラーが検出された場合は、エラーコードとファ イル名が表示されます。

エラーコードの詳細については「USB メモリー内容 チェック| (ロ) 98ページ)をご覧ください。

#### ▲▼ で「シナリオファイルチェック」を選び、 <ENTER> を押します。

再生可能 シナリオファイルチェック

### (お知らせ)

● コンテンツマネージメントソフトウェアでのスケ ジュール再生中の場合、「シナリオファイルチェック」 は無効となります。

#### ■コーデック情報

USB メディアプレーヤーで再生中の動画・静止画 ファイルのコーデック情報を表示します。 実行するとファイルを解析し、解析完了後にコーデッ ク情報が表示されます。

### (お知らせ)

- ファイルの解析には、USB メモリー内のファイルの 数に比例した解析時間がかかります。
- 解析中は、再生を停止するため黒画面になります。
- スケジュール再生モードには非対応です。

#### ■スライドショー再生間隔

静止画像の表示時間を選択します。 10 秒~ 600 秒

(お知らせ)

● コンテンツマネージメントソフトウェアでのスケ ジュール再生中の場合、「スライドショー再生間隔」 は無効となります。

#### ■ 再生モード

「スケジュール再生機能」で動作中の再生モードの指 定を行います。スケジュール再生の動作に反映する ためには、本機の再起動が必要です。

また、スケジュール再生中に、コンテンツマネージメ ントソフトウェアのスケジュールデータに再生モード の指定があった場合は、そちらを優先して動作します。

個別再生:個別再生モードで再生します。 コンテンツはディスプレイ 1 台での単独 再生となります。

同期再生:同期再生モードで再生します。 複数台のディスプレイで同期して再生します。 ただし、再生タイミングを合わせるために、 コンテンツの切り換り時に約 5 秒間の準 備時間が追加されます。

### (お知らせ)

- 同期再生は「日付と時刻」-「ディスプレイ間同期」が「オ ン」で、時刻が同期している場合のみ正しく動作します。
- ●設定中モードは、本機によるスケジュール再生時の 再生モードを表示します。

### メモリービューワー設定

メモリービューワー機能について設定します。 メモリービューワー機能について詳しくは、「メ 干リービューワーを使う| ( g 105ページ) を ご覧ください。

「メモリービューワー設定」サブメニュー画面

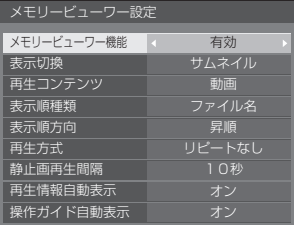

#### ■ メモリービューワー機能

メモリービューワーの機能を有効または無効に設定 します。

#### ■ 表示切換

USB メモリー内のコンテンツ表示形式をサムネイル またはリストに設定します。

### ■再生コンテンツ

表示するコンテンツの種類を設定します。

- 静止画:静止画ファイルのみ表示します。
- 動画: 動画ファイルのみ表示します。
- 音楽: 音楽ファイルのみ表示します。
- オール:静止画、動画、音楽すべてのファイルを表 示します。
- 静止画 / 動画: 静止画ファイルと動画ファイルを表 示します。

静止画 / 音楽:静止画ファイルと音楽ファイルを表 示します。

動画 / 音楽: 動画ファイルと音楽ファイルを表示 します。

#### ■ 表示順種類

「表示順方向」と組み合わせてコンテンツの並び順を 設定します。

#### ■ 表示順方向

「表示順種類」と組み合わせてコンテンツの並び順を 設定します。

#### ■ 再生方式

コンテンツの再生方式を設定します。

- リピートなし:選択ファイルの再生が終了するとコン テンツ表示画面に自動的に戻ります。
- 1 ファイル繰り返し:選択ファイルを連続再生します。

全ファイル繰り返し:コンテンツ表示画面に表示さ れたコンテンツを表示された 順に連続再生します。

- ランダム: コンテンツ表示画面に表示されたコン テンツをランダムに再生します。
- 選択: 選択したファイルをコンテンツ表示画 面内の並び順に再生します。
- プログラム:選択したファイルを選択した順に再生 します。

#### ■ 静止画再生間隔

静止画ファイルの表示時間を設定します。 10 秒~ 600 秒

#### ■ 再生情報自動表示

「オン」の場合、コンテンツ再生開始時にコンテンツ 情報を自動表示し、一定時間経過後に自動消去します。

#### ■ 操作ガイド自動表示

「オン」の場合、コンテンツ再生開始時に操作ガイド を自動表示し、一定時間経過後に自動消去します。ま た、再生中の制御( 107 ページ)は操作ガイド 表示中のみ動作し、操作ガイドが表示されていない場 合は再生制御を行わずに操作ガイドを表示します。 「オフ」の場合、コンテンツ再生開始時に操作ガイド を表示しません。また、操作ガイドの表示 / 非表示 に関わらず再生制御を行います。

### お知らせ)

- ●「再生方式」が「1 ファイル繰り返し」の場合、再生 情報や操作ガイドが自動表示されるのは 1 回目のコ ンテンツ再生開始時のみとなります。
- 「再生方式」が「選択」または「プログラム」の場合、 選択できるファイルは 99 個までとなります。
- コンテンツ再生中は本メニューはグレー表示になり 設定できません。

# ファンクション設定

リモコンの数字ボタン (<0>~<9>) の機能を 設定します。よく使う操作をボタンに割り当てるこ とで、ショートカットボタンとして使用できます。

### 1 **◀▶ で「ファンクショングループ**」を 切り換える

「ファンクション設定」サブメニュー画面

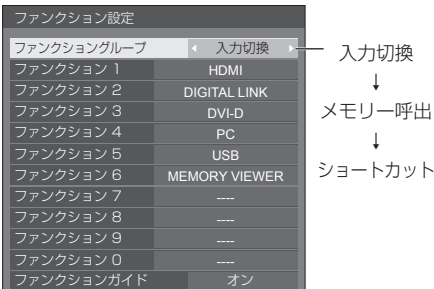

# 2 ▲▼ で数字ボタンを選び、 で割り当てる機能を設定する

### 数字ボタンに割り当てる機能

### 入力切換(ダイレクト入力選択)

入力をワンタッチで選択できます。

HDMI / DIGITAL LINK / DVI-D / PC / USB / MEMORY VIEWER

### メモリー呼出

メモリーをワンタッチで呼び出します。

「メモリーを呼び出す」( ピア 44ページ) をご覧くだ さい。

### $MEMORY1 ~ MEMORY8$

• <1> ~ <8> にはそれぞれ MEMORY1 ~ MEMORY8 の呼び出し機能が割り当てられていま す。設定の変更はできません。

#### ショートカット(アクション・メニュー画面表示)

信号モード、スクリーンセーバー、タイマー設定、パ ワーマネージメント設定、ネットワーク設定、マルチ 画面設定、メンテナンス情報

• 数字ボタンを押すとメニュー画面を表示します。も う一度数字ボタンを押すとメニュー画面が消えます。

#### $AV = 7 - K$

• 数字ボタンを押すと音声や映像をミュートします。 解除するにはリモコンの電源ボタン以外を押してく ださい。

#### デジタルズーム

• 数字ボタンを押すとデジタルズームモードになりま す。(☞ 34 ページ)

#### ディスプレイ ID / ディスプレイ名

• 数字ボタンを押すとディスプレイ ID とディスプレ イ名を拡大表示します。

#### **HDMI-CEC 操作**

• 数字ボタンを押すと HDMI-CEC 対応機器の操作画 面を表示します。

#### プレイリスト編集

• 数字ボタンを押すとプレイリスト編集画面を表示し ます。(図 99ページ)

#### 工場出荷時の設定

工場出荷時は次のように数字ボタンに機能が設定さ れています。

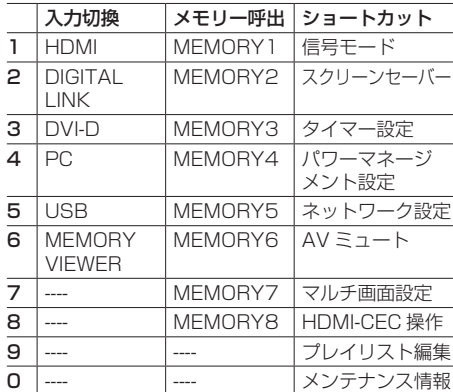

# ■ ファンクションガイド

数字ボタンを押したときの機能表示を設定します。 ファンクショングループごとに設定してください。

- オン: 数字ボタンの機能一覧を表示します。
- オフ: 機能一覧を表示しません。数字ボタンを押すと 動作を行います。
- (お知らせ )
- <FUNC> を押したときは、設定のオフ/オンにかか わらずファンクションガイドを表示します。

ショートカットボタン(数字ボタン)の使い方

### **1** <FUNC> または <0> ~ <9> を押す

ファンクションガイドが表示されます。 ファンクションガイド:オフのときは、数字ボタン を押すと機能が働きます。

#### 例:入力切換

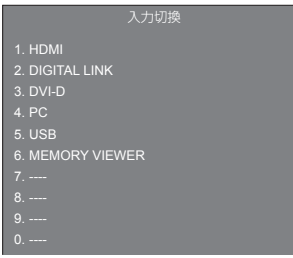

# **2** <FUNC> を押して

ファンクショングループを切り換える 例:メモリー呼出

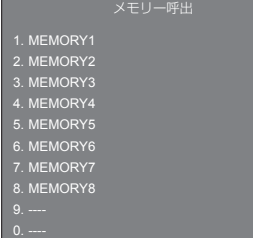

### **3** <0> ~ <9> を押す

押したボタンの機能が働きます。 **個: /2> を押したとき** 

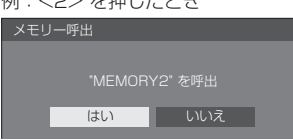

# ディスプレイ設置

縦置き設置時のオンスクリーン表示の表示方向 を設定します。

- 横: 横置き用のオンスクリーン表示になります。
- 縦: オンスクリーン表示が時計方向に 90 度回転表示 し、縦置き設置時に表示が見やすくなります。

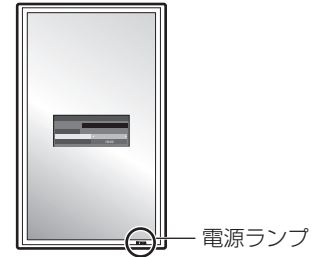

### (お知らせ )

● 縦置き設置時は、電源ランプを下側にして設置してください。

### 映像回転

縦置き設置時の映像回転を設定します。

オフ: 映像を回転しません。

180 度: 映像を 180 度回転します。

### (お知らせ)

● 「ディスプレイ設置」が「横」の場合は、映像回転は 動作しません。

#### 縦置き設置時の「位置調整」について

ディスプレイを縦置きにしても「映像回転| が「オフ」 の場合は位置/サイズの調整方向は横置きと変わり ません。「映像回転」が「180 度」の場合は調整方 向が「オフ」の場合の逆になります。(『で 37 ページ) ご注意の上調整してください。

# OSD 位置

オンスクリーンメニューの表示位置を設定します。 または を押すたびにオンスクリーンメ ニューの表示位置が変わります。

表示例:

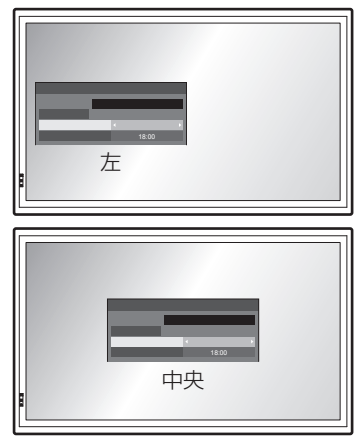

# メニュー表示時間

オンスクリーンメニューの表示時間を設定します。 5 秒~ 180 秒

# メニュー透過率

オンスクリーンメニュー表示の背景の透過率を設 定します。  $0 \sim 100$ 

# オプション(Options) メニューについて

本機は設置場所や用途に合わせて使用される場 合に便利な特殊機能を備えています。

### ■リモコン操作

**1** <SETUP> を押す

「初期設定」メニュー画面が表示されます。

2 ▲▼ で「表示言語切換」を選び、 <ENTER> を 3 秒以上押す

以下のような画面が表示されます。

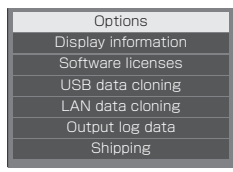

# 3 ▲▼ で「Options」を選び、 <ENTER> を押す

Options 画面が表示されます。

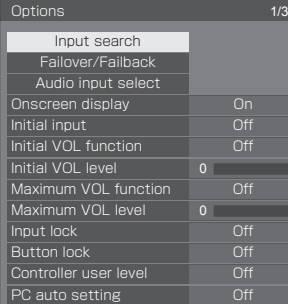

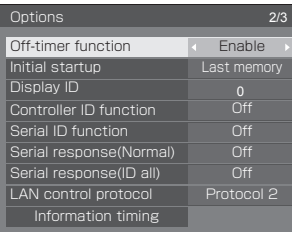

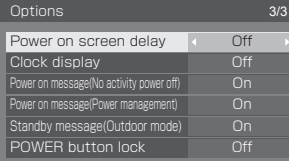

# 4 ▲▼ で設定項目を選ぶ

「Input search」、「Failover/Failback」、「Audio input select」、「Information timing」につい ては <ENTER> を押すと、サブメニュー画面 が表示されます。( 68・69・71・74 ページ)

- 5 < ▶ で設定値を選ぶ
- **6** <SETUP> を押して設定を終了する

### ■ 本体操作

- **1** <MENU> を数回押して 「初期設定」メニューを表示する
- 2 ▲▼ で「表示言語切換」を選び、 <ENTER> を 5 秒以上押す
- 3 ▲▼ で「Options」を選び、 <ENTER> を押す

Options 画面が表示されます。

### 4 ▲▼ で設定項目を選ぶ

「Input search」、「Failover/Failback」、「Audio input select」、「Information timing」について は <ENTER> を押すと、サブメニュー画面が表示 されます。(☞ 68・69・71・74 ページ)

**5** < - > または < + > で設定値を選ぶ

# **6** <MENU> を数回押して設定を終了する

# (お知らせ)

- ●<RETURN>を押すと 1 つ前の画面に戻ります。
- 「Options」メニューの言語は英語表示のみです。
- 手順 3 で「Display information」を選択すると 本機のソフトウェアバージョンとシリアル番号が表 示されます。
- 手順 3 で「Software licenses」を選択すると、ソ フトウェアライセンスを表示します。
- 手順 3 で「Output log data」を選択すると USB メモリーにサービス用ログを保存します。

#### Input search(無信号時自動入力切り換え)

無信号になったとき、信号のある他の入力に自動 で切り換えます。

### (お知らせ )

● MEMORY VIEWER 入力は無信号検出の対象となり ません。本機能の対象外です。

# 1 ▲▼ で設定項目を選び、 で設定値を選ぶ

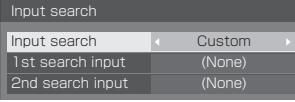

Input search

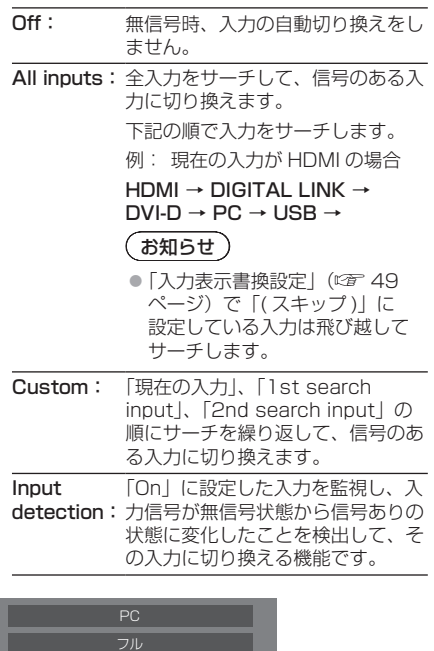

入力サーチ中は「サーチ中」と表示します。

### ■ Input search: Custom

サーチ中

1st search input、2nd search input

「Custom」のときにサーチする入力を設定します。

HDMI / DIGITAL LINK / DVI-D / PC / USB / (None)

### ■ Input search: Input detection

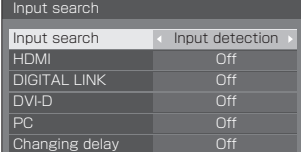

「Input detection」のときに監視するデジタル入力 を設定します。

#### HDMI / DIGITAL LINK / DVI-D / PC

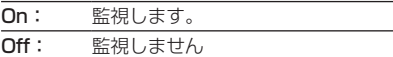

### ■ Changing delay

「Input detection」のときに入力を切り換えるまで の遅延時間を設定します。

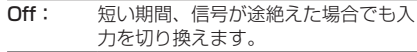

1~10:遅延時間(秒)を設定します。 無信号を検出してから設定した時間だ け遅れて入力を切り換えます。 ただし、設定した遅延時間より無信号 を検出した期間が短い場合は、入力を 切り換えません。

### $(B)$ お知らせ

- 「Input detection」は、設定された入力に対して、 信号有無を監視し、次のように自動で入力を切り換 える機能です。
	- 表示していない設定入力に映像信号が入力される と(無信号から信号ありとなった場合 )、その入力 に切り換えます。
	- 表示している入力が無信号になると、信号が入力 されている設定入力に切り換えます。電源オン時 や入力切り換え時に、表示された入力が無信号の 場合も、信号が入力されている設定入力に切り換 えます。複数の設定入力に信号が入力されている 場合の優先順位は、初期値(電源「入」直後)は、 優先順位が高い順番に、HDMI、DIGITAL LINK、 DVI-D、PC の順番になります。それ以外(電源「入」 後に、入力が切り換えられた場合)は、直近に表 示されていた入力が優先されます。
- 「Changing delay」は、「Input detection」動作時 に入力信号の周波数変化時などの短い期間に、信号 が途絶えた場合に、入力が意図せず切り換わってし まうことを防ぐための機能です。 設定時間(秒)以内の期間に、信号を再度検出した 場合は、入力を切り換えません。
- 「Input detection」は、映像再生機器によっては、 正しく動作しない場合があります。

### (お知らせ)

● USB 入力に設定時、USB 端子に USB メモリーが 接続されていない場合に無信号と判断します。 また、USB メモリーを接続していても、再生できな い場合は無信号と判断します。

- 次の場合、本メニューはグレー表示になり設定でき ません。
	- •「Failover/Failback」の「Input change mode」 が「Off」以外の場合。(car 69ページ)
	- •「Input lock |が「Off|以外の場合。(ローフ2ページ)
	- •「初期設定」-「イメージ設定」で「無信号イメー ジ設定」-「表示設定」が「オン」の場合。(CF 52 ページ)
- ●本機能で入力が切り換わった場合、次回電源「入」 時はその入力になります。 電源「入」時に元の入力にするには「Initial input」 を元の入力に設定してください。(207 72ページ)

### Failover/Failback(フェイルオーバー/フェ イルバック)

映像信号の中断が発生した場合にバックアップ 入力に自動的に切り換えます。

(お知らせ)

● MEMORY VIEWER 入力は、本機能の対象外です。

# 1 ▲▼ で設定項目を選び、 で設定値を選ぶ

### Input change mode( 入力切り換え方法 )

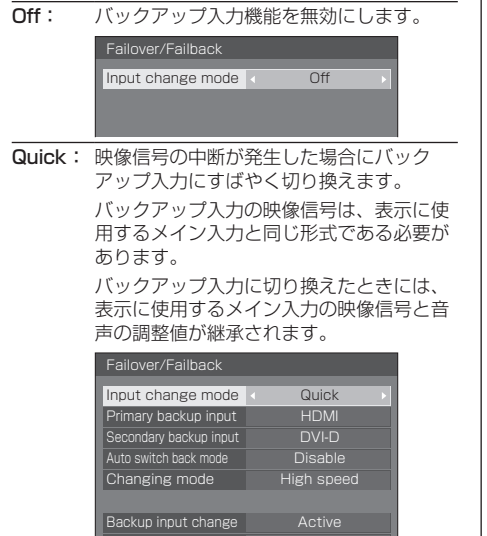

Main input Current input **HDMI** Main input Normal:映像信号の中断が発生した場合にバック アップ入力に切り換えます。

> バックアップ入力の映像信号は、表示に使 用するメイン入力と同じ形式である必要は ありません。

> バックアップ入力に切り換えたときには、 バックアップ入力の映像信号と音声の調整 値が使用されます。

### ■ Input change mode: Quick (クイック)

映像信号の中断が発生した場合に、バックアップ入力 にすばやく切り換え、デジタル(HDMI / DIGITAL LINK / DVI-D)入力間の切り換えができるようにし ます。

### (お知らせ)

- バックアップ入力の映像信号は、表示に使用するメ イン入力と同じ形式である必要があります。
- バックアップ入力に切り換えたときには、表示に使 用するメイン入力の映像音声の調整値が継承されま す。
- この機能は、表示に使用する入力とバックアップ入力 の両方で映像信号が検出されると開始され、「Backup input change」に「Active」と表示されます。
- 映像再生機器によっては、正しく動作しない場合が あります。

### Primary backup input (プライマリー入力)

最も優先順位が高いバックアップ入力を設定します。 (None) / HDMI / DIGITAL LINK / DVI-D 表示に使用する入力と同じ入力名がグレー表示にな ります。

#### Secondary backup input (セカンダリー入力)

2番目に優先順位が高いバックアップ入力を設定し ます。

(None) / HDMI / DIGITAL LINK / DVI-D 表示に使用する入力と同じ入力がグレー表示になり ます。

### Auto switch back mode (自動復帰モード)

バックアップ入力機能によって有効になったバック アップ入力の映像の表示中に最初に表示されていた 入力映像が回復した場合に前の(メイン)入力に自 動的に戻るかどうかを設定します。

Disable: 戻りません Enable: 戻ります

### Changing mode (切り換え速さ)

入力切り換えの速さを選択できます。

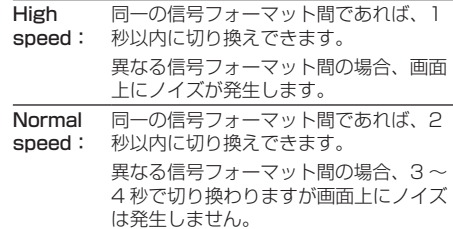

#### Backup input change(バックアップ入力ス テータス)

バックアップ入力機能の実行条件を満たしているか どうかを表示します。

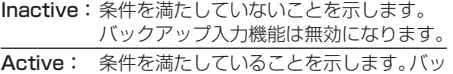

クアップ入力機能は有効になります。

### Main input (メイン入力)

入力切り換えで設定した(メイン)入力を表示します。

### Current input (入力選択状態)

現在表示に使用されている入力が入力切り換えで設 定した(メイン)入力かバックアップ入力かを表示 します。

### 設定の条件

次の表に各設定項目の制限(使用可能な組み合わ せ)を示します。

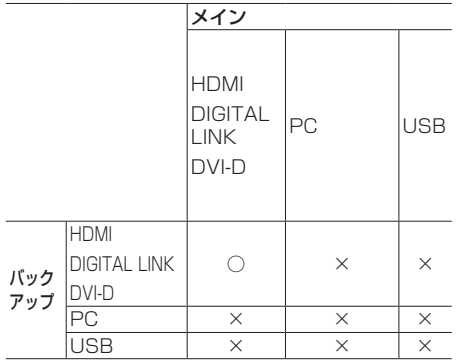

◯:Primary/Secondary 両方に選択可能

×:Primary/Secondary いずれにも選択不可

### 画面表示

### <RECALL> を押すと次のいずれかが表示され ます。

● メイン入力を表示に使用し、バックアップ入力機能 の実行条件を満たしている場合。

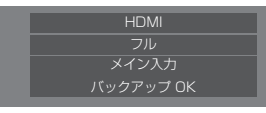

● バックアップ入力機能の実行によって有効になった バックアップ入力を使用して表示している場合。

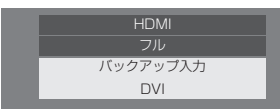

バックアップ入力機能の条件を満たした場合、以下が表 示されます。

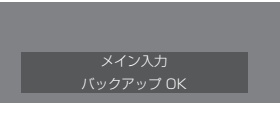

■ Input change mode: Normal (ノーマル) 映像信号の中断が発生した場合にバックアップ入力 に切り換えます。

### (お知らせ)

- アナログ (PC) 入力を表示に使用しているときに、 .<br>アナログ (PC) 入力をバックアップ入力に設定する ことはできません。
- アナログ (PC) 入力をプライマリー入力とセカンダ リー入力を同時に設定することはできません。
- この機能は、表示に使用する入力とバックアップ入力 の両方で映像信号が検出されると開始され、「Backup input change」に「Active」と表示されます。

### Primary backup input (プライマリー入力)

最も優先順位が高いバックアップ入力を設定します。 (None) / HDMI / DIGITAL LINK / DVI-D / PC / USB

表示に使用する入力と同じ入力がグレー表示になり ます。

アナログ(PC)入力を表示に使用しているときに、 アナログ(PC)入力をバックアップ入力に設定する ことはできません。

アナログ(PC)入力をプライマリー入力とセカンダ リー入力を同時に設定することはできません。

#### Secondary backup input (セカンダリー入力)

2番目に優先順位が高いバックアップ入力を設定し ます。

(None) / HDMI / DIGITAL LINK / DVI-D / PC / **USB** 

表示に使用する入力と同じ入力がグレー表示になり ます。

アナログ(PC)入力を表示に使用しているときに、 アナログ(PC)入力をバックアップ入力に設定する ことはできません。

アナログ(PC)入力をプライマリー入力とセカンダ リー入力を同時に設定することはできません。

#### Auto switch back mode (自動復帰モード)

バックアップ入力機能によって有効になったバック アップ入力の映像の表示中に最初に表示されていた 入力映像が回復した場合に前の(メイン)入力に自 動的に戻るかどうかを設定します。

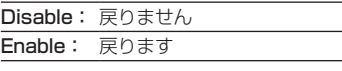

#### Backup input change(バックアップ入力ス テータス)

バックアップ入力機能の実行条件を満たしているか どうかを表示します。

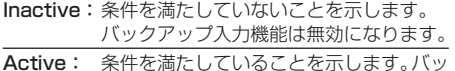

クアップ入力機能は有効になります。

### Main input (メイン入力)

入力切り換えで設定した(メイン)入力を表示します。

### Current input (入力選択状態)

現在表示に使用されている入力が入力切り換えで設 定した(メイン)入力かバックアップ入力かを表示 します。

### 設定の条件

次の表に各設定項目の制限(使用可能な組み合わ せ)を示します。

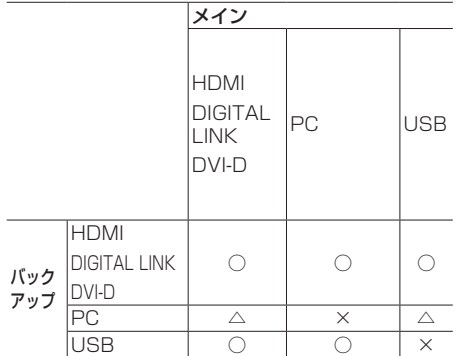

◯:Primary/Secondary 両方に選択可能

- △: Primary/Secondary いずれか一方に選択可能
- ×:Primary/Secondary いずれにも選択不可

#### 画面表示

### <RECALL> を押すと次のいずれかが表示されます。

● メイン入力を表示に使用し、バックアップ入力機能 の実行条件を満たしている場合。

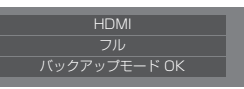

● バックアップ入力機能の実行によって有効になった バックアップ入力を使用して表示している場合。

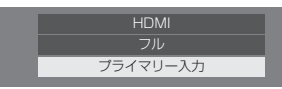

バックアップ入力機能の条件を満たした場合、以下が表 示されます。

バックアップモード OK

# $(\overline{\text{}}\text{AB5t})$

- 次の場合、本メニューはグレー表示になり設定でき ません。
	- •「Input search」が「Off」以外の場合。 (12 68ページ)
	- •「初期設定」-「イメージ設定」で「無信号イメー ジ設定」-「表示設定」が「オン」の場合。 (『す53ページ)
- USB 入力に設定時、USB 端子に USB メモリーが 接続されていないと判断された場合に映像信号の中 断として扱います。
- ●映像再生機器によっては、正しく動作しない場合が あります。

#### Audio input select (音声入力選択)

映像入力を選んだときの音声を設定します。

1 ▲▼ で映像入力を選び、 で音声入力を設定する

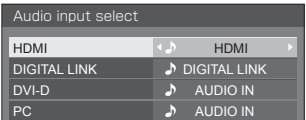

● 工場出荷時は上の図のように設定されています。

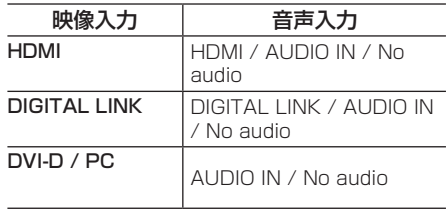

• No audio:音声入力なし(ミュート)

音声入力の設定が工場出荷状態から変更され ている場合、以下のように音声入力が表示さ れます。

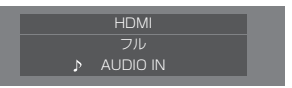

### Onscreen display (オンスクリーン表示)

電源オン表示、入力切り換え表示、無信号表示、 外部メディア無し表示(USB 入力時)、メニュー 画面表示後の消音表示、オフタイマー 3 分前の 残時間表示、また、外部制御からのコマンド応答 時の表示を行わなくすることができます。

On: 表示にします。 Off: 非表示にします。

### Initial input (スタート入力設定)

#### 電源「入」時の入力を設定します。 Off / HDMI / DIGITAL LINK / DVI-D / PC / USB / MEMORY VIEWER

### お知らせ)

● [Input lock] が「Off」以外の場合は、グレー表示 になり設定できません。(図272ページ)

#### Initial VOL function (スタート音量設定機 能)

電源「入」時の音量設定機能の有効 / 無効を設定 します。

Off: 電源「切」前の状態の音量になります。

On:「Initial VOL level」で設定した音量になりま す。

### Initial VOL level (スタート音量設定)

スタート音量設定機能有効時の音量を設定しま す。

### ( お知らせ )

- メニューの「Initial VOL function」が「On」の状 態のときは、設定されている音量で出力します。
- 「Maximum VOL function」が「On」のときは 「Maximum VOL level」で設定した音量以上には設 定できません。

#### Maximum VOL function (最大音量設定機 能)

最大音量設定機能の有効 / 無効を設定をします。

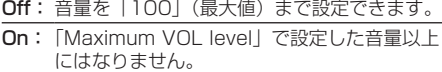

### Maximum VOL level (最大音量設定)

最大音量設定機能有効時の音量を設定します。

### (お知らせ)

- メニューの「Maximum VOL level」を選択中で「On I の状態のときは、設定されている音量で出力します。
- 「Maximum VOL function」を「Off」から「On I にしたとき、「Maximum VOL level」で設定した 音量が「Initial VOL level」で設定した音量以下で は強制的に「Initial VOL level」で設定した音量は 「Maximum VOL level」で設定した音量になります。

### Input lock(入力切り換え固定)

入力を固定して「入力切換」操作をできなくしま す。

#### Off / HDMI / DIGITAL LINK / DVI-D / PC / USB / MEMORY VIEWER

(お知らせ )

● 「Off」以外に設定すると、すぐに入力切り換え操作 ができなくなります。

### Button lock (ボタン操作制限)

#### 本体のボタン操作を制限します。

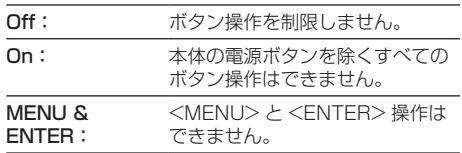

### ■ Button lock の設定

本体のボタンを操作して設定できます。 Off:

- ① < + > を4回押す
- <INPUT> を 4 回押す
- 3 <->を4回押す
- <ENTER> を押す

#### On:

- $\textcircled{1}$  < > を 4 回押す
- <ENTER> を 4 回押す
- 3 < + > を4回押す
- <ENTER> を押す

#### MENU & ENTER:

- <ENTER> を 4 回押す
- 2 < + > を 4 回押す
- <INPUT> を 4 回押す
- <ENTER> を押す

### (お知らせ)

●設定を標準値に戻す方法については、「ボタン操作制 限、リモコン操作制限の設定を標準値に戻すには」 (12) 75ページ) をご覧ください。
#### Controller user level (リモコン操作制限)

リモコンのボタン操作を制限します。

Off: ボタン操作を制限しません。

- User1: 電源ボタン (b/ |) <INPUT>  $<$ RECALL $>$   $<$ MUTE $>$ <VOL -> <VOL +> 以外のボタン操作は できません。
- User2: 雷源ボタン(b)/ |)以外のボタン操作はで きません。

User3: すべてのボタン操作はできません。

### お知らせ )

●設定を標準値に戻す方法については、「ボタン操作制 限、リモコン操作制限の設定を標準値に戻すには」 ( 75 ページ)をご覧ください。

### PC auto setting (自動位置補正)

「位置調整」メニューの自動位置補正の動作モー ドを設定します。

- Off: リモコンの <AUTO SETUP> を押したと きや「位置調整」メニューで自動位置補正 を実行したときに動作します。
- On: リモコン、メニューでの操作以外に、次の 場合に自動位置補正が動作します。
	- ディスプレイの電源を「入」にしたとき
	- 入力信号が切り換わったとき

# Off-timer function (オフタイマー機能)

オフタイマー機能を有効 / 無効の設定をします。

Enable: オフタイマー機能を有効にします。 Disable: オフタイマー機能を無効にします。

### (お知らせ)

● オフタイマー設定時は「Disable」にするとオフタイ マーが解除されます。

### Initial startup (電源復帰モード)

電源プラグの抜き差し時や、停電などで電源が瞬 断した後、再度電源が復帰したときの本体の電源 状態を設定します。

Last memory: 電源が切れる前の状態で復帰します。

On: 電源「入」の状態で復帰します(電源ランプ: 緑色点灯)。

Standby:電源「スタンバイ」の状態で復帰します(電 源ランプ:赤色 / 橙色点灯)。

# お知らせ)

● 本機を複数台設置されている場合は、電源が復帰し たときの負担を軽減するために「Standby」に設定 されることをおすすめします。

Display ID (ID 番号選択)

「Controller ID function」「Serial ID function」でディ スプレイの制御を行うときの ID 番号を設定します。

#### 0 ~ 100(標準値:0)

### Controller ID function (リモコン ID 制御)

ID リモコン機能の有効 / 無効を設定します。 本機能をご使用になるには、別売の ID リモコン が必要です。(☞ 117ページ)

Off: ID リモコン機能を無効にします。(通常のリモ コンとして操作できます)

On: ID リモコン機能を有効にします。 「On」に切り換えと同時に有効になります。

### (お知らせ)

- ●ID リモコン機能を使うときは、リモコンのID 番号と ディスプレイの ID 番号の設定が必要です。リモコンの ID 番号の設定は 117 ページ、ディスプレイの ID 番号 は「Display ID (ID 番号選択)」をご覧ください。
- ●設定を標準値に戻す方法については、「ボタン操作制 限、リモコン操作制限の設定を標準値に戻すには」 ( 75 ページ)をご覧ください。

#### Serial ID function (シリアル ID 制御)

SERIAL (シリアル) 端子に接続したパソコンか らの外部制御をディスプレイの ID 番号により制 御する設定をします。

Off: ID による外部制御を無効にします。

On: ID による外部制御を有効にします。

### Serial response(Normal) (シリアル応答)

ID なしの通常のコマンドに対して応答コマンド を返すかどうかを設定します。

Off: 応答を返しません。(問い合わせコマンドを含 む)

On: 応答を返します。

### Serial response(ID all) (シリアル応答)

ID 番号「0」のシリアルコマンドを受信した際 に応答コマンドを返すかどうかを設定します。

Off: 応答を返しません。

On: 応答を返します。

#### LAN control protocol (LAN 制御プロトコル)

LAN 制御のプロトコルを選択します。

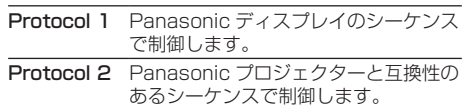

# (お知らせ)

- PJLink とWEBブラウザーコントロールについては、 設定に関わらず動作可能です。
- 複数台監視制御ソフトウェアを動作させる場合には、 「Protocol 2」を選択してください。

### Information timing (情報通知タイミング)

無信号時の警告・エラーや周囲温度の上昇をお知 らせする機能を設定します。

#### RS-232C 制御時:

警告・エラー情報を本機から自動で発信します。

#### LAN 制御時:

警告・エラー情報を本機から取得できます。

# 1 ▲▼ で設定項目を選び、 で設定値を選ぶ

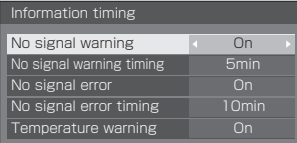

#### No signal warning

「On」に設定すると無信号警告を通知します。

#### No signal warning timing

無信号警告の検出時間を設定します。 (範囲:01 ~ 60、間隔:1 分)

#### No signal error

「On」に設定すると無信号エラーを通知します。

#### No signal error timing

無信号エラーの検出時間を設定します。 (範囲:01 ~ 90、間隔:1 分)

• 次の 6 つの機能のいずれかが働いて無信号を検 出した場合は、「No signal warning」と「No signal error」による警告・エラーは通知されま せん。

無信号自動オフ、HDMI パワーマネージメント、 DIGITAL LINK パワーマネージメント、DVI-D パワーマネージメント、PC パワーマネージメン ト(『で 50ページをご覧ください。)

設定例)

• PC IN 入力時に無信号を検出すると「PC パワー マネージメント」が先に働いてスタンバイになり ます。 No signal warning timing:5 分 No signal error timing:10 分

PC パワーマネージメント:オン(60 秒)

#### お知らせ)

- 「No signal error timing」は「No signal warning timing」より短く設定できません。
- USB メモリーを接続していても、再生できない 場合は無信号と判断します。

#### Temperature warning

「On」に設定すると本機の温度警告を通知します。

#### Power on screen delay (起動遅延制御)

複数台のディスプレイを設置し、同時に電源「入」にし たとき、各ディスプレイの電源が入るタイミングを遅ら せて電源負荷を分散します。ディスプレイごとに設定し てください。

#### Off: 電源 「入」と同時に電源が入ります。

Auto: Display ID で設定された番号に合わせて、遅 延時間を自動で設定します。 Display ID に 0.3 秒を掛けることで遅延時 間が決定します。

例:Display ID が 3 の場合→ 0.9 秒

- $1 \sim$ 遅延時間(秒)を設定します。電源を「入」
- 30: にしてから設定した時間だけ遅れてディスプ レイの電源が入ります。

#### (お知らせ)

- 遅延動作開始から終了までの間は、雷源ランプが緑 色点滅します。
- 電源プラグの抜き差し時や、停電などで電源が瞬断 した後、再度電源が復帰したときにもこの機能は働 きます。

Clock display(時計表示設定)

時計表示の表示 / 非表示を設定します

Off: 時計を表示しません。

On: 時計を表示します。

#### お知らせ )

- 時計表示は、<RECALL> を押したとき、ディスプ レイの左下に表示されます。表示時間は、約 5 秒です。
- 現在日時が未設定の場合、「Clock display」を「On I に設定しても時計は表示されません。(『で 57ページ)

#### Power on message(No activity power off) (無操作自動オフ警告メッセージ)

電源「入」時の無操作自動オフ警告メッセージの表示/ 非表示を設定します。

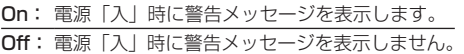

### (お知らせ)

● 本設定は、「無操作自動オフ」が「有効」の場合に有 効になります。( 20 55 ページ)

Power on message(Power management) (パワーマネージメントお知らせメッセージ)

電源「入」時、パワーマネージメントによって電源オフ された事をお知らせするメッセージの表示 / 非表示を設 定します。

On:電源「入」時にお知らせメッセージを表示します。 Off:電源「入」時にお知らせメッセージを表示しま せん。

#### お知らせ

●本設定は、「パワーマネージメント」機能が「オン」 の場合に有効になります。( ぼ 50 ページ)

#### Standby message(Outdoor mode) (電源オフ時アウトドアモード お知らせ メッセージ)

スタンバイ時、アウトドアモードによって動作すること をお知らせするメッセージの表示 / 非表示を設定しま す。

- On: スタンバイにしたときに、お知らせメッセージ を表示します。
- Off: スタンバイにしたときに、お知らせメッセージ を表示しません。

(お知らせ)

●本設定は、「アウトドアモード」機能が「オン」の場 合に有効になります。( 54 ページ)

# POWER button lock (電源ボタンロック)

本体電源ボタン(b)/ |)のロック設定をします。

On: 電源ボタンの操作が無効になります。

Off: 電源ボタンの操作が有効になります。

### ボタン操作制限、リモコン操作制限の設定を 標準値に戻すには

「Button lock」「Controller user level」「Controller ID function」の設定を行ない、リモコンと本体のボタ ンで本機の操作ができなくなったときに、設定を「Off」 に戻し操作ができるようにします。

### **1** 本体操作部の < - > とリモコンの <RETURN> を同時に 5 秒以上押す

「Shipping」を表示した後、表示が消えロックが解 除されます。

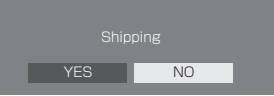

•「Button lock」「Controller user level」 「Controller ID function」の設定が「Off」に 戻ります。

# ネットワーク機能を使う

本機はネットワーク機能を備えており、ネット ワークに接続されたディスプレイをパソコンで 制御することができます。

# 接続に必要なパソコン環境

はじめに、お使いのパソコンに LAN 機能が装備 されているかどうかご確認ください。

ディスプレイとパソコンを接続する前に、必ず以 下の設定をご確認ください。

# チェック 1: LAN ケーブルについて

- ケーブルを正しく接続してください。
- LAN ケーブルは、カテゴリー5以上に対応したのも のを使用してください。

#### チェック 2: 有線 LAN の設定

#### 有線 LAN 機能が内蔵されているパソコン

• 有線 LAN を有効にしてください。

#### 有線 LAN 機能が内蔵されていないパソコン

- 有線 LAN アダプターが正しく認識され、有効になっ ていることを確認してください。
- 事前に有線 LAN アダプターのドライバーをインス トールしてください。 ドライバーのインストール方法は、有線 LAN アダプ ターの取扱説明書を参照してください。

# ■ WEB ブラウザーについて

WEB 制御を行うには WEB ブラウザーが必要で す。

#### • 対応 OS:Windows、Mac OS

• 対応ブラウザー: Internet Explorer 11.0 (Windows) Safari 8.0/9.0/10.0/11.0 (Mac OS) Microsoft Edge

# ネットワーク接続例

# (お知らせ)

● ネットワーク機能をご利用になる場合は、「ネット ワーク設定」の各設定を行い、「ネットワークコント ロール」を必ず「オン」に設定してください。(『ヨ 58 ページ)

「オン」に設定すると、リモコンで電源を「切」にし たとき(スタンバイ)、電源ランプが橙色点灯します。

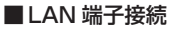

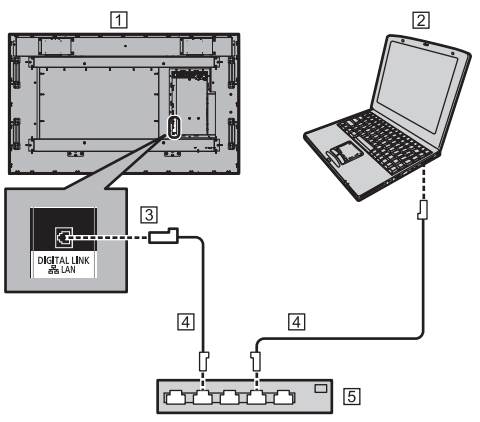

- ディスプレイ(本体後面)
- パソコン
- **[3] DIGITAL LINK/LAN 端子**
- LAN ケーブル(市販品)
- ハブまたはブロードバンドルーター

- LAN ケーブルにはシールドケーブルをご使用くださ い。シールドケーブルをご使用にならない場合、映 像にノイズが発生することがあります。
- ブロードバンドルーターやハブは、 100BASE-TX に対応していることをご確認くださ い。
- 静電気を帯びた手(体)で LAN 端子に触れると静電 気の放電により故障の原因になります。 LAN 端子および LAN ケーブルの金属部に触れない ようにしてください。
- 接続方法についてはネットワーク管理者にご相談く ださい。

# ■ DIGITAL LINK 端子接続

当社製 DIGITAL LINK 出力対応機器(ET-YFB100、ET-YFB200)などのツイストペ アケーブル伝送器は、入力された映像・音声 信号などをツイストペアケーブルを使用して 伝送するもので、本機はそのデジタル信号を DIGITAL LINK 端子に入力することができま す。

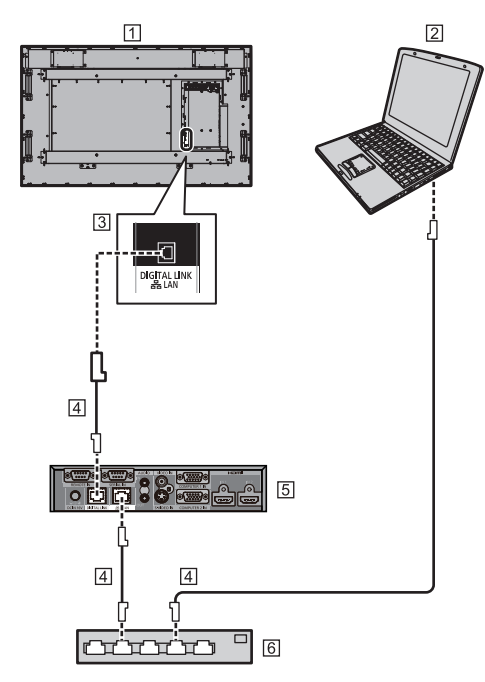

- ディスプレイ(本体後面)
- パソコン
- **33 DIGITAL LINK/LAN 端子**
- LAN ケーブル(市販品)
- 当社製 ET-YFB100 の場合
- 60 ハブまたはブロードバンドルーター

# (お知らせ)

● DIGITAL LINK 接続をご利用になる場合は「ネット ワーク設定」の各設定を行ってください。(<<br > 58 ページ)

### ツイストペアケーブル伝送器接続時の使用上の ご注意

設置 / 接続について

- DIGITAL LINK 接続用のケーブル配線工事は、専門 業者または販売店に依頼してください。工事の不備 によりケーブル伝送特性が得られず、映像や音声が 途切れたり乱れたりする原因となります。
- ツイストペアケーブル伝送器と本機間の伝送可能距離 は、通常は最長 100 m です。また伝送器が「ロン グリーチ」の通信方式に対応している場合は、最長 150 m まで伝送できます。これを上回ると映像や音 声が途切れたり、LAN 通信で誤動作したりすること がありますので、ご注意ください。なお「ロングリー チ」で接続する場合、伝送器の仕様によって伝送でき る映像信号や距離に制限がある場合があります。
- ツイストペアケーブル伝送器と本機間にハブを使用 しないでください。
- 他社製ツイストペアケーブル伝送器(受信器)を使用 して本機に接続を行うとき、他社製ツイストペアケー ブル伝送器と本機の間に別のツイストペアケーブル伝 送器(送信器)を経由させないでください。映像、音 声が途切れたり乱れたりする原因となります。
- 外部からのノイズのレイズにも 影響を受けやすくなりますので、できるだけケーブル は巻かずに引き伸ばした状態で敷設してください。
- ツイストペアケーブル伝送器と本機間のケーブルは、 他のケーブル、特に電源ケーブルからは離して敷設 してください。
- 複数のケーブルを敷設するときは、束ねないで並走 する距離をできるだけ短くしてください。
- ケーブル敷設後に、「DIGITAL LINK ステータス 1 の信 号品質が、-12 dB以下であることを確認してください。

ツイストペアケーブルについて

- ツイストペアケーブル伝送器と木機間の LAN ケーブ ルは、次の条件に適合したものをご使用ください。
	- CAT5e 以上の規格に適合
	- ストレート結線
	- シールドタイプ(コネクターを含む)
	- 単線
- ケーブル敷設時にはケーブルテスターやケーブル アナライザーなどを使用して、ケーブルの特性が CAT5e 以上の特性を満たしていることをご確認く ださい。また、途中に中継コネクターを介している 場合は、それも含めて測定してください。
- ケーブルを強い力で引っ張らないでください。また、 無理に曲げたり折りたたまないようにしてください。

#### その他

- 本機は、当社製 DIGITAL LINK 出力対応機器 (ET-YFB100、ET-YFB200)に対応しています。他社 製ツイストペアケーブル伝送器の対応については、 弊社 WEB サイト (https://panasonic.biz/cns/ prodisplays/solutions/digital\_link/compatible\_ equipment/)をご覧ください。
- 他社製機器の動作確認は弊社確認項目について実施し たものであり、すべての動作を保証するものではあり ません。他社製機器に起因する操作や性能上の不具合 などについては、各メーカーにお問い合わせください。

# コマンドコントロール

本機のネットワーク機能は、ネットワークからシ リアル制御と同等に本機を制御することができ ます。

#### 対応コマンド

シリアル制御で使用しているコマンドに対応していま す。(☞ 24 ページ)

# LAN 経由の制御コマンドについて

「Options」メニューの「LAN control protocol」の設定が「Protocol 1」か「Protocol 2」かによって通信内容が異なります。

#### 1. 「LAN control protocol」 が 「Protocol 1」 の場合

ディスプレイ専用のプロトコルで通信を行いま す。

#### ■ WEB 制御アドミニストレーター権限パスワー ド設定時(プロテクトモード)

#### 接続方法

1 ディスプレイの IP アドレスとポート番号(初 期設定値= 1024)を取得してディスプレ イへ接続を要求してください。

IP アドレスとポート番号は次のメニューから 取得できます。

- IP アドレス:「初期設定」→「ネットワーク設定」 →「LAN 設定」または「ネットワークステータス」
- ポート番号:「初期設定」→「ネットワーク設定」 →「LAN 設定」
- 詳しい設定方法については 59・60 ページをご覧 ください。

#### 2 ディスプレイからの応答があります。

応答データ

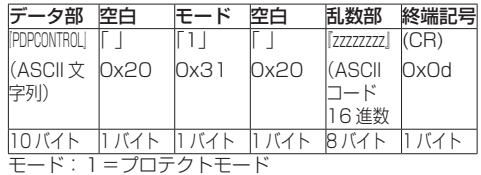

3 MD5 アルゴリズムを用いて、以下のデータ から 32 バイトのハッシュ値を生成してくだ さい。

#### 『zzzzzzzzyyyyy』

zzzzzzzz : 手順2で取得した8バイトの乱数 yyyyy : WEB 制御のアドミニストレーター権限 ユーザーのパスワード

● 出荷時のユーザー名とパスワードは、以下の通り です。

ユーザー名: dispadmin

パスワード:@Panasonic

### コマンド送信方法

以下のコマンド形式にて送信してください。

送信データ

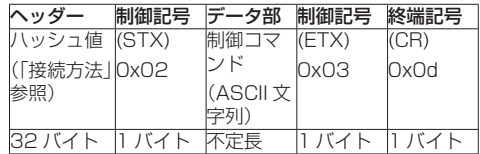

#### 受信データ

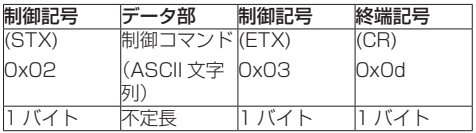

#### エラー応答

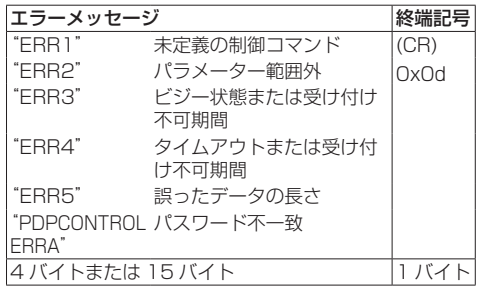

#### ■ WEB 制御アドミニストレーター権限パスワー ド非設定時(非プロテクトモード)

#### 接続方法

1 ディスプレイの IP アドレスとポート番号(初 期設定値= 1024)を取得してディスプレ イへ接続を要求してください。

IP アドレスとポート番号は次のメニューから 取得できます。

- IP アドレス:「初期設定」→「ネットワーク設定」 →「LAN 設定」または「ネットワークステータス」
- ポート番号:「初期設定」→「ネットワーク設定」 →「LAN 設定」
- 詳しい設定方法については 59・60 ページをご覧 ください。
- 2 ディスプレイからの応答があります。

応答データ

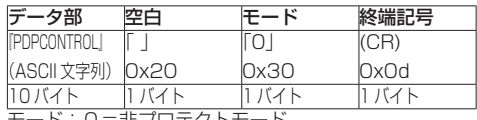

モード:0=非プロテクトモード

### コマンド送信方法

以下のコマンド形式にて送信してください。 送信データ

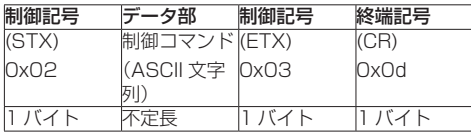

受信データ

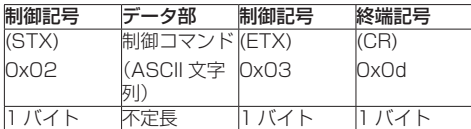

#### エラー応答

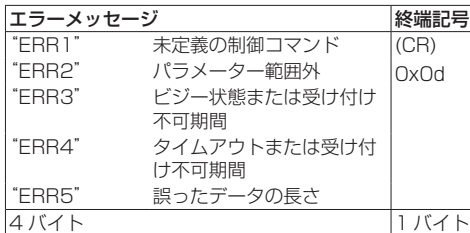

# 2.「LAN control protocol」 が 「Protocol 2」 の場合

当社プロジェクターと同じプロトコルで通信を 行います。

### ■ WEB 制御アドミニストレーター権限パスワー ド設定時(プロテクトモード)

#### 接続方法

1 ディスプレイの IP アドレスとポート番号(初 期設定値= 1024)を取得してディスプレ イへ接続を要求してください

IP アドレスとポート番号は次のメニューから 取得できます。

- IP アドレス:「初期設定」→「ネットワーク設定」 →「LAN 設定」または「ネットワークステータス」
- ポート番号:「初期設定」→「ネットワーク設定」 → 「I AN 設定」
- 詳しい設定方法については 59・60 ページをご覧 ください。
- 2 ディスプレイからの応答があります。

応答データ

| データ部                 | 空白 | モード  | 空白                 | 乱数部               | 終端記号        |  |
|----------------------|----|------|--------------------|-------------------|-------------|--|
| <b>INTCONTROLI</b>   |    |      |                    | $\sqrt{22222222}$ | (CR)        |  |
| (ASCII 文 Ox20<br>字列) |    | 0x31 | 0x20               | <b>CASCII</b>     | <b>OxOd</b> |  |
|                      |    |      |                    | 16 進数             |             |  |
| タバイト                 |    |      | バイトロ バイトロ バイトB バイト |                   | エバイト        |  |
|                      |    |      |                    |                   |             |  |

モード:1=プロテクトモード

- 3 MD5 アルゴリズムを用いて、以下のデータ から 32 バイトのハッシュ値を生成してくだ さい。
	- 『xxxxxx:yyyyy:zzzzzzzz』
		- xxxxxx : WEB 制御のアドミニストレーター権限 ユーザー名
		- yyyyy : 上記アドミニストレーター権限ユー ザーのパスワード
		- 出荷時のユーザー名とパスワードは、以下の通 りです。
			- ユーザー名:dispadmin
			- パスワード:@Panasonic
		- zzzzzzzz : 手順2で取得した8バイトの乱数

### コマンド送信方法

以下のコマンド形式にて送信してください。

送信データ

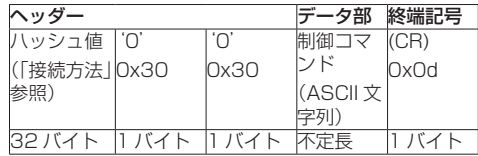

受信データ

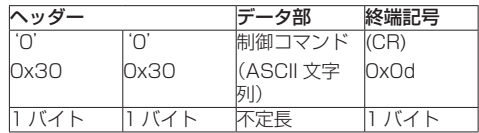

#### エラー応答

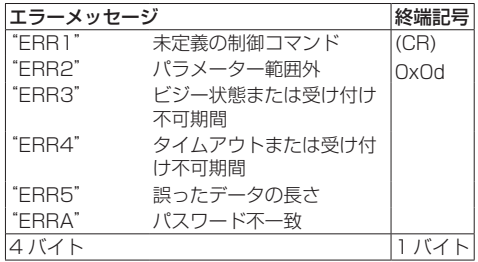

#### ■ WEB 制御アドミニストレーター権限パスワー ド非設定時(非プロテクトモード)

#### 接続方法

1 ディスプレイの IP アドレスとポート番号(初 期設定値= 1024)を取得してディスプレ イへ接続を要求してください

IP アドレスとポート番号は次のメニューから 取得できます。

- IP アドレス:「初期設定」→「ネットワーク設定」 →「LAN 設定」または「ネットワークステータス」
- ポート番号:「初期設定」→「ネットワーク設定」 →「LAN 設定」
- 詳しい設定方法については 59・60 ページをご覧 ください。

### 2 ディスプレイからの応答があります。

応答データ

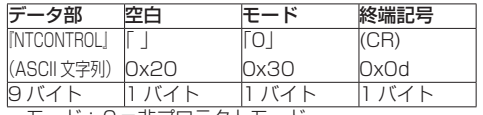

モード:0=非プロテクトモード

コマンド送信方法

以下のコマンド形式にて送信してください。 送信データ

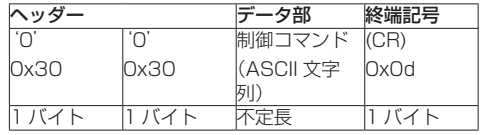

受信データ

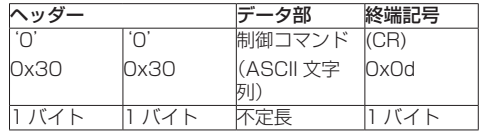

#### エラー応答

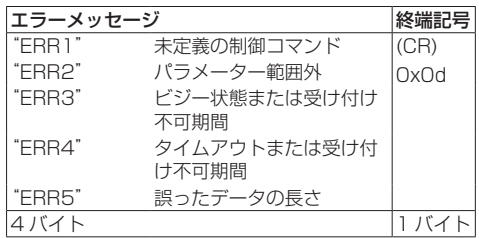

# (お知らせ)

● いくつかのコマンドでは受信データに送信データの 文字列の一部が含まれないものがあります。

● コマンドの詳細については販売店にご相談ください。 または、以下のサポートサイトをご参照ください。 業務用ディスプレイ【まかせなサイト】 https://panasonic.biz/cns/prodisplays/

# PJLink プロトコル

本機のネットワーク機能は PJLink クラス 1 に 対応しており、PJLink プロトコルを使用してパ ソコンから下記のような操作ができます。

● ディスプレイの設定

● ディスプレイの状態問い合わせ

### 対応コマンド

PJLink プロトコルで本機を制御する際のコマンドは下 表の通りです。

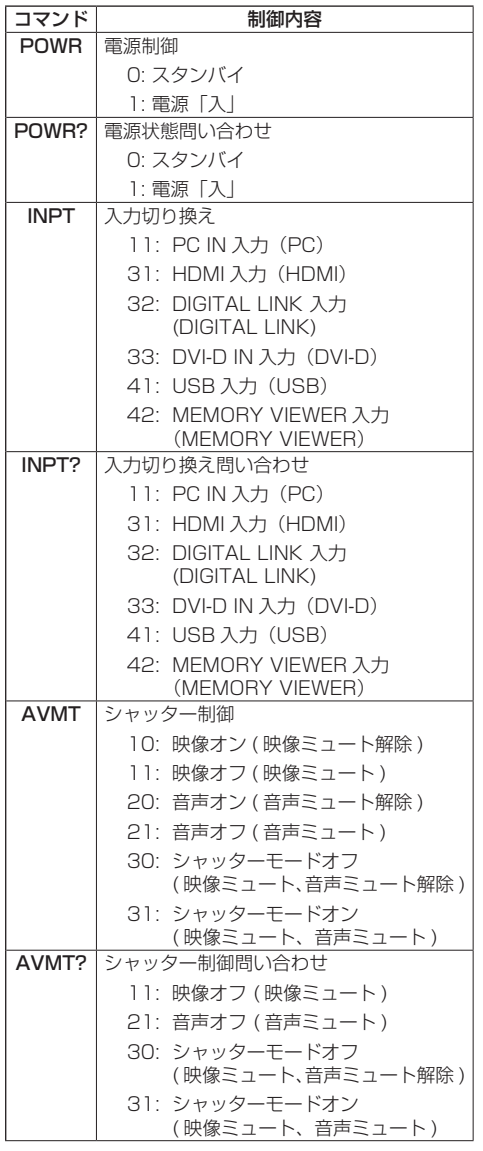

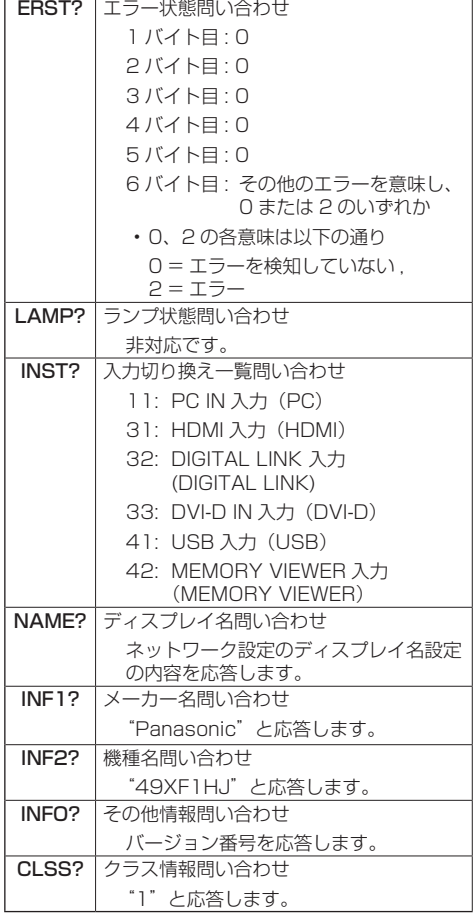

#### PJLink セキュリティー認証

PJLink で使用するパスワードは WEB 制御で設定した パスワードと同じです。(『『 84 ページ) 認証なしで使用する場合は、WEB 制御のパスワードを なしに設定してください。

• PJLink に関する仕様については(社)ビジネス機械・ 情報システム産業協会の WEB サイトを参照してく ださい。 URL http://pjlink.jbmia.or.jp/

# 複数台監視制御ソフトウェアについて

本機は、イントラネット内にある機材(プロジェ クターやディスプレイ)に対して、監視および 制御を行ったり、機材の異常発生の予兆を検知 する予兆監視を行うソフトウェア「複数台監視制 御ソフトウェア」(Multi Monitoring & Control Software) に対応しています。

予兆監視機能については、ライセンスの種類に よって監視できる機材の登録台数が異なります。 コンピューターへのインストール後 90 日間に 限り、無料で最大 2048 台の機材を登録してご 使用いただけます。

- 詳細は下記の WEB サイトを参照してください。 https://panasonic.biz/cns/prodisplays/
- 予兆監視機能については下記の WEB サイトを参照 してください。

https://panasonic.biz/cns/prodisplays/pass/

# コンテンツマネージメントソフトウェアについて

本機は、静止画や動画を再生するために必要なス ケジュールのデータを、パソコン上で作成するた めのソフトウェア「コンテンツマネージメント ソフトウェア」に対応しています。(バージョン Ver3.0 以降で対応します。光 ID 機能とテロッ プ表示機能には、バージョン Ver3.1 以降で対 応します。)

• 詳細は下記の WEB サイトを参照してください。 https://panasonic.biz/cns/prodisplays/

# LAN で接続する

# (お知らせ)

● ネットワーク機能をご利用になる場合は「ネットワー ク設定」の各設定を行い、「ネットワークコントロー ル」を「オン」に設定してください。(『ア 58ページ)

# パソコンの操作

- **1** パソコンの電源をオンにする
- **2** ネットワーク管理者の指示に従い、ネッ トワークの設定を行う

ディスプレイの設定が工場出荷の状態 (20 59ペー ジ)であれば、パソコン側は下記ネットワーク設定 でお使いいただけます。

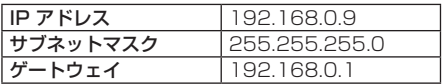

# WEB ブラウザーコント ロールを使う

WEB ブラウザーを使用して、本機の制御、ネッ トワーク設定、パスワード設定ができます。

# WEB ブラウザーコントロールを使う前 に

WEB ブラウザーコントロールを使うためには、 本機の設定とパソコンの設定が必要になります。

### ■ WEB ブラウザーについて

本機の「ネットワーク設定」で各設定を行い、 「ネットワークコントロール」を必ず「オン」 に設定してください。( gg 58 ページ)

# (お知らせ)

● 設定が「オフ」の場合でも、WEB ブラウザーコント ロールの本機を制御しない画面(ディスプレイ情報 [Status]、詳細設定 [Detailed set up]、パスワー ド変更 [Change password])は、動作します。

### ■ パソコンの設定

プロキシサーバーの設定を解除し、 JavaScript を有効にしてください。 ●設定方法はバージョンにより異なります。各ソフ トウェアのヘルプなどの説明を参照してください。

# (Windows)

Windows 7 を例に説明しています。

#### プロキシサーバーの設定を解除する

- 1 [ インターネットのプロパティ ] ウィンドウ を表示する。 [ スタート ] → [ コントロールパネル ] → [ ネットワークとインターネット ] → [ イン ターネットオプション ] をクリックする。 ● 表示が異なる場合は、「表示方法: | を「カテゴ リー」に変更してください。
- 2 [ 接続 ] タブの [LAN の設定 ] をクリックす る。
- 3 [ 自動構成スクリプトを使用する ] と [LAN にプロキシサーバーを使用する ] のチェッ クを外す。
- 4 [OK] をクリック

### JavaScript を有効にする

- 1 [ インターネットのプロパティ ] ウィンドウ を表示する。 [ スタート ] → [ コントロールパネル ] → [ ネットワークとインターネット接続 ] → [インターネットオプション] をクリック する。
	- 表示が異なる場合は、「表示方法: | を「カテゴ リー」に変更してください。
- 2 [ セキュリティ ] タブのセキュリティーレベ ルを [ 既定のレベル ] にする。または [ レ ベルのカスタマイズ ] から [ アクティブス クリプト1を有効にする。

#### (Mac)

#### プロキシサーバーの設定を解除する

- 1 [Safari] メニューの [ 環境設定 ...] をクリッ クする。 「設定」画面が表示されます。
- 2 [詳細]タブの[プロキシ]の[設定を変更...] をクリックする。 「プロキシ」をクリックし、プロキシサー バーを設定してください。
- 3 [web プロキシ ] と [ 自動プロキシ ] の チェックを外す。
- 4 [ 今すぐ適用 ] をクリックする。

### JavaScript を有効にする

- 1 Safariの 「セキュリティ 1 を表示する。
- 2 [web コンテンツ 1の [JavaScript を有効 にする ] にチェックを入れる。

# WEB ブラウザーからのアクセス

WEB ブラウザーを使用して、WEB ブラウザー コントロールの TOP 画面にアクセスします。

# **1** WEB ブラウザーを起動させる

**2** 本機の「LAN 設定」で設定した IP アド レスを入力する

(cg 59ページ)

@ http://192.168.0.8/

**3** 認証画面が表示されたら、ユーザー名と パスワードを入力する

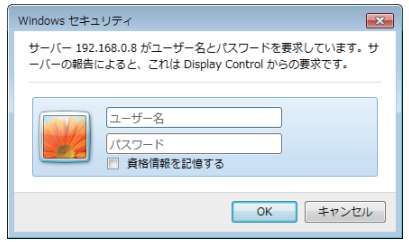

# **4**「OK」をクリックする

ログイン後、WEB ブラウザーコントロールの TOP 画面が表示されます。

### (お知らせ )

- ここで使用するパスワードは、コマンドコントロー ル、PJLink セキュリティー認証で使用するパスワー ドと共通です。
- 出荷時のユーザー名とパスワードは、以下の通りで す。
	- ユーザー名: dispuser (ユーザー権限) dispadmin(アドミニストレーター権 限)
	- パスワード: @Panasonic

最初にパスワードの変更を行ってください。 出荷時のユーザー名とパスワードでログイン後に警 告画面が表示された場合、「Continue」ボタンをク リックしてください。

- パスワードはログイン後、パスワード設定画面で変 更できます( 89 ページ)。ユーザー名は、アド ミニストレーター権限によるログインで接続する場 合に変更できます。
- ログイン時にユーザー名 / パスワードを3回続けて 間違えると、数分間ロックされます。
- Crestron Connected (☞ 90 ページ)をご利用 になる場合は、アドミニストレーター権限でログイ ンしてください。

● パナソニック コネクト株式会社およびその関連会社 がお客様に対して直接パスワードを照会することは ございません。 直接問い合わせがありましても、パスワードを答え ないでください。

# WEB ブラウザーで操作する

#### ■警告表示ページ

出荷時のユーザー名とパスワードでログイン した際に以下の警告ページが表示されます。 [Continue]ボタンをクリックすると[Display Control Window]ページを表示します。

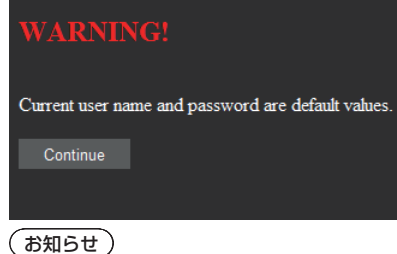

- パスワード変更ページからパスワードの設定を変更 することを推奨します。
- ご使用になる WEB ブラウザーにより表示動作が変 わる場合があります。

### ■各項目の説明

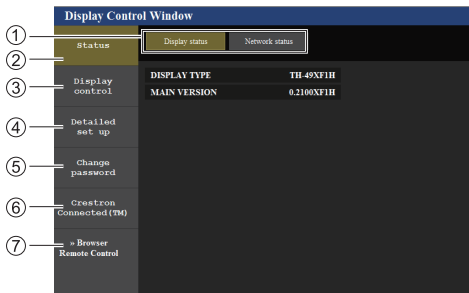

### ページタブ

クリックすると、ページが切り換わります。

ディスプレイ情報 [Status]

この項目をクリックすると、ディスプレイの状態が 表示されます。

ディスプレイコントロール [Display control]

この項目をクリックすると、ディスプレイコントロー ルページが表示されます。

- 詳細設定 [Detailed set up] この項目をクリックすると、詳細設定ページが表示
- パスワード変更 [Change password]
- Crestron Connected

されます。

この項目をクリックすると Crestron Connected の操作画面が表示されます。

ブラウザーリモコン [Browser Remote Control] この項目をクリックすると、WEB ブラウザー上に 付属品のリモコンと同様のブラウザーリモコンが表 示されます。

# ■ディスプレイ情報ページ

本機の状態を表示します。

[Status]→[Display status]をクリックし ます。

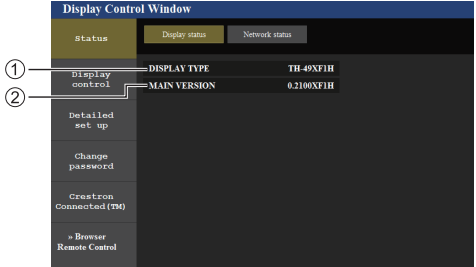

ディスプレイの種類を表示します。

ディスプレイのファームウェアバージョンを表示し ます。

# ■ネットワーク情報ページ

現在のネットワークの設定情報を表示します。 [Status]→[Network status]をクリック します。

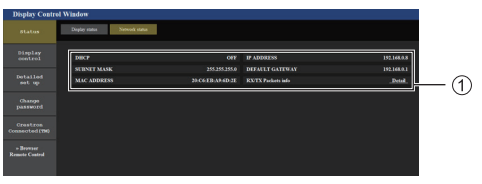

有線 LAN の設定内容を表示します。

# ■ 基本制御ページ

本機の基本的な機能が操作できます。

[Display control]→[Basic control]をクリッ クします。

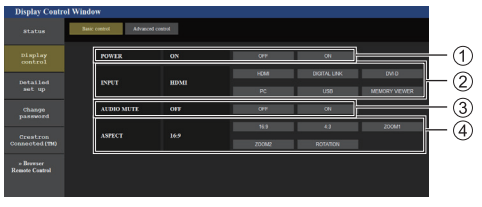

- 電源の「切」/「入」の操作
- (2) 入力切り換え
- AUDIO ミュート
- 画面モードの切り換え

#### ■詳細制御ページ

本機の詳細な機能が操作できます。

[Display control]→[Advanced control] をクリックします。

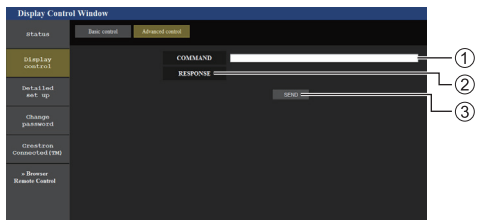

- コマンドを入力します。シリアル制御で使用してい るコマンドと同じコマンドを使います。
- 本機からの応答が表示されます。
- コマンドが送信され、実行されます。

# お知らせ)

●設定変更後、ディスプレイの状態が表示されるま でに、時間がかかる場合があります。

#### ■ LAN 設定ページ

アドミニストレーター権限によるログインで接 続する場合に、ディスプレイに関するネットワー クの詳細設定を行うことができます。

# LAN 設定

**1** メインメニューの[Detailed set up] をクリックする。

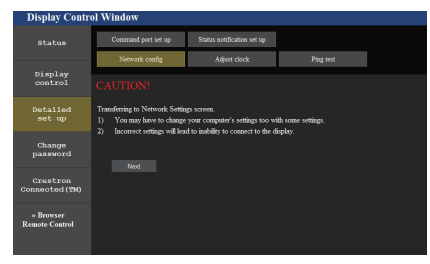

# **2**[Next]をクリックする。

設定画面が表示され、現在の設定が表示されます。

- •[Change]をクリックすると LAN 設定の変更が できます。
- •[Back]をクリックすると元の画面に戻ります。

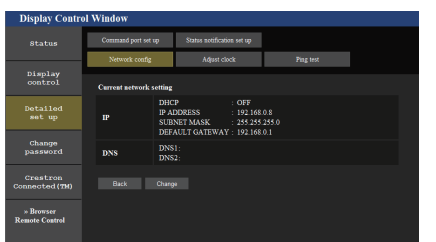

# **3** 詳細を設定し、[Next]をクリックする。

ここでの設定は、ディスプレイの「LAN 設定」メニュー で設定するアドレス情報に加え、DNS サーバーの設 定をすることができます。

必要な項目の入力がすべて完了した後、[Next] をク リックすると、入力内容の確認画面が表示されます。

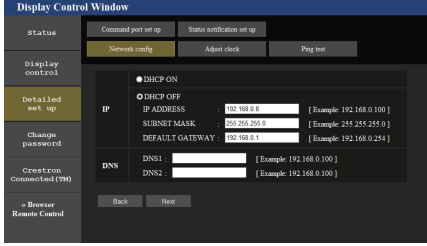

# (お知らせ)

● [DHCP ON] のとき、DHCP サーバーから DNS サーバーのアドレスを取得した場合は、そのアド レスが有効となります。

# **4**[Submit]をクリックする。

設定した内容が登録されます。

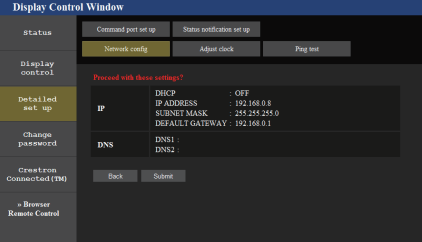

# (お知らせ)

●LAN で接続中に LAN 設定を変更したとき、接続 が途切れる場合があります。

#### ■ 時刻設定ページ

本機の時刻関係の項目を設定します。 [Detailed set up]→[Adjust clock]をクリッ クします。

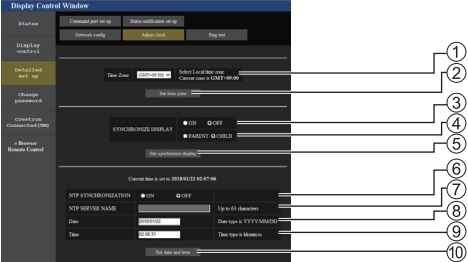

タイムゾーンの選択欄

(日本は、GMT + 09:00)

- (2) タイムゾーンの設定更新ボタン
- ディスプレイ間同期の選択欄
- ディスプレイ間同期親子設定の選択欄
- ディスプレイ間同期の設定更新ボタン
- 6) NTP 同期の選択欄
- NTP サーバーの入力欄
	- (NTP 同期で日時設定する場合は、IP アドレスかサー バー名を入力します。サーバー名を入力する場合は DNS サーバーの設定が必要です。)
- 8) 日付の入力欄
- 時刻の入力欄
- NTP 同期の設定および日時設定の更新ボタン

#### (お知らせ)

- 未設定の場合、日付と時刻は「--」と表示されます。
- 「ネットワークコントロール」が「オン」でスタン バイ状態の場合、日付と時刻は空白表示になり設 定できません。また、タイムゾーン、ディスプレ イ間同期、NTP 同期設定も設定できません。
- [SYNCHRONIZE DISPLAY] が、 [ON]/[CHILD] の場合は、[NTP SYNCHRONIZATION] の設定 および [Date]・[Time] の設定はできません。
- INTP SYNCHRONIZATION1 が ION1 の場合は、 [Date]・[Time] の設定はできません。
- 時刻を設定してもすぐに時刻が合わなくなる場合 は、お買い上げの販売店にご相談ください。
- NTP 同期は、電源オン状態もしくはスケジュール 待機スタンバイ中のみ動作します。

### ■ 接続テストページ

DNS サーバーなどとネットワークが接続してい るかを確認できます。

[Detailed set up]→[Ping test]をクリッ クします。

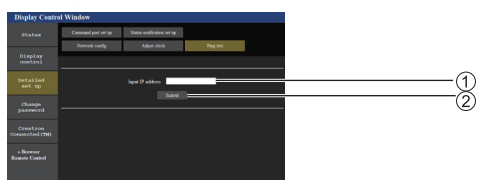

テストするサーバーの IP アドレスの入力 テストの実行ボタン

#### 接続できた場合の表示例

PING 192.168.0.60 (192.168.0.60): 56 data bytes<br>64 bytes from 192.168.0.60: seq=0 ttl=128 time=1.474 ms<br>64 bytes from 192.168.0.60: seq=1 ttl=128 time=1.255 ms<br>64 bytes from 192.168.0.60: seq=2 ttl=128 time=1.165 ms<br>64 byt

--- 192.168.0.60 ping statistics ---<br>4 packets transmitted, 4 packets received, 0% packet loss<br>round-trip min/avg/max = 1.052/1.231/1.474 ms

#### 接続できなかった場合の表示例

PING 192.168.0.100 (192.168.0.100): 56 data bytes

-- 192.168.0.100 ping statistics ---<br>-- neckets transmitted. 0 packets received. 100% packet loss

# ■ コマンドポート設定ページ

コマンドコントロールで使用するポート番号を 設定します。

[Detailed set up] → [Command port set up] をクリックします。

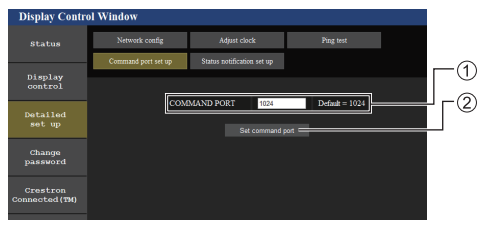

コマンドコントロールで使用するポート番号の入力 (2)設定の更新ボタン

#### ■ 状態通知設定ページ

複数台監視制御ソフトウェア (rap 82 ページ) が動作しているパソコンに本機の状態を通知す る場合に、その IP アドレスとポート番号を設定 します。

[Detailed set up] → [Status notification set up] をクリックします。

状態通知の設定をしておくと、本機が故障して電 源ランプが赤色点滅している場合に、電源ランプ を直接確認できない離れた場所からでも故障内 容を把握することができます。

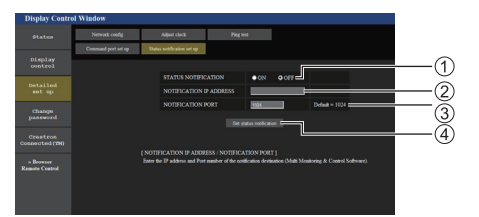

状態通知の選択欄

通知先パソコンの IP アドレスの入力欄

- 通知先パソコンのポート番号の入力欄
- 設定の更新ボタン

# ■ ユーザー名パスワード変更ページ

[Change password]をクリックします。

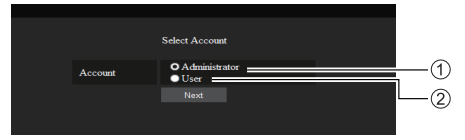

Administrator(アドミニストレーター)を選択 **② User (ユーザー) を選択** 

#### Administrator(アドミニストレーター) について

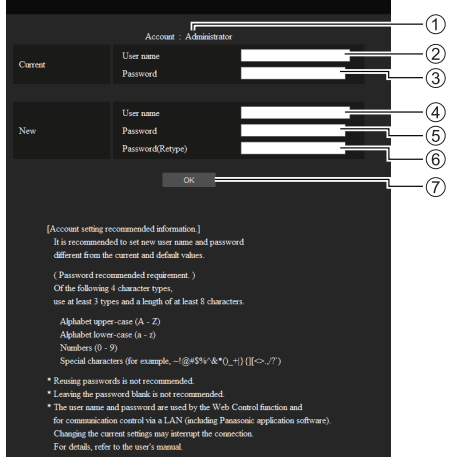

変更を行うアカウントの表示

- 変更前のユーザー名入力欄
- 変更前のパスワード入力欄
- 変更後のユーザー名入力欄
- 変更後のパスワード入力欄
- 変更後のパスワード(確認)入力欄
- パスワード変更実行ボタン

# (お知らせ)

● 複数台監視制御ソフトウェアなど、LAN 経中の通信 制御を使用したアプリケーションソフトに本機をす でに登録している場合、Administrator のユーザー 名またはパスワードを変更すると、本機との通信が できなくなります。Administrator のユーザー名ま たはパスワードを変更した場合は、ご使用のアプリ ケーションソフトの登録情報を更新してください。

# User (ユーザー) について

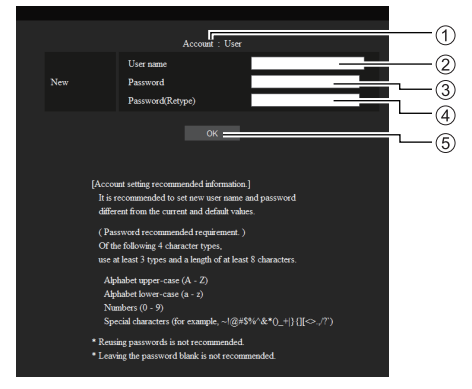

- 変更を行うアカウントの表示
- 変更後のユーザー名入力欄
- 変更後のパスワード入力欄
- 変更後のパスワード(確認)入力欄
- (5) パスワード変更実行ボタン

# パスワード変更 (ユーザー権限)

ユーザー権限時はパスワードの変更のみ有効です。

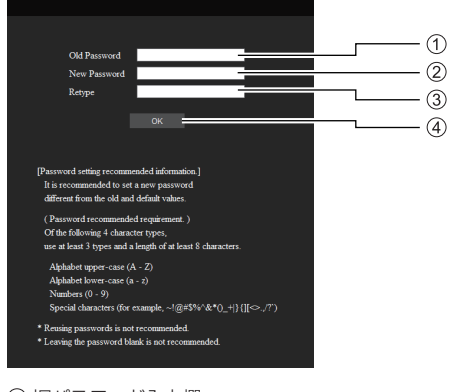

旧パスワード入力欄 新パスワード入力欄 新パスワード(確認)入力欄 (4) パスワード変更実行ボタン

# (お知らせ)

- ユーザー名で使用できる文字は、半角英数字です。
- ユーザー名とパスワードで使用できる文字数は 16 文字以内です。
- 管理者アカウント変更時は「変更前のコーザー名」 「変更前のパスワード」の入力が必要です。
- アドミニストレーター権限ログイン時のアカウン ト変更の推奨は以下の通りです。
	- 変更後のユーザー名とパスワードに現在のユー ザー名とパスワードと同じ値または、出荷時の 設定と同じ値を設定しないことを推奨します。
- ユーザー権限ログイン時のパスワード変更の推奨 は、以下の通りです。
	- 新パスワードに旧パスワードと同じ値または、 出荷時の設定と同じ値を設定しないことを推奨 します。
- パソコンや他の機器と同じパスワードを使用され ないことを推奨します。
- パスワード変更の複雑さの推奨は、以下の通りで す。(アドミニストレーター、ユーザー権限共通) 下記4つの文字種類から少なくとも3つを含めて、 8 文字以上
	- アルファベット大文字(A ~ Z)
	- アルファベット小文字 (a ~ z)
	- 数字(0 ~ 9)
	- 特殊文字

 $($ [ $)$ ! @ # \$ % ^ & \* ( ) \_ + | } { [ ]  $\lt$   $>$  . , / ? ' 等) パスワード欄を空欄にせず、上記の文字種類を用 いて設定することを推奨します。

### ■ Crestron Connected (Crestron Connected 操作画面 )

Crestron Connected でディスプレイの監視 / 制御を行うことができます。

ご使用のパソコンに Adobe Flash Player がイ ンストールされていない場合、もしくは Flash に対応していないブラウザーでは表示されませ ん。その場合、操作ページの [Back] をクリック して前のページに戻ってください。

● 操作ページ

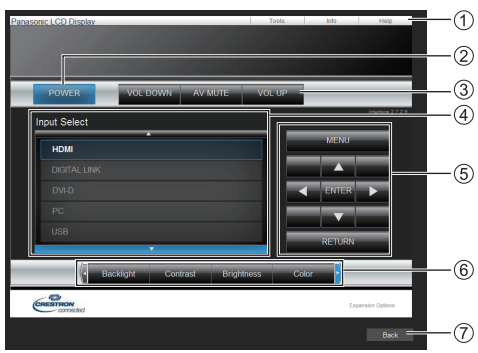

# [Tools] [Info] [Help]

ディスプレイの設定 / 情報 / ヘルプページに切り換 えるタブです。

[POWER]

電源の切 / 入を切り換えます。

[VOL DOWN] [AV MUTE] [VOL UP] 音量 /AV ミュートの操作をします。 ディスプレイの電源が切れている場合、これらの操 作はできません。

### [Input Select]

入力切り換えの操作をします。 ディスプレイの電源が切れている場合、この操作は できません。

(5) メニュー画面の操作ボタン

メニュー画面の操作をします。

画質調整

画質に関する項目の操作をします。

### [Back]

前のページへ戻る操作をします。

```
● [Tools] ページ
操作ページで [Tools] をクリックします。
```
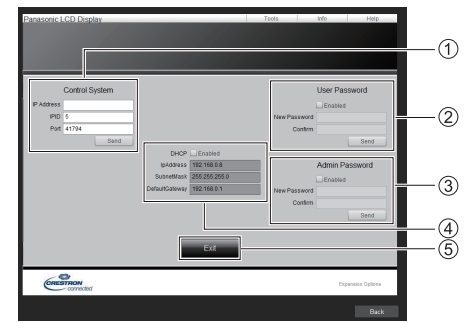

### [Control System]

ディスプレイに接続するコントローラーとの通信に 必要な情報を設定します。

#### (2) [User Password]

Crestron Connected の操作ページ内でのユー ザー権限パスワードを設定します。

### [Admin Password]

Crestron Connected の操作ページ内でのアドミニ ストレーター権限パスワードを設定します。

### (4) [Network Status]

有線 LAN の設定内容を表示します。 [DHCP] [IpAddress] [SubnetMask] [DefaultGateway] いずれも現在設定している値を表示します。

# [Exit]

操作ページに戻ります。

# (お知らせ)

● Crestron Connected でディスプレイの監視 / 制 御を行う場合は、「ネットワーク設定」メニューの 「Crestron Connected」を「オン」に設定して ください。

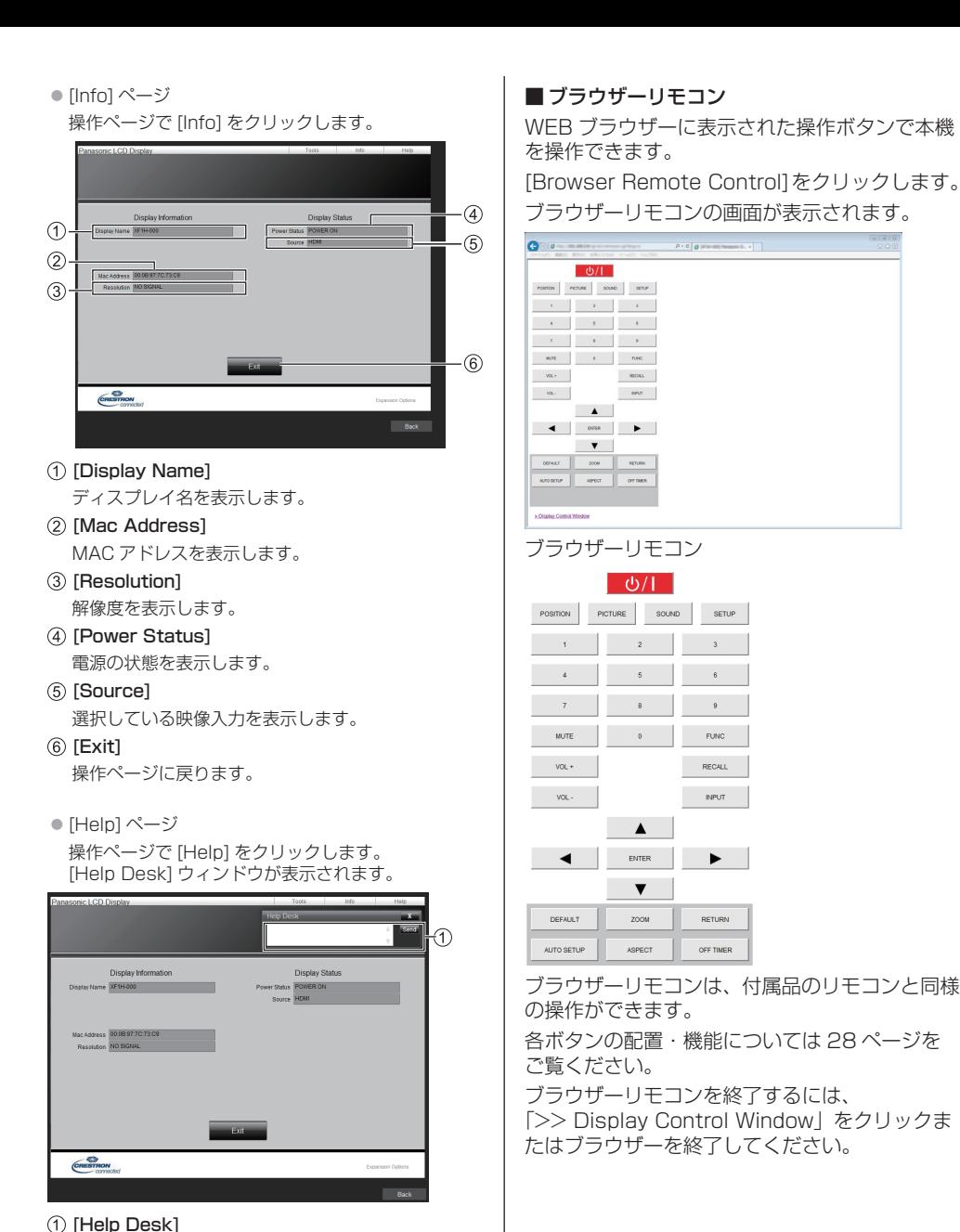

 $............$ 

 $\overline{a}$ 

**FLINC** 

RECALL

**INPLIT** 

ь

RETURN

OFF THER

Crestron Connected を利用する管理者に対して

メッセージの送受信ができます。

- 「ネットワークコントロール」を「オン」にしてご使 用ください。( 22 58 ページ)
- WEB ブラウザーの URL 入力欄に「http://xxx.xxx. xxx.xxx/remote/」と入力することで、同様にブラ ウザーリモコンの画面を表示できます。
	- xxx.xxx.xxx.xxx は、本機に設定した IP アドレス です。
- ボタンの長押し操作はできません。
- [Options] メニュー (☞ 67ページ)の表示はで きません。
- 「Options | メニューの 「Controller user level」 (『す 73 ページ)で設定したリモコンのボタン操作制限は かかりません。
- 複数のブラウザーリモコンで同時に操作をすること は避けてください。
- アドミニストレーター権限とユーザー権限で、使用 できる操作は同じです。
- ブラウザーリモコンの画面が表示されない場合は、 ネットワーク管理者にご相談ください。
- ブラウザーリモコンの画面更新時に画面が一瞬白く なることがありますが、故障ではありません。
- ブラウザーリモコン操作中は、WEB 制御画面やリモ コン、外部制御コマンド等他の手段により本体を操 作することは行わないでください。
- WEB ブラウザーの「戻る」または「進む」機能を使 用した場合、画面表示が異常になることがあります。 その場合、以降の動作は保証されませんので、WEB ブラウザーを最新の状態に更新してください。

USB メディアプレーヤー を使う

# 機能の説明

USB メディアプレーヤーは、ディスプレイへ USB メモリーを挿入することで、USB メモリー 内に保存された静止画や動画を表示する機能で す。

# $(\overline{\text{}}\text{AB5t})$

- 本機能をご使用になるには「初期設定」-「USB メディ アプレーヤー設定」で「USB メディアプレーヤー機 能」を「有効」に設定してください。(『2 62ページ)
- シングルメディアプレーヤーの場合に、静止画や動 画の切り換わり時に黒画の表示を抑えるよう動作し ますが、以下の制約があります。
	- (1) 動画コーデックの切り換わりに黒画が表示され る場合があります。
	- (2) フレームレートやアスペクト比が異なる動画に 切り換わる場合、黒画が表示されたり、映像が 乱れる場合があります。また、16:9 の画角以外 の場合は、再生終了付近で、映像が乱れる場合 があります。

すべての動画への切り換わり時に黒画を挿入(約 2 秒間)することで、(2)の映像が乱れる現象を見せ ないようにすることができます。(「USB メディアプ レーヤー設定」 62 ページ)

● 複数台監視制御ソフトウェア (12 82ページ)の コンテンツリスト配信機能によって、USB メディア プレーヤーで再生できるコンテンツ(静止画 / 動画) およびその再生リストを配信が可能です(配信でき る静止画は、jpg ファイルのみです)。 詳しくは複数台監視制御ソフトウェアの取扱説明書 をご覧ください。

#### シングルメディアプレーヤー

ファイルは1台の本機で再生されます。

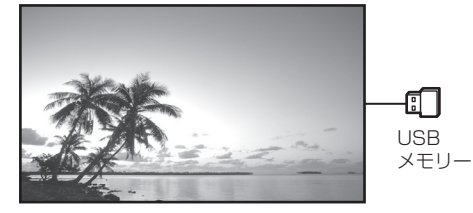

### マルチメディアプレーヤー

本機を複数台、LAN ケーブル接続すると USB メモリー内のファイルを同時に再生します。複数 台のうち 1 台が親機になり、残りは子機になり ます。下図は 2 台の場合の構成例です。 LAN 接続については、98 ページ「ネットワー ク環境(マルチメディアプレーヤーのみ)」をご 覧ください。

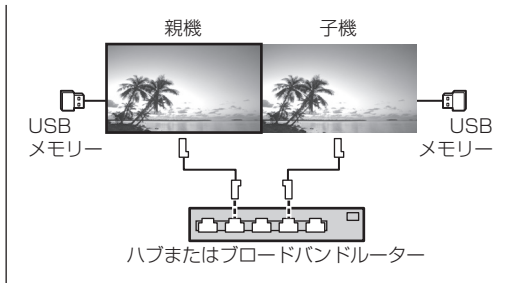

### (お知らせ)

- マルチメディアプレーヤーでは、本機 1 台につき 1 つの USB メモリーが必要です。
- マルチメディアプレーヤーでは、親機には scenario. dat と filelist.dat の 2 つが、子機には filelist.dat のみが必要です。
- GroupID:G01 は数字 (2 桁の記述が必須)以外の 文字は変更せずに記述してください。記述をしない とマルチメディアプレーヤーとして動作しません。
- マルチメディアプレーヤーで動画を再生する場合、 前後の切り換り時に黒画が一定時間表示されます。
- 光 ID 機能使用時、本機が隣接して設置されていると、 スマートフォンなどの機器側で光 ID 受信性能が落ち ることがあります。

### 準備

#### ■対応デバイスについて

- 市販の USB メモリーに対応しています。(セキュリ ティー機能がついたものは非対応。動作保証外です。)
- FAT16 または FAT32 でフォーマットしたもの以外 は使用できません。
- USB の最大メモリサイズは、32GB です。
- シングルパーティション構成にのみ対応しています。

#### ■ 準備するもの

メディアプレーヤーに対して、USB メモリーの ルート直下に以下のファイルを用意します。

- 再生ファイル
- シナリオ(必要に応じて)
- ファイルリスト (必要に応じて)
- 光 ID 定義ファイル (必要に応じて)

- 再生に関係のないファイルは、USB メモリーから削 除してください。
- 再生ファイルの最大数は、999 個までです。最大数 を超えて格納した場合、一部のファイルは再生され ません。シナリオファイルチェック ( ) 62ページ) で、エラー表示を行います。
- シナリオのファイルは、最大 999 行までです。

### ■再生ファイル

本機のメディアプレーヤーは以下の形式をサ ポートしています。 USB メモリーのルート直下に保存します。

#### 静止画

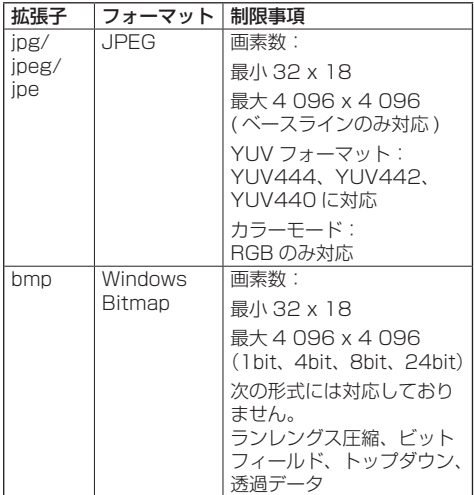

動画

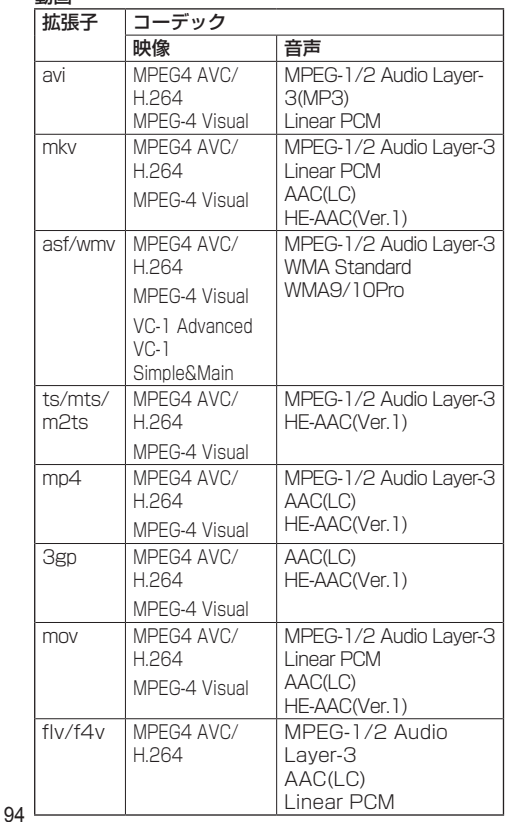

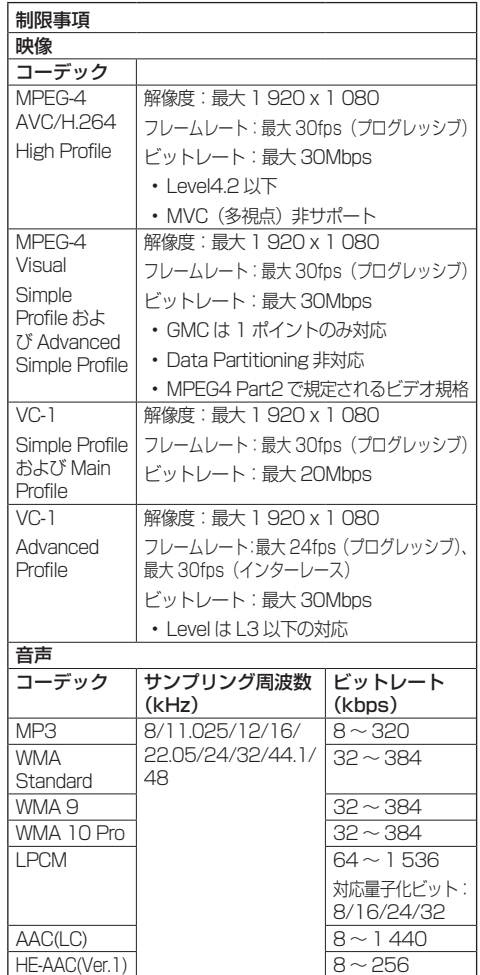

- 1 ファイルの最大サイズは、2GB までです。
- ●記載されている対応フォーマットのファイルでも再 生できないものがあります。
- デジタル著作権管理 (DRM) で保護 されたファイル は再生できません。
- ●映像と音声をともに対応しているコーデックとして ください。動画ファイルの音声コーデックが非対応 フォーマットの場合、映像が正しく表示されない場 合があります。また、音声のみのファイルは再生で きません。
- コーデックの Profile や Level などで規定された最 大ビットレートを超えて再生はできません。また、 USB メモリーによっては、記載されている最大ビッ トレート以下でも再生できない場合があります。
- ファイルの画素数が画面サイズを超える場合、画質 が変化します。
- 動画の種類によっては再生時に映像が一瞬乱れるこ とがあります。

●静止画 / 動画ファイルの一部の情報については、該 当のファイルにアクセス可能なコンピューターで確 認できます。

#### 操作例

- Windows コンピューターの場合
- 1. ファイルを右クリックし、[プロパティ]をクリッ クする
- 2 [詳細] タブをクリックする
- Mac の場合
- 1. Control キーを押しながらファイルをクリックし、 [情報を見る] をクリックする
- 2. [詳細情報] をクリックする

#### ■ シナリオ

再生ファイルに対して、再生順や時間を指定 できます。

- USB メモリーのルート直下に「scenario. dat」という名前(半角英字)で保存します。
- ファイルは UTF-8N 形式で保存します。
- シナリオに指定できる行数は 1 ~ 999 行 です。

### ■ ファイルリスト

再生ファイルのリストです。 USB メモリーのルート直下に「filelist dat」 という名前(半角英字)で保存します。 ● ファイルは UTF-8N 形式で保存します。

### ■ 光 ID 定義ファイル

シナリオに対して個別の光 ID を指定するため の定義ファイルです。 USB メモリーのルート直下に「lightid.dat」 という名前(半角英字)で保存します。 ● ファイルは複数台監視制御ソフトウェアで

生成されます。( 面 82 ページ)

#### ■ シナリオ/ファイルリスト関連用語 ファイル名

再生ファイルの名称です。

ファイル名は、拡張子を含む必要があります。

例) Introduction.jpg

Contents\_Video01.wmv

● ファイル名の拡張子は、半角英数字で入力します。

### ファイル定義

シナリオとファイルの間で共有するファイル 定義です。

PHOTO\_xxx: 静止画ファイル定義

VIDEO\_xxx: 動画ファイル定義

● xxxの部分は、001~999を設定できます。

● ファイル定義は、半角英数字で入力します。

#### 再生時間

ファイルの再生時間です。

再生時間は、3 秒から 24 時間まで指定でき ます。(単位:秒)

- 例) 10: 10 秒
	- 86400: 24 時間
		- 10.5: 10.5 秒。小数点(ピリオド) を使って、1 秒の 10 分の 1 (1/10)まで設定できます。

#### 再生時間は省略可能です。

静止画については、ファイルは「USB メディ アプレーヤー設定」の「スライドショー再生 間隔」で選択した時間間隔で再生されます。 ((す62ページ)

動画については、ファイルの再生時間の間隔 で再生されます。

- 再生時間は、半角数字で入力します。
- サイズの大きいファイルを再生する際、再 生時間を短く指定すると画面にノイズが入 るなど正常に再生できない場合があります。 その場合は、再生時間を長め(10 秒以上) に指定しなおしてください。
- 動画の再生時間にその動画ファイルの再生 時間より長い時間を指定した場合、動画再 生終了後は終了時の映像が表示されます。

### グループ ID(マルチメディアプレーヤー用)

マルチメディアプレーヤーとして使用する際 に、ネットワークを分類するために使用され る ID です。

GroupID:Gxx: グループ xx

- xx の部分は、01 ~ 10 を設定できます。
- グループ ID は、1バイトの英数字で入力します。

# **(お知らせ)**

● UTF-8N: 文字コード UTF-8 で BOM (Byte Order Mark)がない形式です。 Windows 標準のメモ帳は、本形式での保存に非対応 です。 対応しているテキストエディターをご使用ください。

# ファイルの再生

### ■各モードの設定例

#### シングルメディアプレーヤー(タイプ 1)

ファイルは、USB メモリー内の名前順に再生さ れます。

シナリオ、ファイルリストおよび 光 ID 定義ファイル シナリオ:不要 ファイルリスト:不要 光 ID 定義ファイル:不要

#### 設定例

### USB メモリーコンテンツ

 $-000$  Introduction ing

001\_Contents\_Video1.wmv

- 002\_Contents\_Video2.wmv
- 003\_Contents\_Video3.wmv

#### 再生内容

上記の設定例の場合、以下の内容が繰り返し 再生されます(ループ)。

- 1. 000\_Introduction.jpg (\*1)
- 2. 001 Contents Video1.wmv (\*2)
- 3. 002\_Contents\_Video2.wmv (\*2)
- 4. 003 Contents Video3.wmv (\*2)
- \*1 「スライドショー再生間隔」の設定時間の 間、再生されます。

\*2 ファイルの再生時間の間、再生されます。

#### シングルメディアプレーヤー(タイプ2)

ファイルは、シナリオに記載された順に再生され ます。

シナリオ、ファイルリストおよび光 ID 定義ファイル シナリオ:

[ ファイル名 : 再生時間 ] を入力します。 ファイルリスト:不要 光 ID 定義ファイル:不要

#### 設定例

USB メモリーコンテンツ

- scenario.dat
- $\vdash$  Introduction.jpg
- Contents\_Video1.wmv
- Contents\_Video2.wmv
- Contents\_Video3.wmv

### scenario.dat (シナリオ)

Introduction ing:10 Contents\_Video1.wmv:10 Contents\_Video2.wmv:20 Contents\_Video3.wmv:

# 再生内容

前記の設定例の場合、以下の内容が繰り返し 再生されます(ループ)。

- 1. Introduction.jpg (10秒)
- 2. Contents\_Video1.wmv(10 秒)
- 3. Contents\_Video2.wmv(20 秒)
- 4. Contents Video3.wmv (ファイルの再 生時間の間、 再生されます)

#### シングルメディアプレーヤー(タイプ 3)

ファイルは、シナリオに記載された順に再生され ます。

シナリオ、ファイルリストおよび光 ID 定義ファイル シナリオ:

[ ファイル定義 : 再生時間 ] を入力します。 ファイルリスト:

[ ファイル定義 : ファイル名 ] を入力します。 光 ID 定義ファイル:不要

#### 設定例

#### USB メモリーコンテンツ

- $\pm$ filelist dat
	- scenario.dat
	- Introduction.jpg
	- Contents\_Video1.wmv
- Contents\_Video2.wmv
- Contents\_Video3.wmv

scenario.dat (シナリオ)

PHOTO\_001:10 VIDEO\_001:10 VIDEO\_002:20 VIDEO\_003:

# filelist.dat(ファイルリスト)

PHOTO\_001:Introduction.jpg VIDEO\_001:Contents\_Video1.wmv VIDEO\_002:Contents\_Video2.wmv VIDEO\_003:Contents\_Video3.wmv

# 再生内容

上記の設定例の場合、以下の内容が繰り返し 再生されます (ループ)。

- 1. Introduction.jpg (10秒)
- 2. Contents\_Video1.wmv(10 秒)
- 3. Contents Video2.wmv (20 秒)
- 4. Contents\_Video3.wmv(ファイルの再 生時間の間、 再生されます)

### マルチメディアプレーヤー

ファイルは、親機のシナリオに記載された順に再 生されます。

### シナリオおよびファイルリスト

〔親機側〕

シナリオ:

[ ファイル定義 : 再生時間 ] を入力します。 ファイルリスト1行目:

[ グループ ID] を入力します。

ファイルリスト 2 行目以降:

[ファイル定義 : ファイル名 ] を入力します。 光 ID 定義ファイル:不要

### 〔子機側〕

シナリオ:不要

- ファイルリスト1行目:
- [ グループ ID] を入力します。

ファイルリスト 2 行目以降:

[ ファイル定義 : ファイル名 ] を入力します。 光 ID 定義ファイル:不要

### 設定例

〔親機側〕

USB メモリーコンテンツ

- $\pm$ filelist dat
- scenario.dat
- $\vdash$  L Introduction.jpg
- L\_Contents\_Video1.wmv
- L\_Contents\_Video2.wmv
- L\_Contents\_Video3.wmv

# scenario.dat (シナリオ)

PHOTO\_001:10 VIDEO\_001:10 VIDEO\_002:20 VIDEO\_003:

# filelist.dat(ファイルリスト)

GroupID:G01 PHOTO\_001:L\_Introduction.jpg VIDEO\_001: L\_Contents\_Video1.wmv VIDEO\_002: L\_Contents\_Video2.wmv VIDEO\_003: L\_Contents\_Video3.wmv

〔子機側〕

# USB メモリーコンテンツ

 $\pm$  filelist.dat  $\vdash$  R\_Introduction.jpg R\_Contents\_Video1.wmv R\_Contents\_Video2.wmv **L\_R\_Contents\_Video3.wmv** 

# filelist.dat(ファイルリスト)

GroupID:G01 PHOTO\_001: R\_Introduction.jpg VIDEO\_001: R\_Contents\_Video1.wmv VIDEO\_002: R\_Contents\_Video2.wmv VIDEO\_003: R\_Contents\_Video3.wmv

# 再生内容

上記の設定例の場合、以下の内容が繰り返し 再生されます(ループ)。 〔親機側〕

- 1. L\_Introduction.jpg  $(10$  秒)
- 2. L\_Contents\_Video1.wmv (10 秒)
- 3. L. Contents. Video2.wmv (20 秒)
- 4. L Contents Video3.wmv (\*1)

### 〔子機側〕

- 1. R\_Introduction.jpg (10 秒)
- 2. R\_Contents\_Video1.wmv (10 秒)
- 3. R Contents\_Video2.wmv (20 秒)
- 4. R. Contents. Video3.wmv (\*1)
- \*1 L Contents Video3.wmv (親機側)の 再生時間の間、再生されます。

- メニュー画面が表示されていない間は ▶ で次の再生 ファイルへ、 で前の再生ファイルへスキップし、 ▼ で先頭のファイルから再生しなおすことができま す(リモコンのみ対応)。この操作を行った場合、再 生の前に黒画が挿入されます。
- 「日付と時刻」(図字 57ページ)の設定により、日付、 時刻を変更時は、現在再生中のファイル再生を中断 し、再度ファイルの最初から再生を実施します。
- 光 ID 機能使用時、本機が隣接して設置されていると、 スマートフォンなどの機器で光 ID 受信感度が落ちる ことがあります。

### ■ USB メモリー内容チェック

USB メモリーの内容チェックは「USB メディ アプレーヤー設定」の「シナリオファイル チェック| で実行できます。( ) 62 ページ) エラーがあるときは以下の形式でお知らせし ます。

- $A(B):C$ 
	- $\Box$
- A:エラーがあるファイル名
- B:エラーがある行
- C:エラーコード
- D:エラー内容

# (お知らせ)

● 主要なエラーコードを表示します。 エラーの検出内容は以下のとおりです。

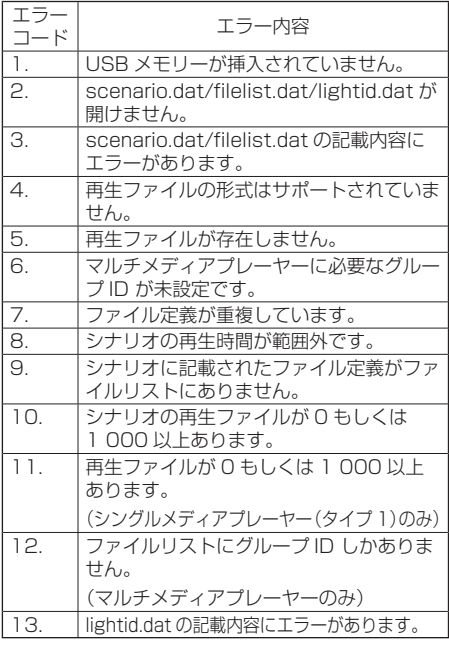

- ※エラーコード 1、11 および 13 の場合は、下記の ようにエラーコードとエラー内容のみ表示されます。
- 1

USB メモリーが挿入されていません。

#### 補足事項

USB メモリー内容チェックは、再生ファイルが再生 可能かどうかは判断できません。

メディアプレーヤーが有効であるのにファイルが再 生できない場合、エラーメッセージが表示されます。 マルチメディアプレーヤーで同期再生する場合には、 「USB メディアプレーヤー設定」の「シナリオファ イルチェック」で再生可能であることを確認してく ださい。

ネットワーク環境(マルチメディアプ レーヤーのみ)

### ■ LAN 接続および IP アドレス/サブネットマ スクの設定例

下記のように、複数台の本機を LAN ケーブル で接続し、IP アドレス/サブネットマスクを 設定し、すべてのディスプレイが同じネット ワークに存在するようにします。

#### mmm<sup>o</sup>

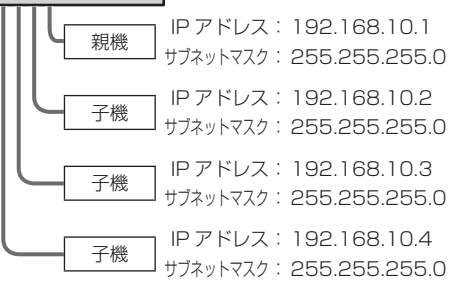

- すべてのディスプレイの「ネットワークコントロー ル」を「オン」に設定してください。(『で 58ページ)
- ネットワークの環境によっては、同期が大きくずれ る可能性があります。
- ネットワークトラフィックが混雑しないように、他 の機器を接続しないでください。
- ディスプレイ間にルーターを置くと接続できません。 同じサブネット内で使用してください。
- 正常に再生できない場合があるため、無線 LAN で接 続しないでください。

# メディアプレーヤーの開始/終了

### ■シングルメディアプレーヤーの場合

#### 開始

- 1. ディスプレイ側面の USB 端子にメディアプ レーヤー用の USB メモリーを挿入します。 (お知らせ)
	- USB メモリーのタイプによってはバックカ バーなど周辺部に接触して取り付けられない場 合があります。市販の延長ケーブルをご使用、 または本機に接続可能な小型タイプの USB メ モリーをご使用ください。

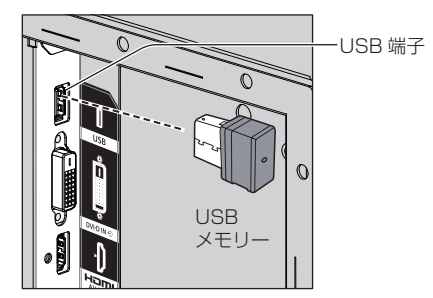

2. USB メモリー内容チェックを実行します。 3. 入力を「USB」に切り換えます。

### 終了

入力を「USB」以外に切り換えます。

■マルチメディアプレーヤーの場合

開始

- 1. 複数台の本機を LAN ケーブルで接続しま す。(☞ 98 ページ「I AN 接続および IP アドレス/サブネットマスクの設定例」)
- 2. メディアプレーヤー用の USB メモリーを 各ディスプレイに挿入します。
- 3. 各ディスプレイで USB メモリー内容 チェックを実行します。
- 4. 子機入力を「USB」に切り換えます。
- 5. 親機入力を「USB」に切り換えます。

#### 終了

親機入力を「USB」以外に切り換えます。

# 途中から再生機能(レジューム再生)

メディアプレーヤー終了後、次に再生されるファ イルは、「USB メディアプレーヤー設定」の「途 中から再生」の設定により異なります。

# 設定が「オン」の場合:

メディアプレーヤーの終了前に再生された ファイルが、最初から再生されます。

### 設定が「オフ」の場合:

シナリオの最初のファイルの初めから再生さ れます。

#### (お知らせ)

● 涂中から再生機能は本機の電源を切るか USB メモ リーを抜くまで保持されます。

# プレイリスト編集機能

USB メディアプレーヤーのシナリオを作成・編 集する機能です。「初期設定」-「USB メディ アプレーヤー設定」-「プレイリスト編集」で、 コンテンツの選択、再生順・再生時間の設定、 USB メモリーへのファイル出力(scenario. dat)ができます。

### (お知らせ)

- シナリオ (scenario.dat) の記述は、USB メディ アプレーヤーの制約に従います。
- プレイリスト編集後は、シングルメディアプレーヤー (タイプ2)として動作します。
- USB メモリー内にすでにシナリオ (scenario.dat) ファイルがある場合は、削除後に新規作成します。
- USB メモリー内にファイルリスト (filelist.dat) ファ イル、光 ID 定義ファイル(lightid.dat)ファイルが ある場合は削除します。
- プレイリスト編集中は以下の機能が無効になります。 「位置調整」
	- 「音声の調整」
	- 「画質の調整」
	- 「初期設定」
		- 「信号モード」
		- - 「入力表示書換設定」
		- 「パワーマネージメント設定」- 「無信号自動オフ」
		- 「イメージ設定」 「ユーザーイメージ読込」
		- 「マルチ画面設定」
		- 「ファンクション設定」

「Options」

- 「Failover/Failback」
- [Audio input select]

デジタルズーム

● プレイリスト編隼中の画質ならびに音声は MEMORY VIEWER 入力と同じ調整内容になります。

- プレイリスト編集を行う場合は USB メモリーに 2MB 以上の空き領域が必要です。
- ファイルの読み書きが正常に行える USB メモリーを お使いください。
- プレイリスト編集機能の操作にはリモコンをご使用 ください。

### 1. ファイル選択画面

再生するコンテンツファイルを選択します。 ファイルを選択後、<6> を押して、次の編集 画面に進みます。

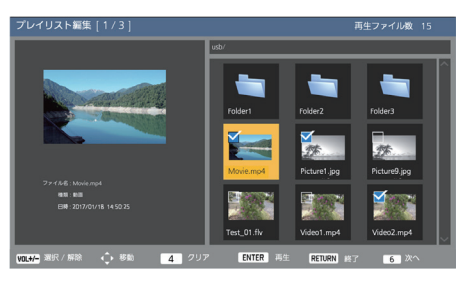

- リモコンボタンを押して次の操作ができます。
- <VOL+> コンテンツを選択(サムネイルの 左上にチェックを付ける)
- <VOL-> コンテンツ選択を解除(サムネイ ルの左上にチェックが付いていた 場合にチェックを消去)
- ▲▼ ◀▶ フォーカスを移動
- <4> すべてのチェックを消去
- <ENTER> コンテンツを再生または階層移動
- <RETURN> プレイリスト編集を終了または 上位階層へ移動
- <6> 次の編集画面に進む

# (お知らせ)

- USB メモリー内にすでにシナリオ (scenario. dat)がある場合は自動的に読み込み、該当ファイ ルが存在すれば、コンテンツ選択画面ではそれが すでに選択済みの状態になります。
- シナリオ (scenario.dat) から読み込む行数は最 大 999 行までです。
- USB メモリー内にファイルリスト (filelist.dat) がある場合、シナリオ(scenario.dat)があって も読み込まず、何も選択されていない状態でコン テンツ選択画面が表示されます。
- USB ルート直下だけでなく、フォルダ内のファイ ルについても選択可能です。
- 選択可能なコンテンツ数は最大 999 個です。
- 999 個選択済みの場合、未選択のコンテンツに対して <VOL+> を押してもコンテンツを選択できません。
- <4> ですべてのチェックを消去する場合、実行確 認画面が表示されます。

#### 2. 再生順 / 再生時間設定画面

選択したコンテンツを再生順に並べて、再生 時間を設定します。

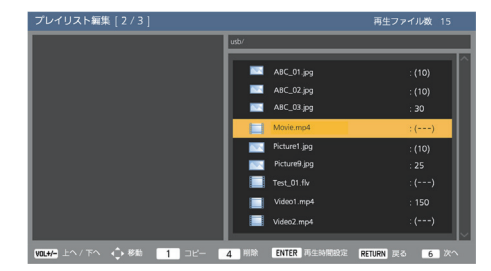

リモコンボタンを押して次の操作ができます。 <VOL+> コンテンツを 1 つ上へ移動 <VOL-> コンテンツを 1 つ下へ移動

#### ▲▼ ◀▶ フォーカスを移動

- <1> 現在選択しているコンテンツをコ ピーしてリストに追加
- <4> 現在選択しているコンテンツを リストから削除
- <ENTER> 再生時間を設定する画面を表示

<RETURN>前の編集画面に戻る <6> 次の編集画面に進む

<ENTER> を押すと再生時間を設定する画面 が表示されます。

数値の入力方法については「数値の入力方法」 (car 59ページ)をご覧ください。

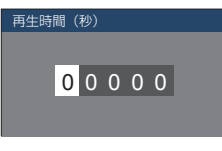

- 再生時間の設定範囲は、0、3 (最小) ~ 86400 (最大)です。0 に設定した場合は再生時間の設定 を削除します。
- プレイリスト編集で設定できる再生時間は 1 秒単 位となります。すでにシナリオ(scenario.dat) があり、該当ファイルの再生時間に小数点を使った 指定がされている場合、シナリオファイルの書き出 しを行うと 1 秒単位の再生時間に変換されます。
- 再生時間が設定されたコンテンツは、ファイル名 の右側に":"再生時間(秒)が表示されます。 再生時間が設定されていないコンテンツは、静止 画の場合はファイル名の右側に ":(数字)"が表示 されます。(数字は「USB メディアプレーヤー設定」 - 「スライドショー再生間隔」の設定値 (にす62 ページ)です。)動画の場合はファイル名の右側に ":(---)"が表示されます。
- <4> でコンテンツをリストから削除する場合、実 行確認画面が表示されます。
- 再生コンテンツが既に 999 個ある場合、<1> を 押してもリストに追加できません。

#### 3. ファイル出力画面

**← で「Yes」を選択して、<ENTER>を押す。** USB メモリーへのファイル出力を開始します。

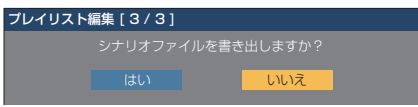

#### 4. 終了画面

終了画面が表示されます。

#### プレイリスト編集

シナリオファイルの書き出しが終了しました。

# コンテンツマネージメントソフトウェア によるスケジュール再生機能について

本機は、静止画や動画を再生するために必要なス ケジュールのデータを、パソコン上で作成するた めのソフトウェア「コンテンツマネージメントソ フトウェア」に対応しています。

コンテンツマネージメントソフトウェアで設定できる機 能は以下の通りです。

- コンテンツ再生 (静止画・動画)
- 音楽再生
- 入力切り換え
- 電源制御
- マルチ画面設定
- テロップ表示
- 光 ID 送信

各機能の設定方法・詳細については、コンテンツマネー ジメントソフトウェアの取扱説明書をご覧ください。

#### (お知らせ)

- 本機能をご使用になるには「初期設定」-「USB メ ディアプレーヤー設定」で「USB メディアプレーヤー 機能」と「スケジュール再生機能」をともに「有効」 に設定してください。( 『全 62 ページ)
- ●対応デバイスについては「対応デバイスについて」 ( 93 ページ)をご覧ください。
- 本機能での USB メモリーの挿入は、電源オン時また はスケジュール待機スタンバイのときに行ってくだ さい。それ以外のときに USB メモリーを挿入しても、 スケジュール再生は行われません。
- USB メディアプレーヤーで制限される機能は、スケ ジュール再生機能中も同様に制限されます。
- スケジュール再生モード

「USB メディアプレーヤー機能」が「有効」、「ス ケジュール再生機能」が「有効」のとき、本 機は「スケジュール再生モード」となり、設 定されたスケジュールの通りにコンテンツ再 生を行います。

スケジュール再生モードになった際に、

すでにスケジュールが指定された時間であっ た場合、「再生モード」( @ 63 ページ)に応 じて以下のように動作します。

- 個別再生モードの場合 指定されたスケジュールの最初から再生を開始します。
- 同期再生モードの場合 次回コンテンツ開始時刻より、同期再生を開始し ます。

- 「スケジュール再生モード」になると自動で入力が 「USB」に切り換ります。
- 「スケジュール再生モード」中は一部の本体機能が無 効となります。
- ●「スケジュール再生モード」中に入力切り換えを行う と、スケジュール再生を一旦中断します。 再びスケジュール再生を行いたい場合は、
	- 入力を USB に切り換えると、次回スケジュール
	- より再生を開始します。
	- リモコンで電源を切ると、次回の電源オンとなる スケジュールで電源が立ち上がり、スケジュール 再生を開始します。

上記の動作によりスケジュール再生に復帰します。

- 「スケジュール再生モード」中に <RECALL > を押す と、「スケジュール再生モード」の表示が出ます。
- 「スケジュール再生モード」中はメディアプレーヤー のシナリオ再生機能は動作しません。

#### ■ コンテンツ再生

スケジュールで設定した時刻に、指定したコ ンテンツを再生します。

再生ファイルに関しては以下の形式をサポー トしています。

#### 静止画

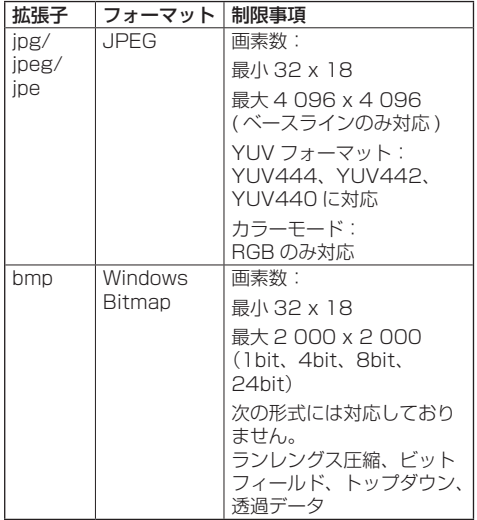

#### 動画

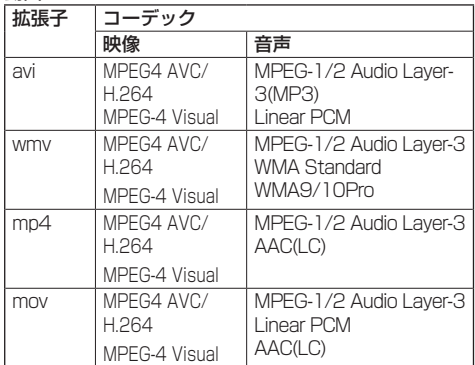

# お知らせ )

- ●記載されている再生フォーマットのファイルでも再 生できないものがあります。
- 再生ファイルの映像コーデックに関しての制限事項 は「再生ファイル」(『で 94ページ)をご覧ください。
- コンテンツマネージメントソフトウェアから作成· 配信される設定ファイル(「PRIVATE」フォルダ以下) の中身を変更された場合、動作は保障できません。
- コンテンツが設定されていない時刻の場合、画面は 黒画のまま何も表示されません。 またこのとき、画面右上に「スケジュール待機中」 の表記が表示されます。 この表示をオフしたい場合は、「Options」メニュー

の「Onscreen display」機能を「Off」にしてください。

#### ■ 音楽再生

スケジュールデータで設定した時刻に音楽コ ンテンツを再生します。 再生ファイルに関しては以下の形式をサポー

トしています。

#### 音楽

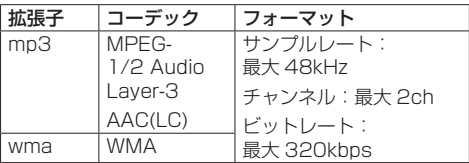

- 記載されている再生フォーマットのファイルでも再 生できないものがあります。
- 非対応の音楽コンテンツをスケジュールに設定した 場合は、その音楽コンテンツは再生されません。
- ●音楽コンテンツが再生されるのは USB 入力のみで す。
- 動画コンテンツと音楽コンテンツは同時に再生でき ません。同時刻に2つのコンテンツ再生が設定され ている場合、動画コンテンツが優先して再生されま す。
- ●音楽コンテンツ再生中に動画コンテンツの再生が始 まった場合、音楽コンテンツの再生は停止します。
- 動画コンテンツの再生が終了し、音楽コンテンツが 再生される場合、コンテンツの初めから再生されま す。
- ●音楽コンテンツは他のディスプレイとの同期再生は できません。
- ●音楽コンテンツの切り換わりの際には、数秒の準備 時間が発生します。

### ■入力切り換え

スケジュールデータで設定した時刻になると、 HDMI に入力切り換えを行います。また、設 定した時刻が過ぎると、再び USB 入力に戻り ます。

# $(B)$ お知らせ

- 「入力切換」は、HDMI のみ可能です。
- 入力切り換え先が無信号の場合でも、切り換えは行 われます。
- 入力切り換えが行われる際、入力表示は表示されま せん。

#### ■ 電源制御

スケジュールデータで設定した時刻に、電源 オン・電源オフを行います。

### (お知らせ)

- 「スケジュール再生モード」中に電源がオフされると、 スケジュール待機スタンバイモードとなります。
- スケジュール待機スタンバイモード中は待機電力が 通常時と比べて増加します。
- スケジュール待機スタンバイ中も、「スケジュール再 生モード」での本体機能の一部無効は継続します。
- 電源オンのスケジュールは、指定されたスケジュー ル時刻の 1 分前に動作いたします。
- 電源オンのスケジュールの 1 分前以降にスケジュー ル待機スタンバイモードになった場合は、当該時刻 のスケジュール再生機能での電源オンは行われませ  $h_{10}$
- スケジュール再生機能での電源オン動作は、スケ ジュール待機スタンバイ以外のスタンバイ状態では 動作しません。

#### ■マルチ画面設定

再生するコンテンツについて、以下の設定を 行います。

- ●個別再生モードで再生する
- 同期再生モードで再生する
- 本体の「マルチ画面設定」を変更する

#### 個別再生モード

コンテンツはディスプレイ1台での単独再生となり ます。

#### 同期再生モード

複数台のディスプレイで同期して再生します。 同期再生モードで再生するには、下記の設定をする 事で正常に動作します。

- •「USB メディアプレーヤー機能」を「有効」
- •「スケジュール再生機能」を「有効」
- •「ディスプレイ間同期」を「オン」
- •「同期親子設定」を、時刻の基準となるディスプレ イ 1 台を「親」、それ以外のセットを「子」

# お知らせ)

- 「個別再生モード」および「同期再生モード」は、従 来の USB メディアプレーヤーの「シングルメディア プレーヤー」や「マルチメディアプレーヤー」とは 別の動作となります。
- 同期再生モードで再生する場合、コンテンツの切り 換りに約5秒間の準備時間が追加されます。
- 複数台で同期再生を行う場合、「ディスプレイ間同期」 機能をオンに設定して、再生するディスプレイ同士 の時刻を合わせてください。
- 「ディスプレイ間同期」が「オン」の場合も、時刻が 正しく同期していない場合は正常に動作しない場合 があります。「ディスプレイ間同期」の動作条件をご 確認ください。(12) 57 ページ)
- コンテンツマネージメントソフトウェアのスケ ジュールデータに「マルチ画面設定」の指定があっ た場合は、その設定値のマルチ画面に切り換わりま す。指定のスケジュール再生中は「マルチ画面設定」 は変更できません。指定のスケジュールが終了する と「マルチ画面設定」は設定前の状態に戻ります。

#### ■ テロップ表示

スケジュールデータで設定した時刻に、テロッ プを表示します。

### (お知らせ)

- テロップは映像の上に重ねて表示されます。
- テロップで表示できる文字数は最大 600 文字までと なります。
- テロップのスクロールは、コンテンツ再生・音楽再 生の切り換り付近のタイミングで停止することがあ ります。
- テロップは入力切り換えを行うと非表示になります。 ただし、スケジュール再生機能による入力切り換え では、テロップの表示を継続します。

また、スケジュール再生機能を再開するとテロップ は最初から表示されます。

- 「表示言語切換」、「ディスプレイ設置」、「映像回転」 の設定を変更する、またはディスプレイ ID / ディス プレイ名を表示すると、表示中のテロップが消去さ れます。
- スケジュールデータの作成時、「スクロール」設定を 「しない」にした状態で、文字数の多いテロップを表 示させると、テロップ文字が画面からはみ出て表示 されます。
- テロップは再生モードが同期再生の場合も他のディ スプレイと同期はしません。

#### ■ 光 ID 送信

スケジュールデータで設定した時刻に、指定 の光 ID を送信します。

#### (お知らせ)

- 「初期設定」- 「光 ID」の設定が「オフ」の場合、光 ID は送信されません。
- スケジュール再生の途中で「光 ID」の設定を「外部 制御」とした場合、次回のスケジュールより光 ID の 送信が始まります。
- スケジュール再生機能以外 で光 ID 送信を指示した場合、後に指示した光 ID を 送信します。
- 光IDの設定されていないスケジュール時刻になると、 光 ID の送信は停止します。
- USB メモリーを抜くと、光 ID の送信は停止します。

#### ■無効機能について

「スケジュール再生モード」中は、以下の本体 機能が「無効(オフ)」となります。

- 「タイマー設定」
- 「スクリーンヤーバー」
- パワーマネージメント機能
- 「無信号自動オフ」
- 「HDMI-CEC 設定」
- 「無操作自動オフ」
- 「メニュー透過率」
- 「イメージ設定」(ユーザーイメージ読込無効)
- [Input search]
- [Initial input]
- Finput lock l
- 「Failover/Failback」

#### (お知らせ)

- ●無効状態の機能は、オンスクリーンメニューではグ レー表示で設定できません。またシリアルコマンド も「ER401」となります(問い合わせコマンドを含 む)。
- ●「スケジュール再生モード」中、無効機能は「無効(オ フ)」となり強制的に動作が停止します。
- USB メモリーを抜くなどして「スケジュール再生 モード」が終了すると、無効だった本体機能は元の 設定値に戻ります。
- 「マルチ画面設定」を設定する場合、設定できるのは 「横拡大率」、「縦拡大率」、「拡大位置」のみとなります。 「目地設定」は設定できません。

#### ■ 涂中から再生機能 (レジューム再生)

「スケジュール再生モード」を一日中断した後、 再びスケジュール再生に復帰した時の動作を 設定します。

#### 設定が「オン」の場合:

スケジュール再生モードが中断される直前のコンテ ンツが、最初から再生されます。

#### 設定が「オフ」の場合:

現在の時刻のスケジュール設定されたプレイリスト の最初から再生されます。

# お知らせ)

● スケジュールが同期再生モードの再生の場合、設定 が「オン」「オフ」どちらの場合でも、時刻通りの再 生を行います。

# メモリービューワーを使う

メモリービューワーは、USB メモリー内に保存 された静止画や動画を選択し、ディスプレイに表 示する機能です。

### 準備

■メモリービューワー機能で再生できるファイル 以下のファイルを再生できます。

#### 静止画

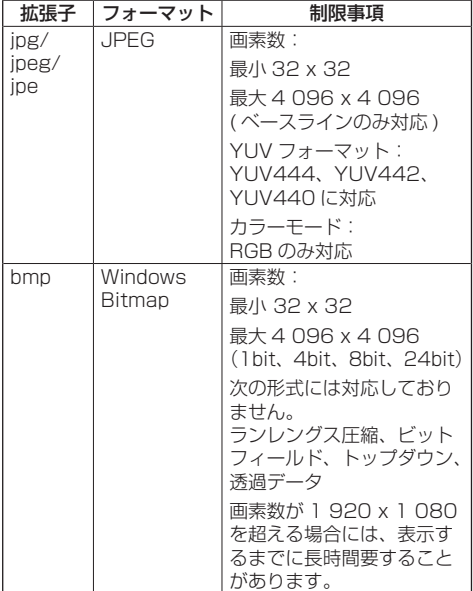

動画

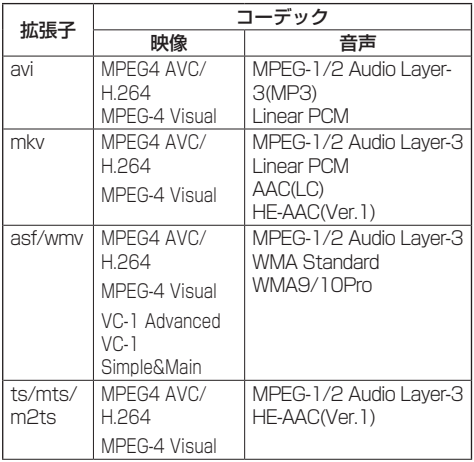

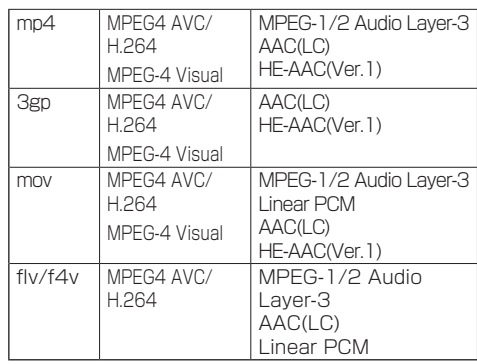

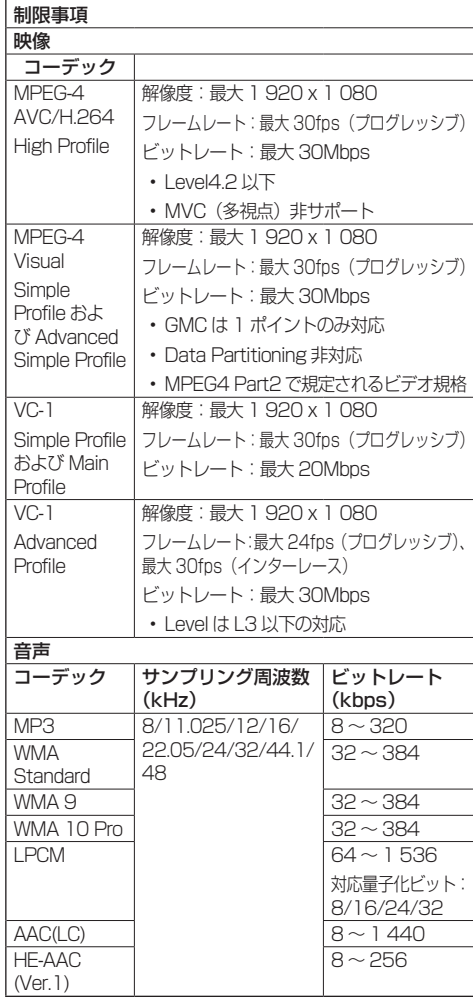

音楽

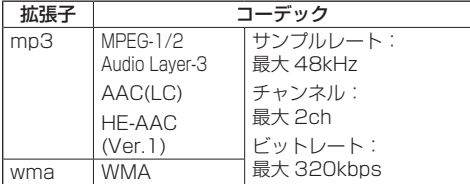

# お知らせ)

- ●静止画 / 動画ファイルの一部の情報については、該 当のファイルにアクセス可能なコンピューターで確 認できます。
- ●対応デバイスについては「対応デバイスについて」 (ロ 93ページ)をご覧ください。
- ●記載されている再生フォーマットのファイルでも再 生できないものがあります。
- ファイルの画素数が画面サイズを超える場合、画質 が変化します。

#### 操作例

- Windows コンピューターの場合 1. ファイルを右クリックし、[プロパティ]をクリッ クする
- 2. [詳細] タブをクリックする
- - Mac の場合 1.「 Control」キーを押しながらファイルをクリッ クし、[情報を見る]をクリックする 2.[ 詳細情報]をクリックする
- 1 ファイルの最大サイズは、2GB までです。
- ファイル / フォルダの最大数: 2 000 個までです。 超えた場合は、2 000 個までのファイル / フォルダ のみ表示されます。
- デジタル著作権管理 (DRM) で保護 されたファイル は再生できません。
- ファイルやフォルダに半角英数字以外の文字が含ま れる場合は表示や再生が正しく行われないおそれが あります。
	- ファイルやフォルダには半角英数字のみ使用するこ とを推奨します。
- 再生可能なファイルでもサムネイルが正しく表示さ れないものがあります。
- ファイルパス (フォルダ情報) および拡張子を含め たファイル名が半角英数字 248 文字以上になるとサ ムネイルは表示されません。(『で 106ページ)
- アスペクト比が異なるコンテンツを連続再生する場 合、コンテンツ切り換わり時に映像が一瞬乱れるこ とがあります。

連続再生する場合はアスペクト比を統一することを 推奨します。

● 動画の種類によってはサムネイル表示時や再生時に 映像が一瞬乱れることがあります。

# メモリービューワー画面を表示する

# <INPUT> を押して入力を「MEMORY VIEWER」に切り換えます。

「入力切換」機能を数字ボタン(<0> ~ <9>) に設定するとワンタッチで入力が「MEMORY VIEWERIに切り換わります。(☞ 64ページ) サムネイルまたはファイルリストが表示されます。 サムネイルとファイルリストの表示切り換えは 「初期設定」-「メモリービューワー設定」で設定 します。(☞ 63 ページ)

# (お知らせ)

■ サムネイル画面

● メモリービューワーの操作にはリモコンをご使用く ださい。

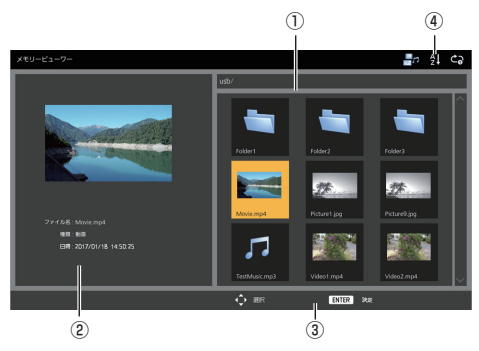

### ①サムネイル

フォルダ、静止画、動画または音楽ファイルを表示 します。

次のアイコンが表示されます。

選択すると上位階層へ移動します。

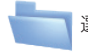

選択すると下位階層へ移動します。

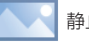

静止画ファイルです。

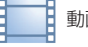

動画ファイルです。

音楽ファイルです。

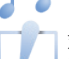

対応している拡張子ですが、再生できない ファイルです。

サムネイル形式では、サムネイル用の画像を表示で きる場合は画像を自動生成し、アイコンがサムネイ ル画像に差し替えられます。

# お知らせ )

● Exif 情報を含む画像の場合、サムネイル画像と再生 時の向きが異なることがあります。

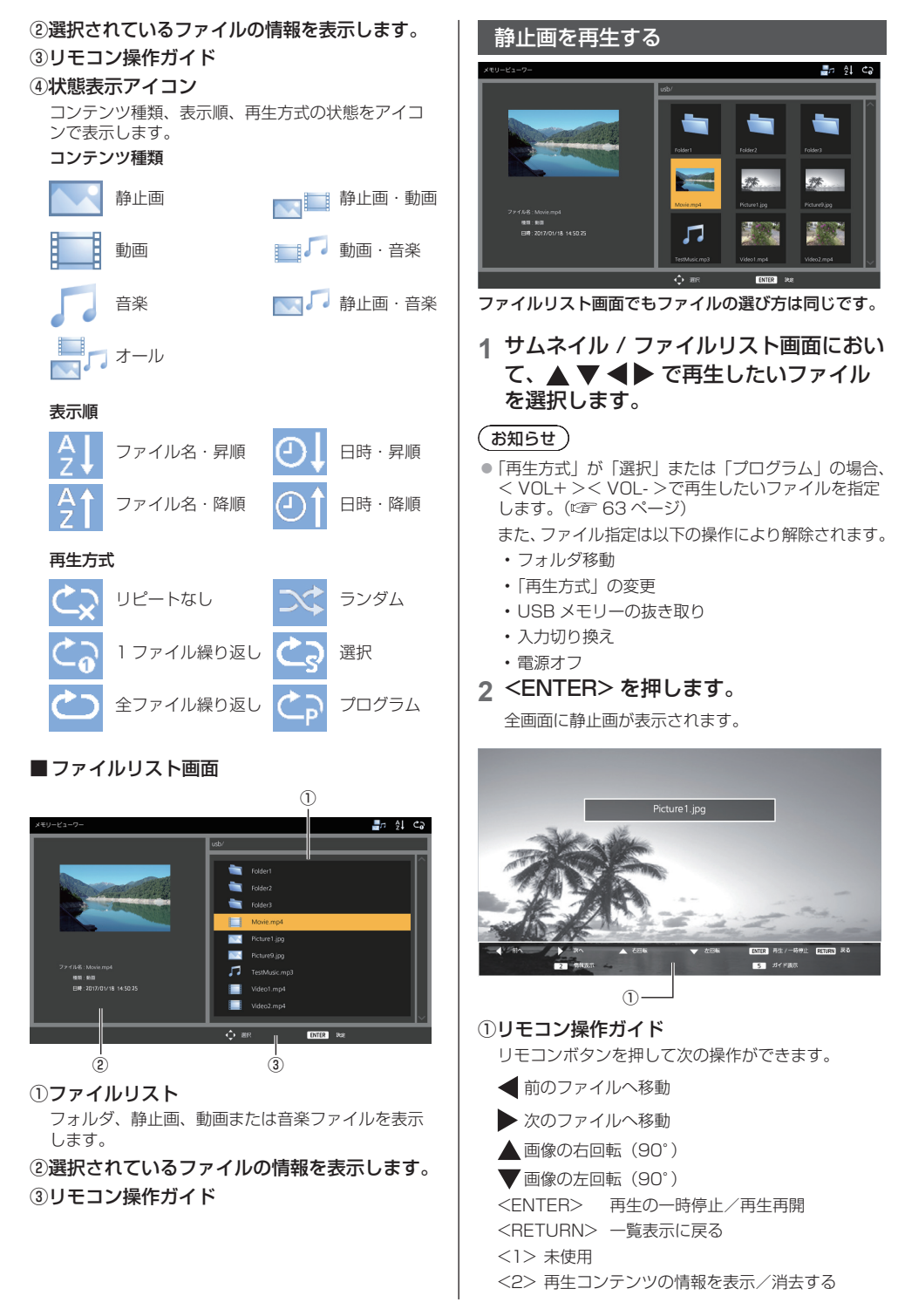

<3> 未使用 < $\triangle$  <  $\pm$  +  $\pm$ <5> リモコン操作ガイドを表示/消去する <6> 未使用

再生中に <ENTER> を押すと一時停止します。もう 一度押すと再生を再開します。

再生中に ● を押すと前の画像から、● を押すと次 の画像から再生を続けます。 再生間隔は「初期設定」-「メモリービューワー設定」 で設定します。( にず 63ページ)

#### **3** <RETURN> を押します。

サムネイルまたはファイルリスト画面に戻ります。

# 動画・音楽を再生する

- **1**「静止画を再生する」と同じように再生 したいファイルを選択します。 ( ( 107 ページ)
- **2** <ENTER> を押します。 全画面に動画が表示されます。

#### (お知らせ)

●音楽を再生する場合、画面に音楽アイコンが表示さ れます。

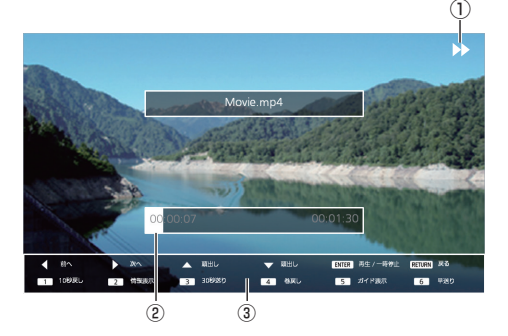

①早送り/巻戻し/一時停止の表示

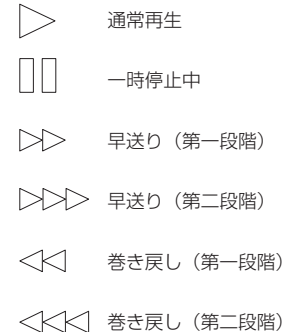

②タイムバー

#### ③リモコン操作ガイド

リモコンボタンを押して次の操作ができます。 再生中に <4> を押すと巻戻し、<6> を押すと早送 りを行います。ボタンを押すたびに、早さが 2 段階 で変わり、通常再生に戻ります。

- ▲ 前のファイルへ移動
- ▶ 次のファイルへ移動

▲頭出し (現在のファイルを最初から再生) ▼ 頭出し (現在のファイルを最初から再生) <ENTER> 再生一時停止/再生再開 <RETURN> 一覧表示に戻る <1> 10 秒戻る <2> 再生コンテンツの情報を表示/消去する <3> 30 秒進む <4> 巻戻し <5> リモコン操作ガイドを表示/消去する <6> 早送り

#### **3** <RETURN> を押します。

サムネイルまたはファイルリスト画面に戻ります。

#### ■無効機能について

メモリービューワー機能使用中は、以下の本 体機能が無効となります。 ● 「イメージ設定」の「ユーザーイメージ読込」 ● マルチ画面 ● デジタルズーム

- 無信号白動オフ
- ● 「位置調整」
- ファンクション機能(コンテンツ再生中のみ無効)

#### (お知らせ )

● 液晶パネルの焼きつき軽減のため、スクリーンセー バー機能のご利用をおすすめします。(にず48ページ)
# HDMI-CEC 機能を使う

HDMI-CEC 機能は、本機と HDMI-CEC 対応機器 の連動制御により、本機のリモコンのみで HDMI-CEC 対応機器の基本操作を可能にする機能であ り、また、HDMI-CEC 対応機器のリモコン(あ るいは本体のボタン)のみで、本機の電源オフ / オンと入力切り換えを可能にする機能です。

# 接続例

HDMI 端子に HDMI-CFC 対応機器を接続しま す。

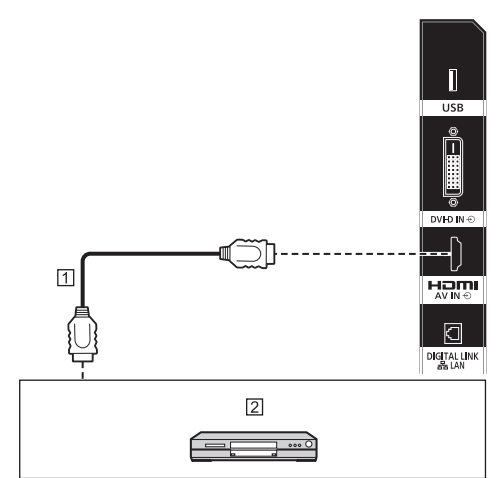

- HDMI ケーブル(市販品)
- DVD レコーダー /DVD プレーヤー、 Blu-ray レコーダー /Blu-ray プレーヤー

#### 設定

- 接続した機器側(HDMI-CEC 対応機器)で、本機能 が動作するように設定します。
- 「HDMI-CEC 設定」-「HDMI-CEC 制御」を「有効」 にします。( 2 51 ページ)
- すべての機器の電源を入れて、本機の電源を切 / 入 したあと、HDMI 入力で映像が正しく映ることを確 認してください。

#### 機器の連動

「HDMI-CEC 設定」で「連動機能」について各 種設定することにより、以下の連動動作を行いま す。

#### ■「ディスプレイ → 機器」の連動

- 本機を電源オフすると、接続されているすべての HDMI-CEC 対応機器を電源オフします。
- 本機を電源オンすると、入力が「HDMI」の場合、 「HDMI」入力に接続されている HDMI-CEC 対応 機器を電源オンします。
- 本機の入力を HDMI に切り換えると、接続してい る HDMI-CEC 対応機器を電源オンします。

#### (お知らせ)

- 「電源オフ / オン」設定で本機を電源オンしたときに、 入力が「HDMI」で機器が複数台接続されている場合 は、最後に視聴されていた機器を電源オンします。
- 「電源オフ / オン1設定で本機を電源オンしたときに、 入力が「HDMI」で最後に視聴された機器が接続さ れていない場合は、「HDMI-CEC 設定」の「HDMI」 に表示している機器を電源オンします。

#### ■「機器 → ディスプレイ」の連動 設定が「電源オン」、「電源オフ / オン」の場合:

- HDMI-CEC 対応機器を電源オンすると、本機の 電源をオンして、入力を機器が接続されている HDMI に切り換えます。
- HDMI-CEC 対応機器の再生を始めると、本機の 電源をオンして、入力を機器が接続されている HDMI に切り換えます。
- HDMI-CEC 対応機器の再生を始めると、本機の入 力を機器が接続されている HDMI に切り換えます。

#### 設定が「電源オフ / オン」の場合:

• 視聴中の入力(HDMI)の HDMI-CEC 対応機器を 電源オフすると、本機が電源オフします。

#### (お知らせ)

- 本機が雷源オフする機器連動機能は、機器の信号状 態を監視して連動動作を実現しています。機器の設 定によっては、電源オフ状態でも信号を出力し続け るため、連動機能が動作しません。その場合は、機 器の取扱説明書をご確認ください。
- 「Options」メニューの「Input lock」が設定されて いる場合は、入力は切り換りません。
- ディスプレイや映像機器が起動中などの状態により、 機器連動しない場合があります。
- HDMI 規格に準拠していないケーブルでは動作しま せん。

# 機器の操作 ( 本機のリモコンで機器の 操作 )

「初期設定」-「HDMI-CEC 設定」-「HDMI-CEC 操作」で操作画面を表示します。 「5.MENU」より、本機のリモコンを使用した機 器の操作が可能です。

#### 操作画面

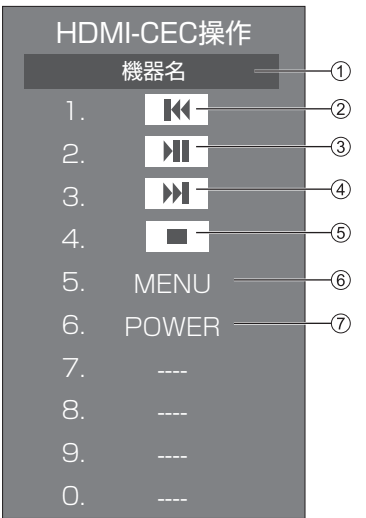

- 操作する機器名を表示します。
- 押した回数だけ番組や場面を戻って再生します。
- 再生・一時停止を行います。( トグル動作 )
- 押した回数だけ番組や場面を飛び越して再生します。
- 停止します。
- 機器の設定メニューを表示します。
- 機器の電源を制御します。

#### (お知らせ)

- 数字ボタン<1>~<6>で、HDMI-CEC 対応機器 の操作ができます。
- 数字ボタン <0>、<7> ~ <9> は操作に使用しま せん。

#### ■ HDMI-CEC 対応機器のメニュー操作

HDMI-CEC 対応機器の設定メニューが表示され ている場合、本機のリモコンの <ENTER>、 ▼▲<RETURN>でメニュー操作が可能 です。

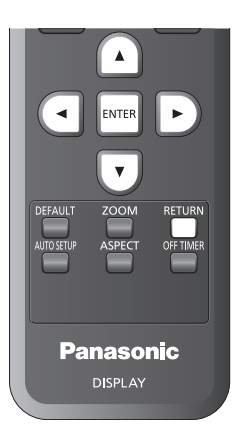

### $($ お知らせ $)$

- 以下の場合は HDMI-CEC 対応機器のメニュー操作は できません。
	- 本機のメニュー(初期設定 / 画質の調整 / 音声の 調整 / 位置調整) およびサブメニューの表示中

データクローニングを 使う

1台のディスプレイのメニュー設定や調整値を、 USB メモリーを使用または LAN 経由で、複数 台のディスプレイにコピーできます。

#### (お知らせ)

- ディスプレイのインチサイズが異なる場合、クロー ニング機能は動作しません。共通のインチサイズ間 でご利用ください。
- 入力を「USBI および「MEMORY VIEWER」以外 に設定してデータクローニングを実行してください。
- 「USB data cloning」メニューの表示は本体操作部 のボタンでも操作可能です。 操作方法は 67 ページ「オプション (Ontions) メ ニューについて」の本体操作と同じです。 ● 「LAN data cloning」メニューの操作にはリモコン
- が必要です。

#### ■ コピーできるデータ

「画質の調整」「音声の調整」「初期設定」「位置調整」 「Options」メニューの設定、調整値、内蔵光 ID 「初期設定」-「イメージ設定」で登録したユーザーイ メージ

- WEB 制御画面 [Detailed set up] ページの下記内容 「Status notification set up」
- 次のデータはコピーされません。ディスプレイご とに設定してください。

「日付と時刻」

- 「ネットワーク設定」-「ディスプレイ名設定」
- 「ネットワーク設定」-「LAN 設定」の設定内容

「Display ID」のディスプレイ ID

WEB 制御画面 [Change password] ページの設 定内容

WEB 制御画面 [Detailed set up] ページの下記 内容

「Network config」

「Adjust clock」

「Command port set up」

WEB 制御画面 [Crestron Connected] ページの 設定内容

#### ■ 対応デバイスについて

- 市販の USB メモリーに対応しています。(セキュ リティー機能がついたものは非対応)
- FAT16 または FAT32 でフォーマットしたもの 以外は使用できません。
- USB の最大メモリサイズは、32GB です。
- シングルパーティション構成にのみ対応しています。

# ディスプレイのデータを USB メモリー にコピー

**1** ディスプレイ側面の USB 端子に USB メモリーを挿入する

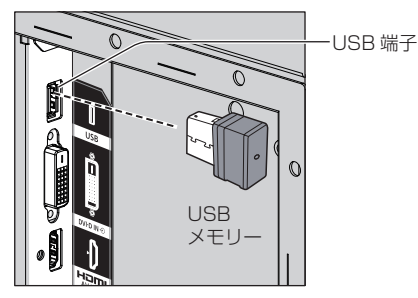

#### お知らせ

- USB メモリーのタイプによってはバックカバー など周辺部に接触して取り付けられない場合があ ります。市販の延長ケーブルをご使用、または本 機に接続可能な小型タイプの USB メモリーをご 使用ください。
- USB メモリーへの保存や読み込みに失敗すると、 エラーメッセージが表示されます。
- **2**「Select copy type」画面が出たら手 順 6 へ進む

「Select copy type」画面が表示されない場合は、 手順 3 ~ 5 を行い、画面を表示してください。

**3** <SETUP> を押して「初期設定」メ ニューを表示する

### 4 ▲▼ で「表示言語切換」を選び、 <ENTER> を 3 秒以上押す

以下のような画面が表示されます。

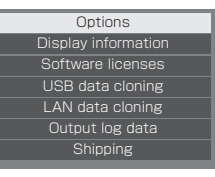

- 5 AV で「USB data cloning」を選び、 <ENTER> を押す
- 6 AV で「Display → USB Memory」 を選び、<ENTER> を押す

Display → USB Memory USB Memory → Display

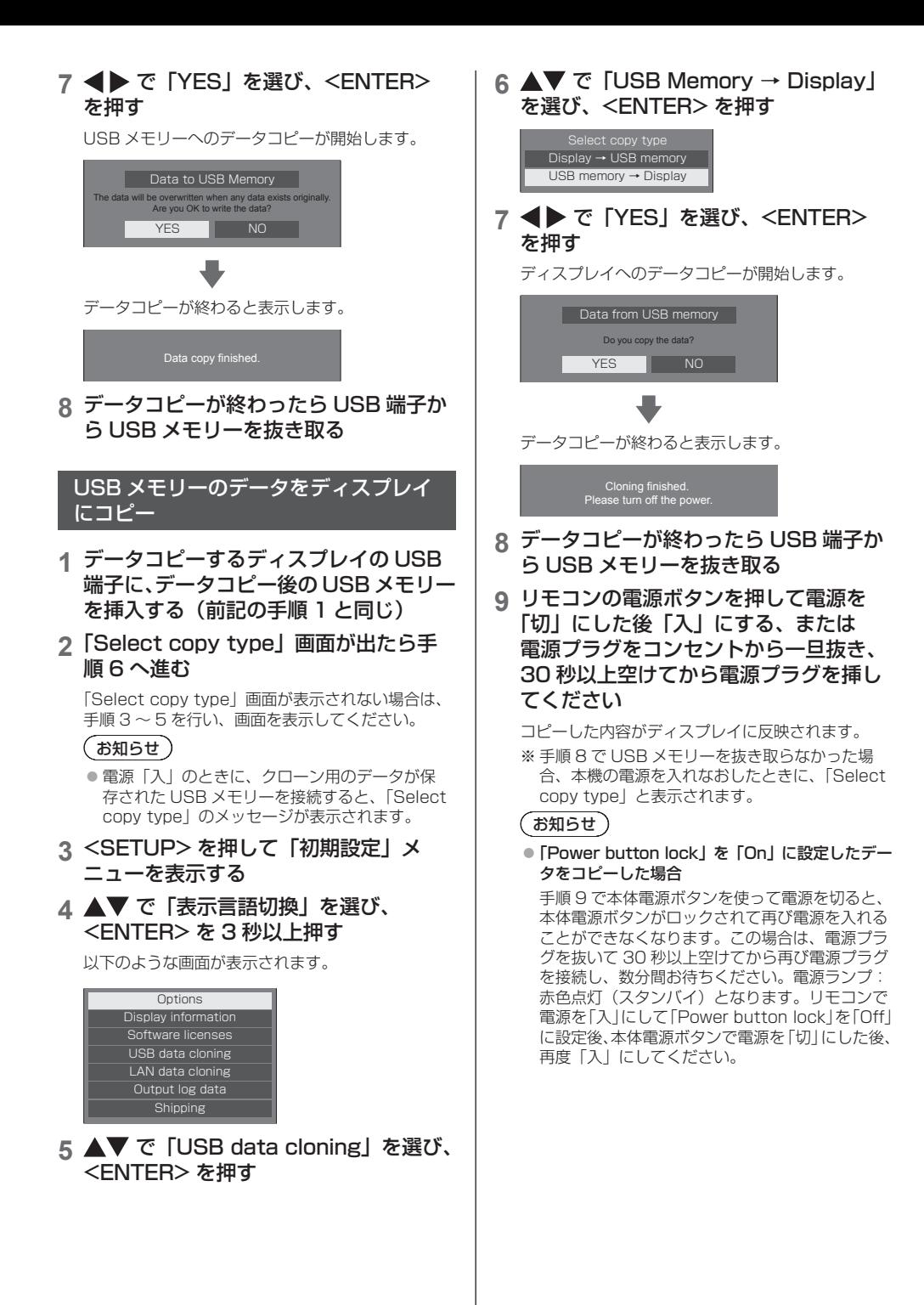

### LAN を経由して他のディスプレイに データをコピー

- **1** <SETUP> を押して「初期設定」メ ニューを表示する
- 2 ▲▼ で「表示言語切換」を選び、 <ENTER> を 3 秒以上押す

以下のような画面が表示されます。

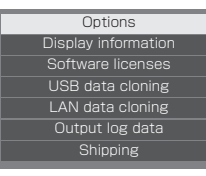

- 3 ▲▼ で「LAN data cloning」を選び、 <ENTER> を押す
- **4 ▲▼ で「Select display」を選び、** <ENTER> を押す

同一サブネット上のディスプレイのリストを表示し ます。

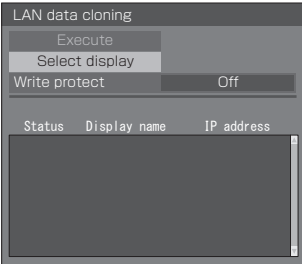

**5 ▲▼ でコピーしたいディスプレイに** カーソルを合わせ、<VOL+> を押す

コピーしたいディスプレイをすべて選択します。

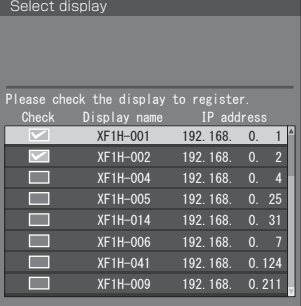

**6** <ENTER> を押す。

# 7 ▲▼ で「Execute」を選択し、 <ENTER> を押す

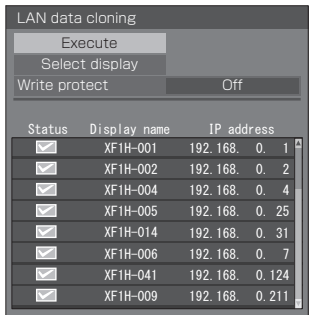

# (お知らせ)

- 「Write protect」を「On」にしているディスプ レイには、コピーができなくなります。 コピー の必要がなくなった場合には誤って「LAN data cloning」が実行されないように「On」に設定 してください。
- 一度「LAN data cloning」を実行すると「Write protect」は「On」になります。
- 8 確認画面が表示されるので、 ▲▶ で 「Execute」を選択し、<ENTER> を 押す

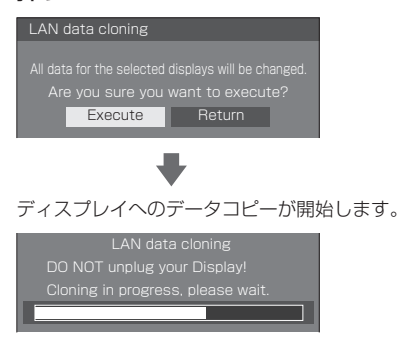

### **9** 終了画面が表示されます

リスト上の緑色の印はデータコピー成功。赤色の印 は失敗です。赤色の場合は LAN ケーブルの接続や コピー先ディスプレイの電源状態を確認してくださ  $\left\{ \cdot \right\}$ 

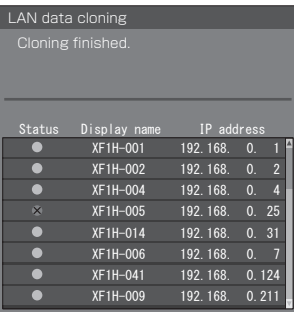

データコピーが終わると、コピー先ディスプレイに 表示されます。

# Cloning finished. Please turn off the power.

**10** リモコンの電源ボタンを押して電源を 「切」にした後「入」にする、または電 源プラグをコンセントから一旦抜き、 30 秒以上空けてから電源プラグを挿し てください

コピーした内容がディスプレイに反映されます。

(お知らせ)

● 「Power button lock」を「On」に設定したデー タをコピーした場合

手順 10 で本体電源ボタンを使って電源を切る と、本体電源ボタンがロックされて再び電源を入 れることができなくなります。この場合は、電源 プラグを抜いて 30 秒以上空けてから再び電源プ ラグを接続し、数分間お待ちください。電源ラン プ:赤色点灯(スタンバイ)となります。リモコ ンで電源を「入」にして「Power button lock」 を「Off」に設定後、本体電源ボタンで電源を「切」 にした後、再度「入」にしてください。

# USB メモリーでの ネットワーク設定

USB メモリーを使用して複数のディスプレイに ネットワークの設定ができます。

#### ■設定内容

次の「ネットワーク設定」-「LAN 設定」各項目が設 定できます。

IP アドレス、サブネットマスク、ゲートウェイ、 コマンドポート

#### $(B)$ お知らせ

- 「ネットワーク設定」 「LAN 設定」 「DHCP」は「オ フ」になります。
- 「ネットワーク設定」 「ネットワークコントロール」 は「オン」になります。
- 「ネットワーク設定 | 「USB メモリーでのネットワー ク設定」が「許可」になっているか確認してください。 「禁止」の場合、本機能によるネットワーク設定はで きません。( 空 61 ページ)
- 一度 USB メモリーでネットワーク設定を行うと、 「ネットワーク設定」-「USB メモリーでのネットワー ク設定」は、「禁止」に設定されます。

### ■対応デバイスについて

- 市販の USB メモリーに対応しています。(セキュリ ティー機能がついたものは非対応。動作保証外です。)
- FAT16 または FAT32 でフォーマットしたもの以外 は使用できません。
- USB メモリーの最大メモリサイズは、32GB です。
- シングルパーティション構成にのみ対応しています。
- 書き込み可能な USB メモリーをお使いください。

USB メモリーに LAN 設定のファイル を保存

#### 以下のファイルを作成して、USB メモリーに保 存してください。

ファイル名:th-49xf1h\_network.sh

#### 設定例

TH-49XF1H\_LAN\_SETTINGS A:192.168.0.18 S:255.255.255.0 G:192.168.0.1 P:1024 I:ON

#### TH-49XF1H\_LAN\_SETTINGS:

機種名を示す固定文字です。必ず以下のように入力して ください。

TH-(インチサイズ)(機種名) LAN SETTINGS

- A: IP アドレスを指定します。
- **S**: サブネットマスクを指定します。
- G:ゲートウェイアドレスを指定します。
- P: コマンドコントロールで使用するポート番号を指定 します。
- I: 「ON」に設定すると、本機 1 台ごとに違う IP アドレ スを設定できます。 指定可能な IP アドレスの範囲で、本機 1 台ごとに IP アドレスが 1 つずつアップしてゆきます。

### (お知らせ)

- S、G、P の行を削除すると、削除した設定項目は上 書きされません。元の設定内容を保持します。
- I の行を削除すると、自動で「ON」に設定されます。
- 固定文字と IP アドレスの行は必ず記述してください。
- 本機能でのネットワーク設定に失敗した場合、エラー メッセージが表示されます。 失敗した場合はネットワーク設定の変更は行われま せん。 ファイルの記述を確認し、再度 USB メモリーを挿入

してください。

- ●本機能は、上記ファイル名のファイルが USB メモ リー内に存在するときのみ動作します。
- ファイル内容は半角英数字で記述してください。

USB メモリーのデータをディスプレイ にコピー

**1** ディスプレイ側面の USB 端子に USB メモリーを挿入する

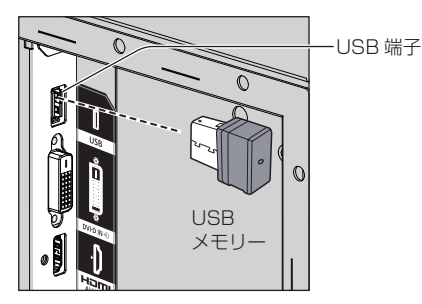

- **2** データのコピーが終わったら「LAN 設 定」画面が表示されます
- **3** USB 端子から USB メモリーを抜き取る

# 内蔵光 ID を書き換える には

USB メモリーを使用して、光 ID 配布用ファイ ルに記載されている光 ID を、ディスプレイの内 蔵光 ID として更新できます。

#### ■対応デバイスについて

- 市販の USB メモリーに対応しています。(セキュリ ティー機能がついたものは非対応。動作保証外です。)
- FAT16 または FAT32 でフォーマットしたもの以外 は使用できません。
- USB の最大メモリサイズは、32GB です。
- シングルパーティション構成にのみ対応しています。

# (お知らせ)

- 内蔵光 ID は 1 つのみ書き込むことができます。
- USB には光 ID 配布用ファイルのみ保存してくださ い。複数のファイルが保存されている場合は内蔵光 ID の更新ができない場合があります。
- 光 ID 配布用ファイルに複数の光 ID が記載されてい る場合は、最初に記載されている光 ID を内蔵光 ID として書き込みます。 最初に記載されている光 ID の確認は、光 ID 入手先 の Web メニュー、または複数台監視制御ソフトウェ ア (『子82ページ)でできます。
- 光 ID 配布用ファイルに複数の光 ID が記載されてい る場合は、複数台監視制御ソフトウェア () 82ペー ジ)を使用すると、ID を選択して更新することが可 能です。
- 出荷時の内蔵光 ID に戻す方法については、「工場出荷 時の設定に戻すには| (2) 121 ページ) を参照し てください。
- 光 ID 配布用ファイルの入手方法 (図 54 ページ)
- ファイル名に半角英字以外の文字が含まれる場合、 本機能が正常に動作しない場合があります。 動作しない場合は、「\*\*\*\*.bin」(\*\*\*\*: 半角英数 ) の形 式にファイル名を変更してください。
- パスワード入力画面は無操作の場合、「メニュー表示 時間」で設定している時間が経過すると消えます。  $(FF G G \wedge -7)$ メニューが消えた場合は、手順 2 から再度操作を行っ てください。

# **1** 光 ID 配布用ファイルを USB メモリー にコピーする

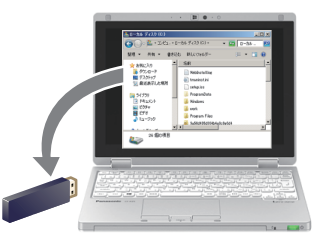

# **2** ディスプレイ側面の USB 端子に USB メモリーを挿入する

内蔵光 ID 書き換えの開始を確認するメニューが表 示されます。

3 内蔵光 ID の更新を行う場合は、 **◆ ▶** で 「YES」を選び、<ENTER> を押す

Are you sure you want to upgrade the Internal LightID? Please enter the password in the next menu **YES** NO

**4** 光 ID 配布用ファイル入手時に配布され るパスワードを入力した後、「確定」を 選び、<ENTER> を押す ( ぼ 118 ペー ジ)

書込みを実行するかどうか確認するメニューが表示 されます

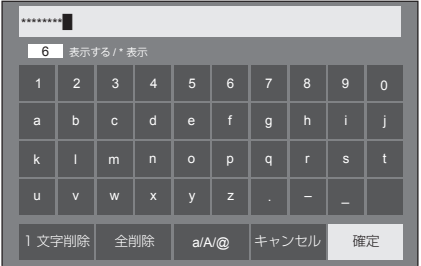

**5** メニューに表示されている管理 ID が書 き込み対象の管理 ID かどうか確認する

管理 ID とは、光 ID を配布する際に割り当てる管理 番号です。

**6** 内蔵光 ID の書き換えを行う場合は、 **◆ ト**で「YES」を選び、<ENTER>を 押す

You will not be able to use any of the Display's features while the upgrade is being performed. Once started, the upgrade process cannot be canceled. Are you sure you want to upgrade the Internal LightID? **YES** NO

**7** 内蔵光 ID の書き換え完了画面が表示さ れたら USB 端子から USB メモリーを 抜き取る

Internal LightID upgrades successful! Please remove the USB device.

(お知らせ)

● パスワードは、HEX 表記にのみ対応しています。

# ID リモコン機能を使う

複数台のディスプレイを近接した場所で使用す る場合、リモコンでディスプレイを個別に操作す ることができます。その場合は事前に「Options」 -「Display ID」で設定したディスプレイの ID 番号とリモコンの ID 番号を合わせる必要があり ます。以下の手順でリモコンの ID 番号を設定し てください。

### (お知らせ)

● 本機能をご使用になるには、 別売の ID リモコン (品番:N2QAYA000093) が必要です。

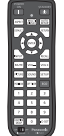

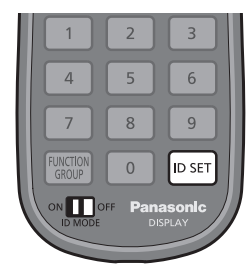

# リモコンの ID 番号を設定する

- **1**「Controller ID function」を 「On」に設定する (『アフ3ページ)
	- •「Options」メニュー表示中は ID が一致しなくて も操作できます。
- **2** リモコンの <ID MODE> スイッチを 「ON」にする
- **3** 操作したいディスプレイにリモコンを 向けて <ID SET> を押す

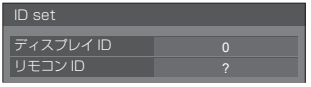

- **4** <O> ~ <9> から選んで押す (2 桁目の番号を設定)
- **5** <O> ~ <9> から選んで押す (1 桁目の番号を設定)
	- 手順 3 ~ 5 は 5 秒以内に操作してください。
	- 設定できる ID 番号は 0 ~ 100 までです。 例)
		- ID を「1」に設定する場合は、手順 3 のあと、 続けて <0> <1> を押す。
		- ID を「12」に設定する場合は、手順 3 のあと、 続けて <1> <2> を押す。
		- ID を「100」に設定する場合は、手順 3 のあ と、続けて <1> <0> <0> を押す。

### リモコンの ID 番号の設定を解除する (ID「0」)

「Options」-「Display ID」で設定した ID 番号 と一致しなくても操作できます。

**1** <ID SET> を 3 秒以上押す

(<ID SET> <0> <0> を押したときと同じです)

#### (お知らせ)

● [Options] - 「Display ID」が 0 以外の設定で、 リモコンの ID 番号が「Options」-「Display ID」の設定と一致しない場合は、リモコンで操作 できません。(図 73ページ)

# 文字入力について

設定によっては、文字入力が必要となる場合があ ります。

文字入力は画面に表示されたキーボードから文 字を選んで行います。

例) メモリー名の入力(「メモリー保存」)

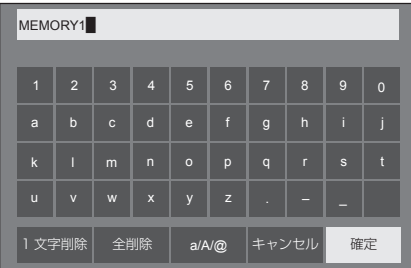

キーボードの文字入力ボックスにはすでに 「MEMORY1」と表示されていますが、「MY PICTURE」というメモリー名に変更します。

# 1 AV < A で「全削除」を選び、 <ENTER> を押す

#### MEMORY1

文字がすべて削除されます。 文字を 1 文字削除するには「1 文字削除」を選びます。

2 ▲▼ ◆ で [a/A/@] を選び、 <ENTER>を押す

|1 文字削除 || 全削除 || a/A/@ || キャンセル || 確定

a/A/@

キーボードを大文字アルファベットに切り換えま す。

<ENTER> を押すたびに、キーボードが小文字→ 大文字→記号に切り換わります。

3 AV< → で「M」を選び、 <ENTER> を押す

M█

この操作を繰り返し、文字を入力します。

**4 ▲▼ ◆ でスペースキーを選び、** <ENTER> を押す

> **MY■** 1 | 2 | 3 | 4 | 5 | 6 | 7 | 8 | 9 | 0 a/A/@ b c d e f g h i j k | I | m | n | o | p | q | r | s | t u | v | w | x | y | z | . | - | \_ 1 文字削除 全削除 a/A/@ キャンセル 確定 スペースキー

手順 3 と同じように「PICTURE」と文字を選んで 入力します。

#### **5** メモリー名の入力が終わったら ▲▼ イトで「確定」を選び、 <ENTER> を押す

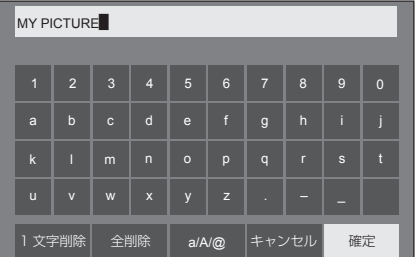

•「キャンセル」を選ぶとメモリーの保存をキャン セルします。

本機が表示できる映像信号は下表のとおりです。

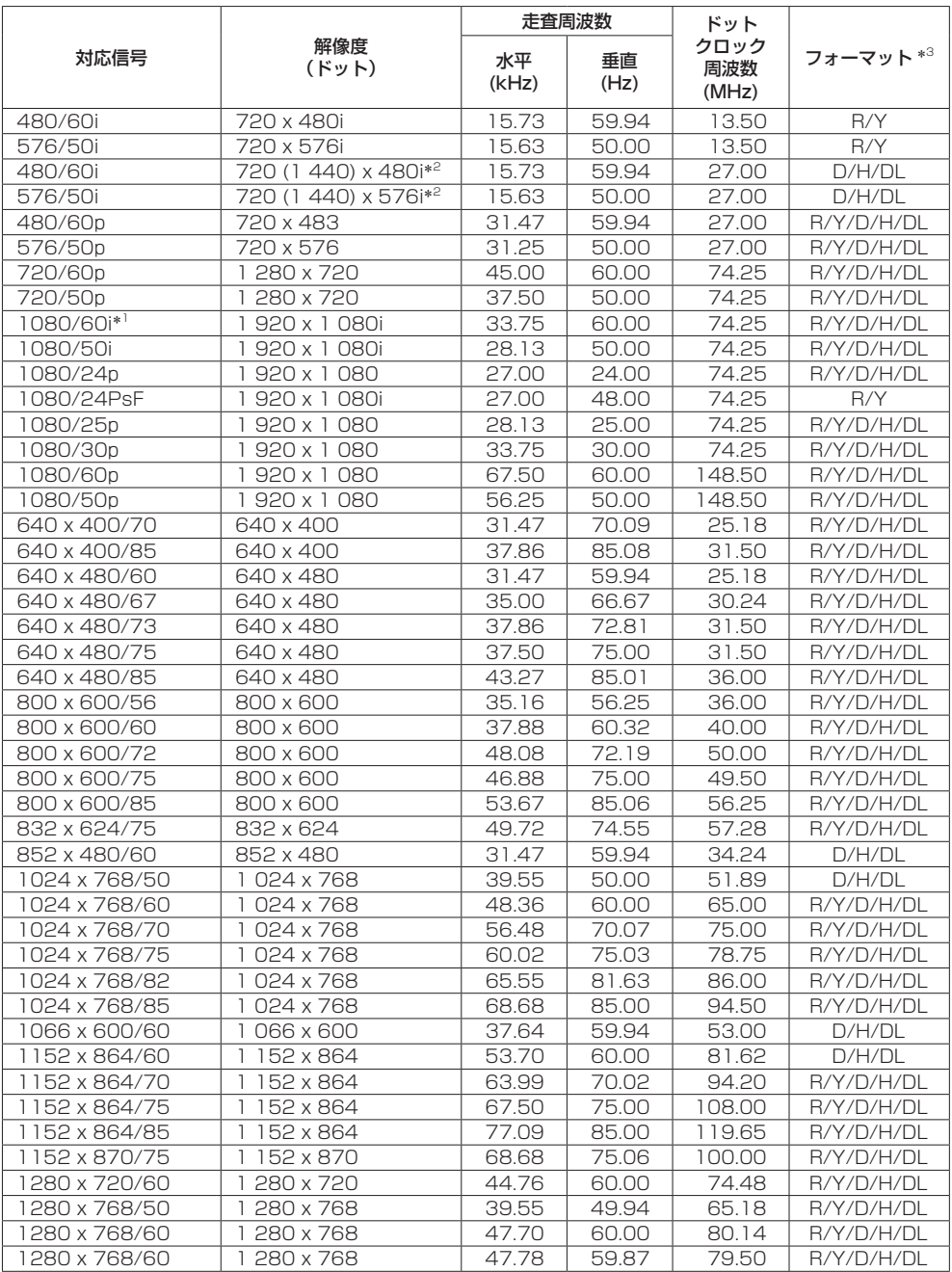

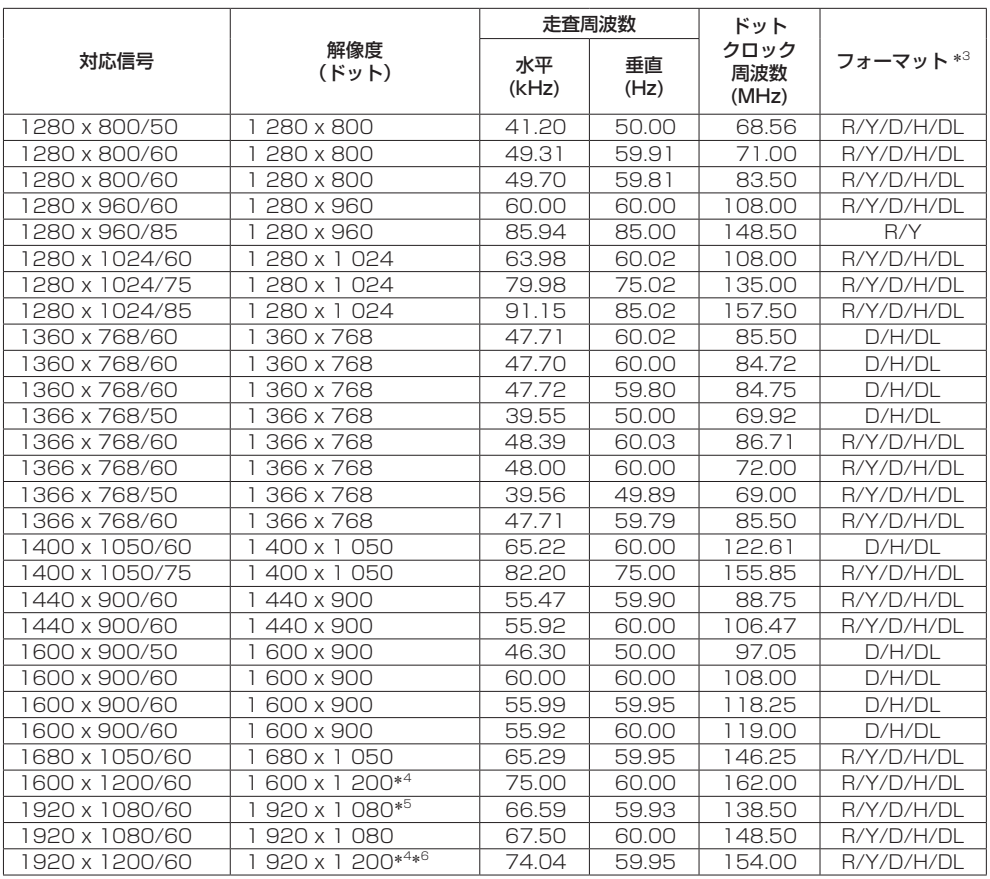

\*1: 1035/60i 信号が入力された場合、1080/60i 信号として表示します。

\*2: Pixel-Repetition 信号(ドットクロック周波数 27.0MHz)のみ

\*3: フォーマットを表す記号は以下の通りです。

- R: D-sub RGB (PC IN)
- Y: YPBPR/YCBCR (PC IN)
- D: DVI-D(DVI-D IN)
- H: HDMI(HDMI)
- DL: DIGITAL LINK (DIGITAL LINK) アナログ入力は onG / onY に対応しています。

\*4: 画像処理回路で画素を間引いて表示 (解像度は 1 920 x 1 080 を推奨)

\*5: VESA CVT-RB (Reduced Blanking) 準拠

\*6: 「DIGITAL LINK モード」が「ロングリーチ」に設定されている場合は非対応

#### (お知らせ)

● 自動判別した信号フォーマットが、実入力信号と異なった表示になる場合があります。

- 解像度のドット数の後ろにある「i」はインターレース信号を意味します。
- 1080/30PsF 信号および 1080/25PsF 信号が入力された場合、それぞれ 1080/60i 信号および 1080/50i 信号として処理し、表示します。

# 工場出荷時の設定に戻す には

以下のデータを工場出荷時の状態に戻します。 「画質の調整」「音声の調整」「初期設定」「位置調 整」「Options」メニューの設定、調整値、内蔵 光 ID、「初期設定」-「イメージ設定」で登録し たユーザーイメージ

#### ■リモコン操作

- **1** <SETUP> を押して 「初期設定」メニューを表示する
- 2 ▲▼ で「表示言語切換」を選び、 <ENTER> を 3 秒以上押す

以下のような画面が表示されます。

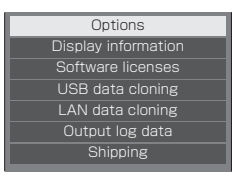

3 ▲▼ で「Shipping」を選び、 <ENTER> を押す

**YES** NO

**4** で「YES」を選び、<ENTER> を押す

「Shipping ( Wait a moment )」というメッセー ジが表示されます。

**5**「Please turn off the power」という メッセージが表示された後、 本体の電源ボタン (少/l) を押して 電源を切る

※雷源ボタンがロックされている場合は、雷源プラ グをコンセントから抜いてください。

■ 本体操作

- **1** <MENU> を数回押して 「初期設定」メニューを表示する
- 2 ▲▼ で「メニュー表示時間」を選び、 <ENTER> を 5 秒以上押す
- 3<->で「YES」を選び、<ENTER> を押す

「Shipping ( Wait a moment )」というメッセー ジが表示されます。

- **4**「Please turn off the power」という メッセージが表示された後、 本体の電源ボタン ((b)/l) を押して 電源を切る
	- ※雷源ボタンがロックされている場合は、雷源プラ グをコンセントから抜いてください。

# 修理を依頼される前に… もぅー度次の点をお調べください。

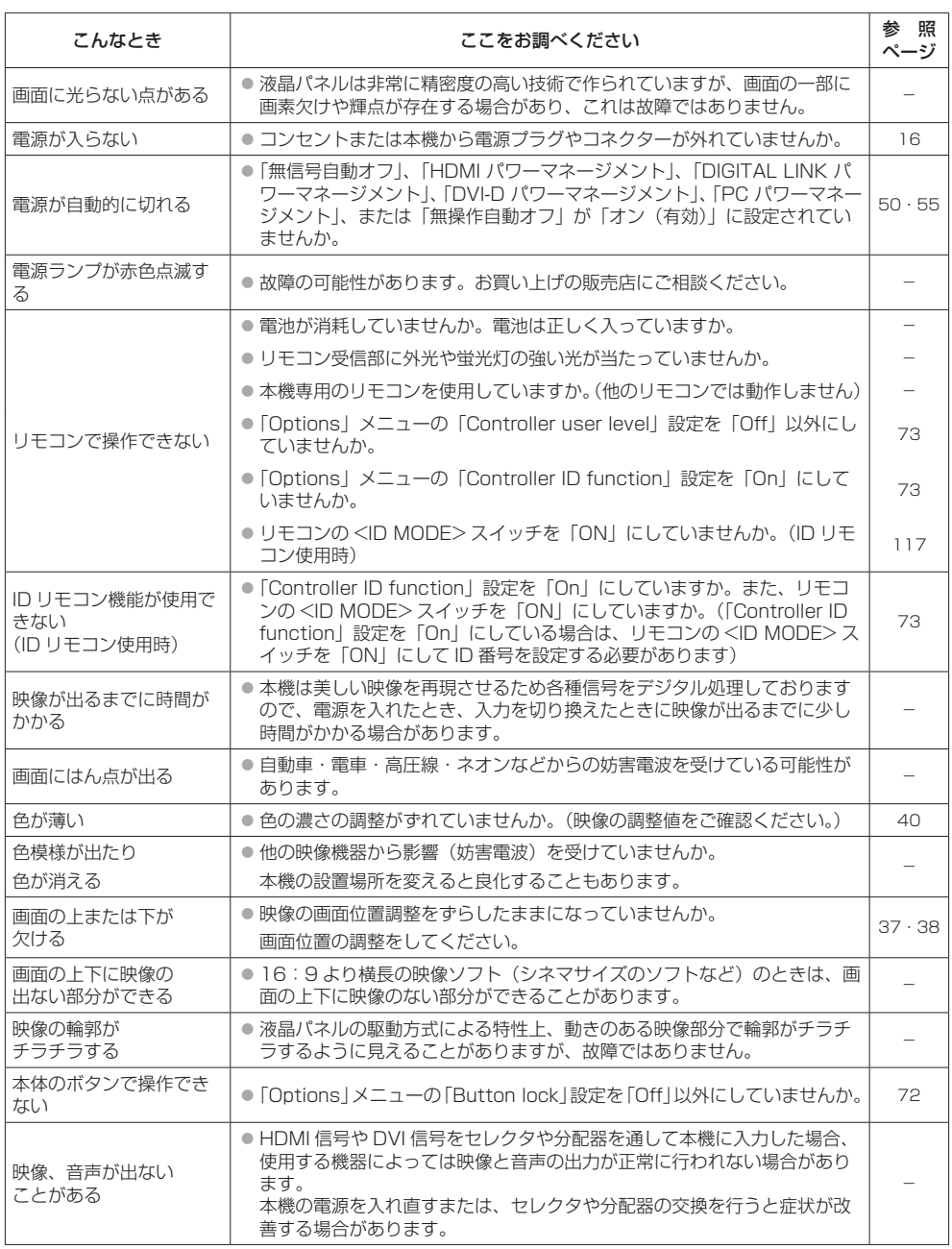

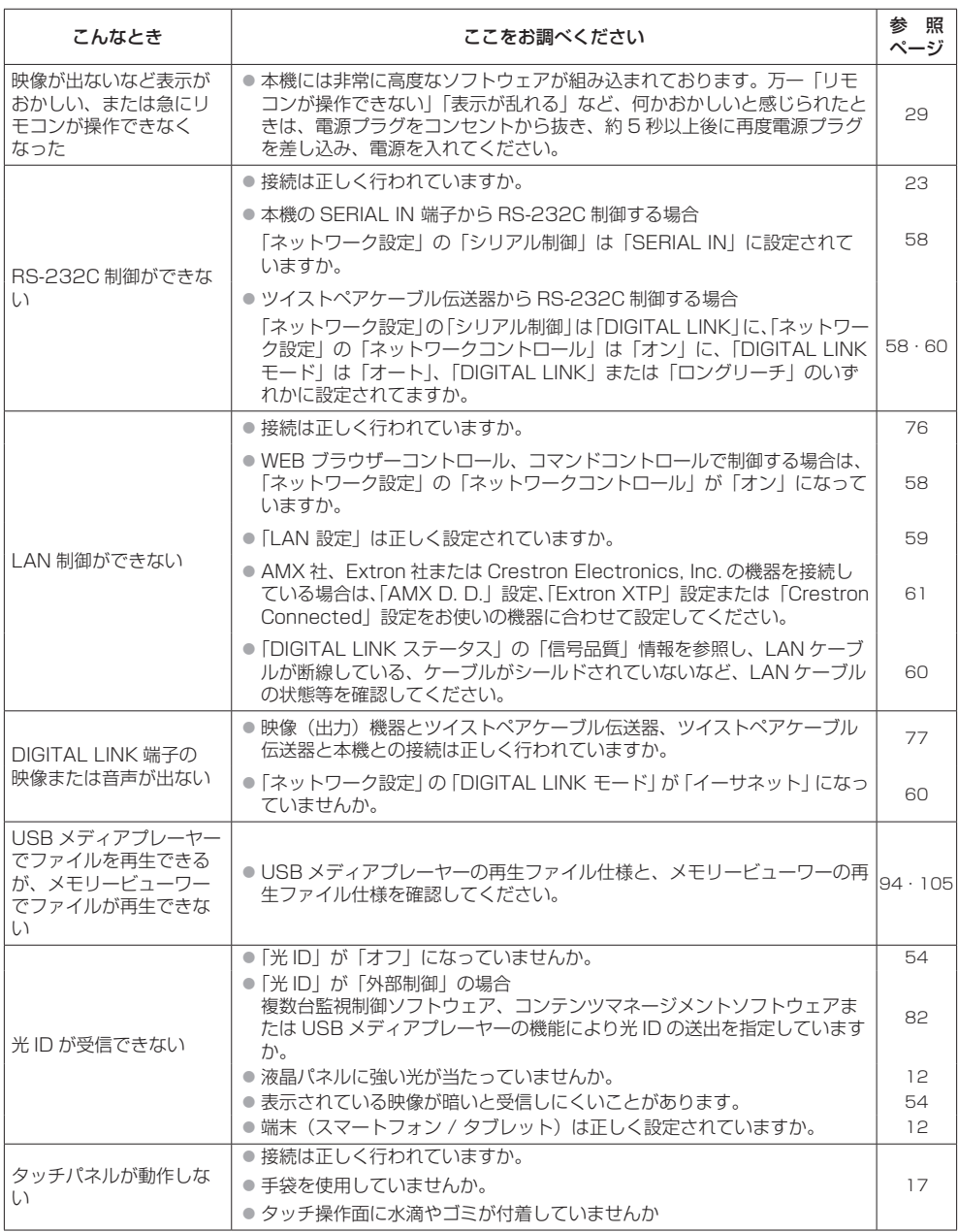

# 保証とアフターサービス(よくお読みください)

修理・お取り扱い・お手入れなどのご相談は、まず、お買い上げの販売店へお申し付けください。

#### 修理を依頼されるとき

122 ページ「修理を依頼される前に…」の表や、 組み合わせをされた機器の「取扱説明書」もよく お読みのうえ調べていただき、直らないときは、 まず電源プラグを抜いて、お買い上げの販売店へ ご連絡ください。

#### ● 保証期間中は 保証書の規定に従って出張修理をさせていただ きます。

● 保証期間を過ぎているときは

修理すれば使用できる製品については、ご要望 により修理させていただきます。

下記修理料金の仕組みをご参照のうえご相談く ださい。

- 修理料金の什組み 修理料金は、技術料・部品代・出張料などで構 成されています。
	- 技術料は、診断・故障個所の修理および部品 交換・調整・修理完了時の点検な どの作業にかかる費用です。
	- 部品代 は、修理に使用した部品および補助材 料代です。
	- 出張料 は、お客様のご依頼により製品のある 場所へ技術者を派遣する場合の費 用です。

#### ■ 保証書(別添付)

お買い上げ日・販売店名などの記入を必ず確かめ、 お買い上げの販売店からお受け取りください。 よくお読みのあと、保存してください。

保証期間 : お買い上げ日から本体1年間

PASS にて登録いただきますと、追加で 2 年間の無償 修理サービス特約が適用されます。 本体購入後 1 か月以内に PASS にご登録頂きますよ

うお願いいたします。

「PASS」とは、パナソニック 業務用ディスプレイ / プロジェクター テクニカルサポートサイトの名称です。 詳しくは、弊社 WEB サイト

https://panasonic.biz/cns/prodisplays/pass/ をご覧ください。

#### ■ 補修用性能部品の保有期間

パナソニック コネクト株式会社は、この液晶 ディスプレイの補修用性能部品を、製造打ち切 り後 8 年保有しています。

注)補修用性能部品とは、その製品の機能を維 持するために必要な部品です。

■ 修理を依頼されるときご連絡いただきたい内容 ご氏名・ご住所・電話番号 製品名・品番・お買い上げ日 故障または異常の内容 訪問ご希望日

■ 使いかた・お手入れ・修理などは、まず、お買い求め先へご相談ください。

#### ■ その他ご不明な点は下記へご相談ください。

パナソニック 業務用ディスプレイサポートセンター

電話 弥加 000 0120-872-002 ※携帯電話からもご利用いただけます。  $H = K$ 

営業時間:月~金(祝日と弊社休業日を除く) 9:00~17:30 (12:00~13:00は受付のみ)

ホームページからのお問い合わせは

https://panasonic.biz/cns/prodisplays/supportcenter/

ご使用の回線(IP 電話やひかり電話など)によっては、回線の混雑時に数分で切れる場合があります。

#### ご相談窓口におけるお客様の個人情報のお取り扱いについて

パナソニック コネクト株式会社およびグループ関係会社は、お客様の個人情報をご相談対応や修理 対応などに利用させていただき、ご相談内容は録音させていただきます。また、折り返し電話をさ せていただくときのために発信番号を通知いただいております。なお、個人情報を適切に管理し、 修理業務等を委託する場合や正当な理由がある場合を除き、第三者に開示・提供いたしません。個 人情報に関するお問い合わせは、ご相談いただきました窓口にご連絡ください。

# 仕様

本体

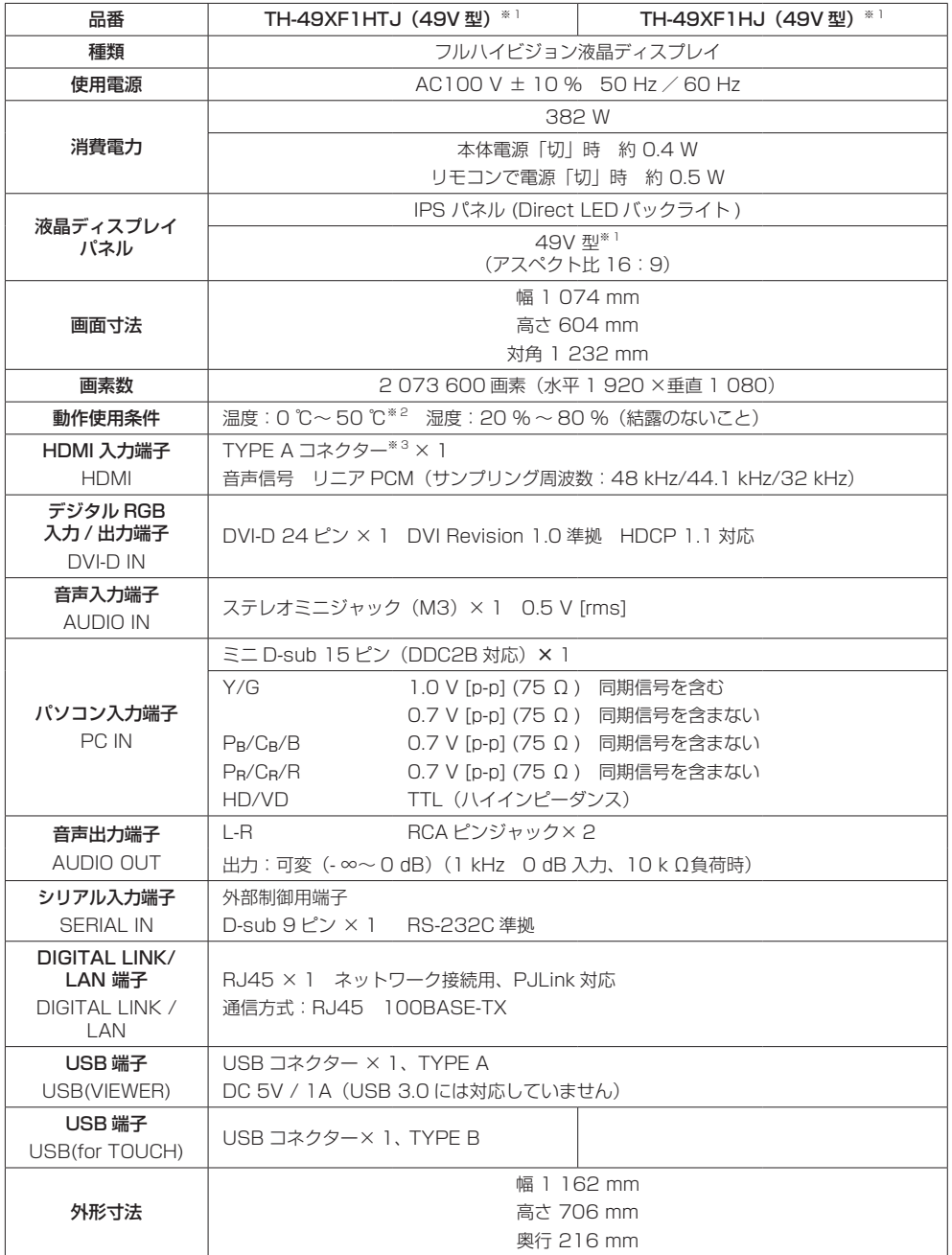

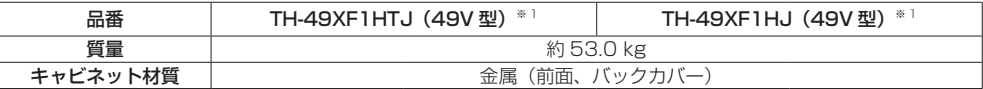

リモコン

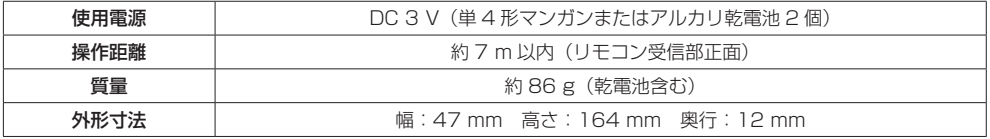

※ 1 ディスプレイの V 型は、有効画面の対角寸法を基準とした大きさの目安です。

※ 2 高地(海抜 1 400 m 以上 2 800 m 未満)で使用する場合の使用環境温度は 0℃~ 45℃になります。

※ 3 VIERA LINK 非対応

本機を使用できるのは日本国内のみで、外国では電源電圧が異なりますので使用できません。

(This set is designed for use in Japan only and can not be used in any other country.)

本製品は、以下の種類のソフトウェアから構成されています。

(1) パナソニック コネクト株式会社 ( パナソニック コネクト) が独自に開発したソフトウェア

- (2) 第三者が保有しており、パナソニック コネクトにライセンスされたソフトウェア
- (3) GNU GENERAL PUBLIC LICENSE Version2.0 (GPL V2.0) に基づきライヤンスされたソ フトウェア
- (4) GNU LESSER GENERAL PUBLIC LICENSE Version2.1 (LGPLV2.1) に基づきライセン スされたソフトウェア

(5) GPL V2.0、LGPL V2.1 以外の条件に基づきライセンスされたオープンソースソフトウェア

上記 (3) ~ (5) に分類されるソフトウェアは、これら単体で有用であることを期待して頒布されま すが、「商品性」または「特定の目的についての適合性」についての黙示の保証をしないことを含 め、一切の保証はなされません。詳細は、本製品の初期設定メニューからの所定の操作によって [Software licenses] の選択により表示されるライセンス条件をご参照ください。

パナソニック コネクトは、本製品の発売から少なくとも3年間、以下の問い合わせ窓口にご連絡い ただいた方に対し、実費にて、GPL V2.0、LGPL V2.1、またはソースコードの開示義務を課す その他の条件に基づきライセンスされたソフトウェアに対応する完全かつ機械読取り可能なソース コードを、それぞれの著作権者の情報と併せて提供します。

問い合わせ窓口:oss-cd-request@gg.jp.panasonic.com

本製品は、AVC Patent Portfolio License、VC-1 Patent Portfolio License 及び MPEG-4 Visual Patent Portfolio License に基づきライセンスされており、以下に記載する行為に係るお 客様の個人的または非営利目的の使用を除いてはライセンスされておりません。

(i) 画像情報を AVC 規格、VC-1 規格及び MPEG-4 Visual 規格に準拠して(以下、AVC/VC-1/ MPEG-4 ビデオ)記録すること。

(ii)個人的活動に従事する消費者によって記録された AVC/VC-1/MPEG-4 ビデオ、または、ライ センスを受けた提供者から入手した AVC/VC-1/MPEG-4 ビデオを再生すること。

詳細については MPEG LA, LLC ホームページ (http://www.mpegla.com) をご参照ください。

# 商標について

- Microsoft、Windows、Internet Explorer、Microsoft Edge は、米国 Microsoft Corporation の米国および その他の国における登録商標または商標です。
- Mac、macOS、Safari は、米国および他の国々で登録された Apple Inc. の商標です。
- PJLink 商標は、日本、米国その他の国や地域における登録又は出願商標です。
- HDMI、High-Definition Multimedia Interface、および HDMI ロゴ は、米国およびその他の国における HDMI Licensing Administrator, Inc. の商標または、登録商標です。
- JavaScript は、Oracle Corporation 及びその子会社、関連会社の米国及びその他の国における登録商標または 商標です。
- Crestron Connected、Crestron Connected ロゴ、Crestron Fusion、Crestron RoomView、RoomView は、Crestron Electronics, Inc. の、米国および / または各国で の商標または登録商標です。

•「LinkRay」および「LinkRay」アイコンは、パナソニックホールディングス株式会社の商標です。

なお、各社の商標および製品商標に対しては特に注記のない場合でも、これを十分尊重いたします。

#### ■ヨーロッパ連合以外の国の廃棄処分に関する情報

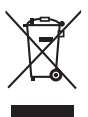

これらのシンボルマークは EU 域内のみ有効です。 製品を廃棄する場合には、最寄りの市町村窓口、または販売店で、正しい廃棄方法 をお問い合わせください。

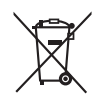

#### 警告

この装置は、クラス A 機器です。この装置を住宅環境で使用すると電波妨害を引き起こすことがあ ります。この場合には使用者が適切な対策を講ずるよう要求されることがあります。

JIS C 61000-3-2 適合品 本装置は、高周波電流規格 JIS C 61000-3-2 に適合しています。

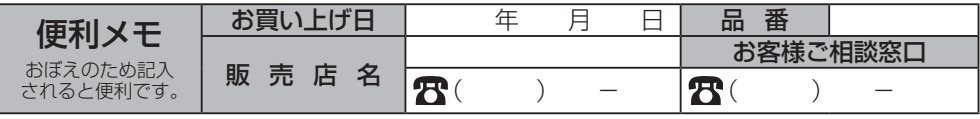

# パナソニック コネクト株式会社

〒 571-8503 大阪府門真市松葉町 2 番 15 号 © Panasonic Connect Co., Ltd. 2022

DA0818TS5042 -PB 中国印刷